# <span id="page-0-0"></span>**Dell™ PowerConnect™ 3024-Systeme – Benutzerhandbuch**

[Warnung: Sicherheitshinweise](file:///C:/data/Network/1j052/ge/ug/3024si4.htm#1048006) **[Einführung](file:///C:/data/Network/1j052/ge/ug/3024c14.htm#1084976)** [Installation](file:///C:/data/Network/1j052/ge/ug/3024c24.htm#1099632) [Weboberfläche](file:///C:/data/Network/1j052/ge/ug/3024c34.htm#1101281) [Konsolenschnittstelle](file:///C:/data/Network/1j052/ge/ug/3024c44.htm#1107515) [Software-Aktualisierungen](file:///C:/data/Network/1j052/ge/ug/3024c54.htm#1084976) [Anhang](file:///C:/data/Network/1j052/ge/ug/3024c64.htm#1099334)

## **Hinweise, Vorsichtshinweise und Warnungen**

**HINWEIS: Ein HINWEIS macht auf wichtige Informationen aufmerksam, mit denen Sie das System besser einsetzen können.** 

**VORSICHT:** VORSICHT warnt vor möglichen Beschädigungen der Hardware oder vor Datenverlust und zeigt, wie diese vermieden werden können.

**WARNUNG: Eine WARNUNG weist auf Gefahrenquellen hin, die materielle Schäden, Verletzungen oder sogar den Tod von Personen zur Folge haben können.**

#### **Irrtümer und technische Änderungen vorbehalten. © 2002–2003 Dell Computer Corporation. Alle Rechte vorbehalten.**

Nachdrucke jeglicher Art ohne die vorherige schriftliche Genehmigung der Dell Computer Corporation sind strengstens untersagt.

Marken in diesem Text: *Dell,* das *DELL-*Logo, PowerConnect, Dimension, Inspiron, OptiPlex, Latitude, Dell Precision und DellNet sind Marken der Dell Computer Corporation; *Microsoft*<br>und *Windows* sind eingetragene Marke

Alle anderen in dieser Dokumentation genannten Marken und Handelsbezeichnungen sind Eigentum der entsprechenden Hersteller und Firmen. Die Dell Computer Corporation<br>verzichtet auf alle Besitzrechte an Marken und Handelsbez

#### Januar 2003 P/N 1J052 Rev. A04

#### <span id="page-1-0"></span>[Zurück zum Inhaltsverzeichnis](file:///C:/data/Network/1j052/ge/ug/index.htm)

### **Einführung**

**Benutzerhandbuch für Dell™ PowerConnect™ 3024-Computersysteme**

- **O** [Leistungsmerkmale](#page-1-1)
- **Anzeigen auf der Vord**
- **[Beschreibungen auf der Rückseite](#page-3-0)**
- **O** [Verwaltung](#page-3-1)

#### <span id="page-1-1"></span>**Leistungsmerkmale**

Der PowerConnect 3024 Fast Ethernet Managed Switch bietet folgende Leistungsmerkmale:

- l IP-Zuweisungs-Modus
- l Tabelle für SNMP-Host-Autorisierung
- l Benutzer-Authentisierungmodus IP-Adresse des RADIUS-Servers, RADIUS Shared Secret, IP-Filterung und zulässige IP-Adressen
- l Layer 3-Priorität –DiffServ
- l Konfigurationsdateiverwaltung
- l Verbesserte Sicherheitsverwaltung
- l Weitere Statistiken/Verwendungszusammenfassung
- l 24 10/100BASE-T-Fast-Ethernet-Switch-Anschlüsse mit automatischer Erkennung
- l Zwei 10/100/1000BASE-T-Gigabit-Ethernet-Switch-Anschlüsse mit automatischer Erkennung, jeweils mit einem passenden GBIC-Steckplatz (Gigabit Interface Converter)
- l Zwei Gigabit-Stapel-Anschlüsse, mit denen bis zu sechs Einheiten hintereinander gestapelt werden können
- l IEEE 802.3u-, IEEE 802.3z- und IEEE 802.3ab-kompatibel
- l Bis zu 8K Cache für MAC-Adressen (Media Access Control) mit hardwareunterstütztem "Aging"
- l IEEE 802.3x Flusskontrolle für Vollduplexbetrieb
- l IEEE 802.1Q-basiertes VLAN mit Kennung
- l IEEE 802.1p Class of Service (CoS) über duale Prioritätsschlangen für jeden Anschluss
- l IEEE 802.3ad Link-Aggregation: bis zu vier aggregierte Trunks pro Switch
- l Spanning-Tree-Protokoll
- l Internet Group Management-(IGMP-)Snooping-Unterstützung
- l Flusskontrolle des Gegendrucks im Halbduplexbetrieb
- l Port Mirroring
- l Auto-MDI/MDX-Unterstützung für die 10/100BASE-T- und die 10/100/1000BASE-T-Anschlüsse
- l Suche von MAC-Adressen basierend auf dem Anschluss, der VLAN-ID (Virtual Local Network) und den MAC-Adressen
- l System-LED und LEDs pro Anschluss
- l Standard-1U-Chassis
- l Einbau in 19-Zoll-Rack möglich
- l Gemischter 3024/3024 Stack wird unterstützt

#### **Verwaltungsfunktionen**

- l Webbasierte Verwaltung mit integriertem HTTP-Server
- l Textbasierte Verwaltung über drei Innenband-Telnetsitzungen und einem Außenband-RS232-Konsolenanschluss (VT100)
- l Netzwerkverwaltung basierend auf SNMP-Protokoll (Simple Network Management Protokoll) über eine Anwendug für die SNMP-Verwaltungskonsole.
- l Netzwerkstart und Laden der Software über TFTP
- l Hardwareunterstützte Remote-Monitoring-(RMON-)Statistik-Sammlung
- l Management Information Base (MIB) II (RFC1213)
- l Ethernet Interface MIB (RFC1643)
- l Bridge MIB (RFC1493)
- l 4-Group RMON (RFC1757)

#### <span id="page-2-0"></span>**Anzeigen auf der Vorderseite**

Die Vorderseite des Systems weist den Konsolenanschluss, alle Ethernet-Anschlüsse und die LEDs auf. Wie in der Abbildung unten dargestellt, gibt es eine<br>System-LED, zwei LEDs für jeden Fast-Ethernet-Anschluss und drei LEDs

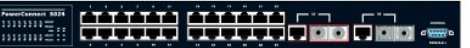

#### **LED-Stromversorgung**

Die LED der Stromversorgung zeigt den allgemeinen Status des Betriebssystems, wie durch die folgenden Anzeigen dargestellt:

- l Aus Das Gerät ist ausgeschaltet.
- l Grün Das Gerät ist eingeschaltet und betriebsbereit.
- l Gelb Das Gerät befindet sich im Start-Modus.
- l Gelb blinkend Fehler bei der Initialisierung.

Die normale Reihenfolge nach dem Einschalten des Stroms ist grün (Initialisierung erfolgreich), gelb (Start der Programme) und erneut grün (System betriebsbereit).

#### **Konsolenanschluss**

Auf die Konsolenschnittstelle kann von dem seriellen Anschluss RS232 bzw. über eine Telnet-Verbindung zugegriffen werden. Der Konsolenanschluss<br>verwendet ein Standard-Null-Modemkabel. Anweisungen zur Konfiguration des Swit

#### **Anschluss-LEDs**

Zwei LEDs zeigen den Status des Betriebssystems jedes Fast-Ethernet-Anschlusses, und drei LEDs zeigen den Status des Betriebssystems von jedem<br>Gigabit-Ethernet-Anschluss, wie durch die Anzeigen in den folgenden Abschnitten

#### **Fast-Ethernet-Anschlüsse**

#### **Verbindungsstatus und Aktivität (LINK/ACT)**

- l Grün Es besteht eine Verbindung mit 100 Megabit pro Sekunde, es wird jedoch keine Aktivität verzeichnet.
- l Grün blinkend Es besteht eine Verbindung mit 100 Megabit pro Sekunde; es wird Aktivität verzeichnet.
- l Gelb Es besteht eine Verbindung mit 10 Megabit pro Sekunde, es wird jedoch keine Aktivität verzeichnet.
- l Gelb blinkend Es besteht eine Verbindung mit 10 Megabit pro Sekunde; es wird Aktivität verzeichnet.
- l Aus Es besteht keine Verbindung.

#### **Duplexmodus und Kollisionen (FULL/COL)**

- l Grün Eine Vollduplex-Verbindung besteht; es kommt zu keiner Kollision.
- l Gelb Eine Halbduplex-Verbindung besteht; es kommt zu Kollisionen.
- l Gelb blinkend Eine Halbduplex-Verbindung besteht; es kommt zu keiner Kollision.
- l Aus Es besteht keine Verbindung.

#### **Gigabit-Ethernet-Anschlüsse**

#### **Gigabit-Verbindungsstatus und -aktivität (GIGA)**

- l Grün Es besteht eine 1000-Mb/s-Verbindung, jedoch ohne Aktivität.
- l Grün blinkend Es besteht eine 1000-Mb/s-Verbindung mit Aktivität.
- l Aus Es besteht eine 10/100-Mb/s-Verbindung, oder es besteht keine Verbindung.

#### **10/100-Mb/s-Verbindungsstatus und -aktivität (LINK/ACT)**

- l Grün Es besteht eine 100-Mb/s-Verbindung, jedoch ohne Aktivität.
- l Grün blinkend Es besteht eine 100-Mb/s-Verbindung mit Aktivität.
- l Gelb Es besteht eine 10-Mb/s-Verbindung, jedoch ohne Aktivität.
- l Gelb blinkend Es besteht eine 10-Mb/s-Verbindung mit Aktivität.
- l Aus Es besteht keine Verbindung.

#### **Duplexmodus und Kollisionen (FULL/COL)**

- l Grün Es besteht eine Vollduplexverbindung.
- l Gelb Es besteht eine Halbduplexverbindung ohne Kollisionen.
- l Gelb blinkend Es besteht eine Halbduplexverbindung mit Kollisionen.
- l Aus Es besteht keine Verbindung.

### <span id="page-3-0"></span>**Beschreibungen auf der Rückseite**

Die Rückseite des Systems weist zwei Gigabit-Stapel-Anschlüsse und eine Netzanschlussbuchse auf.

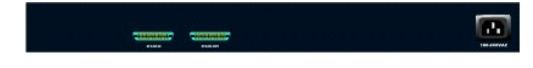

### **Netzanschluss**

Der Switch passt seine Stromeinstellungen automatisch an eine beliebige Versorgungsspannung im Bereich 90-240 Volt (Wechselstrom) an.

### <span id="page-3-1"></span>**Verwaltung**

In den folgenden Abschnitten werden Methoden zur Verwaltung von Switches beschrieben.

#### **Webbasierte Schnittstelle**

Nach der erfolgreichen Installation des Switches können Sie den Switch konfigurieren, die LED-Anzeige überwachen und Statistiken unter Verwendung eines Webbrowsers wie Netscape Navigator Version 6.0 und höher oder Microsoft IE Version 4.01. oder höher grafisch darstellen.

**HINWEIS:** Um auf den Switch über einen Webbrowser zuzugreifen, muss der Computer, auf dem der Webbrowser ausgeführt wird, über einen IPbasierten Netzwerkzugriff auf den Switch verfügen.

### **Menügestützte Konsolen-Schnittstelle über einen seriellen Anschluss oder über Telnet**

Sie können auch einen Computer oder ein Endgerät an den seriellen Konsolenanschluss anschließen bzw. Telnet verwenden, um auf den Switch zuzugreifen.<br>Die Schnittstelle ist menügesteuert; daher ist keine komplexe Befehlssyn

#### **SNMP-basierte Verwaltung**

Sie können den Switch mit einer SNMP-kompatiblen Konsolenanwendung verwalten. Der Switch ist kompatibel mit SNMP Version 1.0.

Der SNMP-Agent dekodiert die eingehenden SNMP-Nachrichten und antwortet auf die Anforderungen mit in der Datenbank gespeicherten MIB-Objekten. Bei<br>Statistiken und Zählern aktualisiert der SNMP-Agent die MIB-Objekte alle fü

Der Switch unterstützt eine umfassende Sammlung von MIB-Erweiterungen, wie in der folgenden Liste dargestellt:

- l MIB II
- l Ethernet Interface MIB
- l Bridge MIB
- l Vier RMON-Gruppen
	- ¡ Ethernet-Statistik-Gruppe
	- o Ethernet-Verlaufsgruppe
	- ¡ Alarmgruppe
	- ¡ Ereignisgruppe

[Zurück zum Inhaltsverzeichnis](file:///C:/data/Network/1j052/ge/ug/index.htm)

#### <span id="page-4-0"></span>[Zurück zum Inhaltsverzeichnis](file:///C:/data/Network/1j052/ge/ug/index.htm)

#### **Installation**

**Benutzerhandbuch für Dell™ PowerConnect™ 3024-Computersysteme**

- **[Inhalt des Softwarepakets](#page-4-1)**
- [Vor Anschluss an das Netzwerk: Anleitungen zum Installationssatz](#page-4-2)
- **[Anschluss des Konsolenanschlusses](#page-5-0)**
- **O** [Passwortschutz](#page-5-1)
- **O** [IP-Adress-Zuweisung](#page-6-0)
- **O** [Stack](#page-6-1)
- **[Anschluss von Geräten an den Switch](#page-8-0)**

#### <span id="page-4-1"></span>**Inhalt des Softwarepakets**

Bevor Sie mit der Installation des Switches beginnen, stellen Sie sicher, dass das Paket die folgenden Elemente enthält:

- l Switch
- l Stacking-Kabel
- l Wechselstromkabel
- l Null-Modemkabel
- l Selbstklebende Gummiunterlagen für die Desktop-Installation
- l Rack Mount Kit für Rack-Installation
- l *Systeminformationshandbuch für PowerConnect-Systeme*

#### <span id="page-4-2"></span>**Vor der Verbindung mit dem Netzwerk: Anleitungen zum Montage-Einbausatz**

**VORSICHT:** Schließen Sie den Switch erst an das Netzwerk an, wenn Sie die richtigen IP-Einstellungen (Internet Protocol) vorgenommen haben.

Vor Anschluss an das Netzwerk müssen Sie den Switch auf einer ebenen Fläche oder in einem Rack montieren, ein Terminal-Emulationsprogramm einrichten<br>und das Netzkabel anschließen. Anschließend müssen Sie ein Passwort und e

Der Switch verfügt über Gummifüße, mit denen er auf der ebenen Fläche positioniert werden kann, sowie über Montagebleche und Schrauben für die Montage in einem Rack.

#### **Installation auf einer ebenen Fläche**

Der Switch kann auf jeder geeigneten ebenen Fläche montiert werden, die das Gewicht der Hubs und deren Kabel sicher trägt. Um den Switch herum muss<br>ausreichend Platz sein, um die Lüftung und einen Zugang zu den Kabelanschl

Führen Sie folgende Schritte aus, um den Switch auf einer ebenen Fläche zu montieren:

1. Den Switch auf der ebenen Fläche positionieren und überprüfen, ob eine ausreichende Belüftung gewährleistet ist.

Sicherstellen, dass auf jeder Seite mindestens 5 cm für ausreichende Belüftung und auf der Rückseite des Gerätes 13 cm für das Stromkabel zur Verfügung stehen.

2. Gummifüße an den vorgesehenen Stellen auf der Unterseite des Gehäuses anbringen.

Die Gummifüße sind optional, werden jedoch empfohlen, damit das Gerät nicht rutscht.

#### **Montage in einem Rack**

Der Switch kann in den meisten Standard-19-Zoll-Racks montiert werden.

HINWEIS: Für Racks, die kein vorgefertigtes Gewinde haben, werden Käfigmuttern mitgeliefert.

Führen Sie folgende Schritte aus, um den Switch in einem Rack zu montieren:

- 1. Die mitgelieferten Schrauben verwenden, um ein Montageblech an jeder Seite des Switches anzubringen.
- 2. Den Switch im Rack positionieren und die Bohrungen im Montageblech an den Bohrungen im Rack ausrichten.
- 3. Zwei für das Rack geeignete Schrauben in jedes Montageblech einfügen und festziehen.

### <span id="page-5-0"></span>**Anschluss des Konsolenanschlusses**

Der Switch verfügt über einen seriellen Anschluss RS-232, der einen Anschluss an einen Computer oder an ein Endgerät zur Überwachung und Konfiguration des Switches ermöglicht. Bei dem Anschluss handelt es sich um einen DB-9-Anschluss, der als Data Terminal Equipment (DTE; Datenendeinrichtung) implementiert wird.

Zur Verwendung des Konsolenanschlusses benötigen Sie Folgendes:

- l Ein Terminal bzw. TTY-kompatibles Terminal oder ein tragbarer Computer mit einem seriellen Anschluss und der Fähigkeit, ein Terminal zu emulieren.
- l Ein Nullmodem oder ein RS-232-Crossover-Kabel mit DB-9-Buchse für den Konsolenanschluss auf dem Switch.

Führen Sie folgende Schritte aus, um ein Endgerät an den Konsolenanschluss anzuschließen:

- 1. Buchse des RS-232-Kabels direkt an den Konsolenanschluss auf dem Switch anschließen und die selbstsichernden Schrauben anziehen.
- 2. Das andere Ende des Kabels an ein Endgerät oder an den seriellen Anschluss eines Computers anschließen, auf dem die Terminal-Emulations-Software ausgeführt wird.

Sicherstellen, dass die Terminal-Emulations-Software folgendermaßen eingestellt wird:

- a. Den entsprechenden seriellen Anschluss (serieller Anschluss 1 bzw. serieller Anschluss 2) auswählen.
- b. Die Datenrate auf 9600 Baud setzen.
- c. Das Datenformat auf acht Datenbits, ein Stoppbit und keine Parität einstellen.
- d. Flusskontrolle auf *keine* setzen.
- e. Unter **Properties** den Modus **VT100 for Emulation** auswählen.
- f. **Terminal keys** für **Function, Arrow, and Ctrl keys** auswählen. Sicherstellen, dass die Einstellung für **Terminal keys**, *und nicht für* **Windows keys**  vorgenommen wurde.
- O VORSICHT: Stellen Sie bei Verwendung von HyperTerminal mit Microsoft® Windows® 2000 sicher, dass Windows 2000 Service Pack 2 oder höher<br>installiert ist. Windows 2000 Service Pack 2 behebt das Problem, dass Pfeiltasten in d
- 3. Sobald das Endgerät korrekt eingerichtet ist, das Netzkabel in den Netzanschluss auf der Rückseite des Switches einstecken. Die Startreihenfolge wird im Endgerät angezeigt.

### <span id="page-5-1"></span>**Passwortschutz**

**HINWEIS: Wenn Sie den Passwortschutz zum ersten Mal einrichten, müssen Sie dies vom Konsolen-Bildschirm aus tun. Sobald der Switch eingerichtet<br>ist, kann dieser durch die [Weboberfläche](file:///C:/data/Network/1j052/ge/ug/3024c34.htm#1101281) verwaltet werden. Weitere Informatio** 

. Falls der Passwortschutz aktiviert ist, muss auf der Begrüßungsseite ein Passwort eingegeben werden, um fortzufahren. Wenn der Passwortschutz<br>deaktiviert ist, wird das Hauptmenü angezeigt, von dem aus direkter Zugriff au

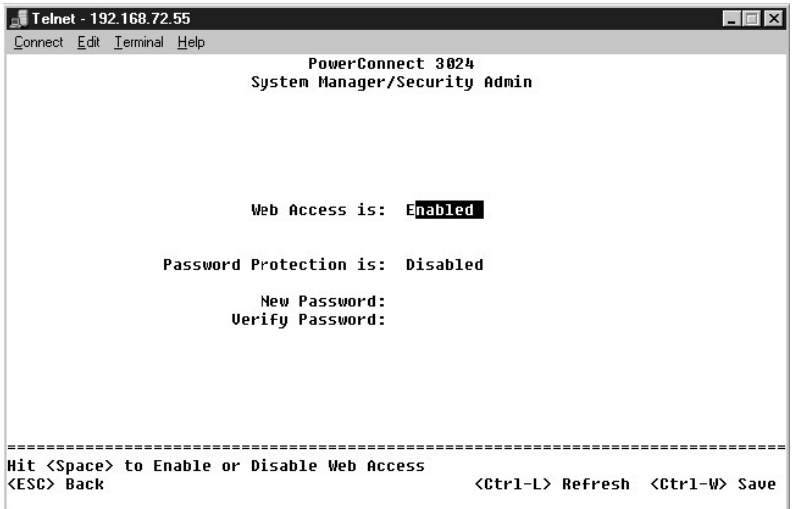

Um den unerlaubten Zugriff auf den Switch zu unterbinden, können Sie den Passwortschutz aktivieren.

1. **System Manager** wählen und <Eingabe> drücken.

Mit der <Tabulator>-Taste durch das Menü navigieren.

- 2. **Security Admin** wählen.
- 3. Passwort eingeben und <Eingabe>.

drücken.

- 4. Passwort erneut eingeben und bestätigen. <Eingabe> drücken.
- 5. <Strg><w> drücken, um die Änderungen zu speichern.

**HINWEIS:** Wenn der Passwortschutz ohne eigene Passworteinstellung aktiviert wird, lautet das Passwort switch. Der Benutzername lautet immer root.

## <span id="page-6-0"></span>**IP-Adress-Zuweisung**

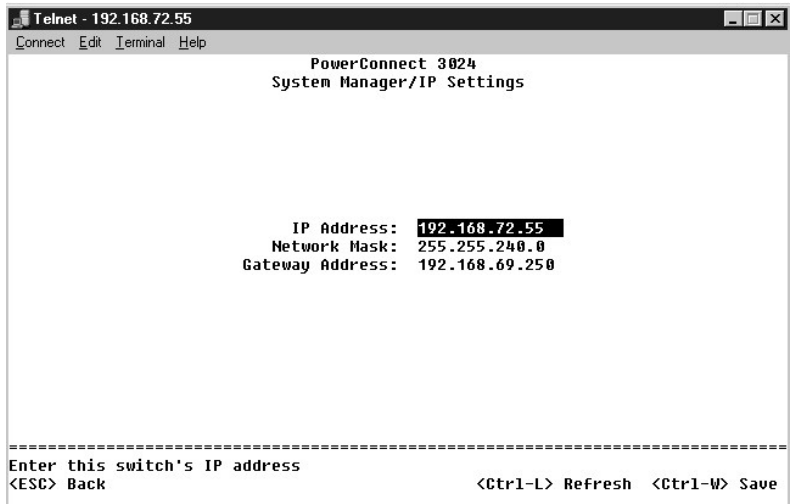

Bevor einem Switch eine IP-Adresse zugewiesen werden kann, müssen Sie Ihren Netzwerkadministrator um folgende Informationen bitten:

- l IP-Adresse des Switches
- l Standard-Gateway des Netzwerks
- l Netzwerkmaske für das Netzwerk

Führen Sie die folgenden Schritte aus, um einem Switch eine IP-Adresse zuzuweisen:

- 1. Im Hauptmenü **System Manager (System-Manager)** wählen. <Eingabe> drücken.
- 2. **IP Settings (IP-Einstellungen)** wählen.
- 3. Im ersten Feld die korrekte IP-Adresse für das System eingeben.
- 4. Im zweiten Feld die Netzwerkmaske für das Netzwerk eingeben.
- 5. Im dritten Feld die IP-Adresse des Standard-Gateways für das Netzwerk eingeben, zu dem der Switch gehört.
- 6. <Strg><W> drücken, um die Änderungen zu speichern.
- 7. Nach den IP-Änderungen das System neu starten. <Esc> zweimal drücken, um zum Hauptmenü zurückzukehren.
- 8. **System Manager (System-Manager)** und anschließend **Reset (Zurücksetzen)** wählen, um den Switch neu zu starten.

**VORSICHT:** Sie müssen das System von der Seite **System-Manager/Zurücksetzen** aus neu starten, damit die Änderungen in Kraft treten.

9. Das Zurücksetzen bestätigen.

#### <span id="page-6-1"></span>**Stack**

 Eine Stack-Switch-Konfiguration kombiniert zwischen zwei und sechs Einheiten zu einem Stack von Switches. Die Einheiten werden mit Hilfe von Gigabit-Stack-**Anschlüssen hintereinander geschaltet. Der Stack kann durch die IP**-Adresse oder den seriellen Anschluss der Stammeinheit als einzelne Einheit<br>verwaltet werden.

**VORSICHT: Bei der Stand-alone-Konfiguration wird das mit dem Switch mitgelieferte Stacking-Kabel nicht verwendet.** 

#### **Erstellen eines Stacks**

Führen Sie folgende Schritte aus, um einen Stack zu erstellen:

- 1. Für die Root-Einheit (die erste Einheit im Stack) den Passwortschutz aktivieren und die IP-Adresse zuweisen.
- 2. Sicherstellen, dass die Netzkabel aller Einheiten im Stack abgezogen sind.
- 3. Alle Einheiten des Stacks übereinander stellen und befestigen, beginnend mit der Root-Einheit als unterster Einheit im Stack.
- 4. Das Stacking-Kabel der Root-Einheit mit dem STACK OUT-Anschluss auf der Rückseite der Einheit verbinden.
- 5. Das Stacking-Kabel der Root-Einheit mit dem STACK IN-Anschluss der zweiten Einheit im Stack verbinden.

**VORSICHT:** Der STACK IN-Anschluss der Root-Einheit bleibt immer unbelegt.

- 6. Die Schritte 4 und 5 für jede zusätzliche Einheit im Stack wiederholen. Dabei wird der STACK IN-Anschluss jeder Einheit mit dem STACK OUT-Anschluss der vorherigen Einheit verbunden.
- **VORSICHT:** Der STACK OUT-Anschluss der letzten Einheit bleibt immer unbelegt. Θ
- 7. Die Netzkabel der Stack-Einheiten beginnend mit der obersten Einheit anschließen. Die Einheiten der Reihe nach anschließen. Die Root-Einheit wird als letzte Einheit an das Stromnetz angeschlossen.

Der Stack ist funktionsbereit und kann über die Root-Einheit verwaltet werden.

**VORSICHT:** Ziehen Sie das Stacking-Kabel nicht ab, wenn die Einheit eingeschaltet ist.

#### **Entfernen einer Einheit aus einem Stack**

Führen Sie die folgenden Schritte aus, um eine Einheit aus einem Stack zu entfernen.

- 1. Die Netzkabel aller Einheiten im Stack abziehen.
- 2. Alle Geräte von der letzten Einheit im Stack trennen.
- 3. Das Stacking-Kabel abziehen, das mit dem STACK IN-Anschluss der letzten Einheit im Stack verbunden ist.
- 4. Die Einheit aus dem Stack entfernen.
- 5. Das Stacking-Kabel abziehen, das mit dem STACK OUT-Anschluss der jetzt letzten Einheit im Stack verbunden ist. Dieses Stacking-Kabel wird im Stack nicht mehr verwendet.

**VORSICHT:** Der STACK OUT-Anschluss der letzten Einheit bleibt immer unbelegt.

6. Die Netzkabel der Stack-Einheiten beginnend mit der obersten Einheit anschließen. Die Einheiten der Reihe nach anschließen. Die Root-Einheit wird als letzte Einheit an das Stromnetz angeschlossen.

Der Stack ist nun funktionsbereit und kann über die Root-Einheit verwaltet werden.

**VORSICHT:** Ziehen Sie das Stacking-Kabel nicht ab, wenn die Einheit eingeschaltet ist.

### **Hinzufügen einer Einheit zu einem Stack**

Führen Sie die folgenden Schritte aus, um eine Einheit zu einem Stack hinzuzufügen.

- 1. Die Netzkabel aller Einheiten im vorhandenen Stack sowie das Netzkabel der Einheit abziehen, die dem Stack neu hinzugefügt werden soll.
- 2. Das Stacking-Kabel der neuen Einheit mit dem STACK OUT-Anschluss der obersten Einheit im aktuellen Stack verbinden.
- 3. Die neue Einheit oben auf dem Stack installieren.
- 4. Das nicht angeschlossene Ende des Stacking-Kabels wie in Schritt 2 beschrieben mit dem STACK IN-Anschluss der neuen Einheit verbinden.

**VORSICHT:** Der STACK OUT-Anschluss der letzten Einheit bleibt immer unbelegt.

5. Die Netzkabel der Stack-Einheiten beginnend mit der neuen Einheit anschließen. Die Einheiten der Reihe nach anschließen. Die Root-Einheit wird als letzte Einheit an das Stromnetz angeschlossen.

Der Stack ist nun funktionsbereit und kann über die Root-Einheit verwaltet werden.

## <span id="page-8-0"></span>**Anschließen von Geräten an den Switch**

Jetzt können Sie mit einer geeigneten Netzwerkverkabelung Geräte mit den RJ45-Anschlüssen auf dem Switch verbinden.

So können Sie ein Gerät mit dem GBIC-Anschluss verbinden:

- 1. Bei der Auswahl eines geeigneten GBIC-Modul-Typs die Verkabelungsanforderungen beachten.
- 2. Das GBIC-Modul (separat erhältlich) in den GBIC-Steckplatz einsetzen.
- 3. Die geeignete Netzwerkverkabelung verwenden, um ein Gerät mit den Anschlüssen auf dem GBIC-Modul zu verbinden.
- 4. Folgende Schritte ausführen, um den GBIC-Anschluss über die Weboberfläche oder die Konsolen-Verwaltungsschnittstelle zu aktivieren:

#### **Weboberfläche:**

- ¡ Die Option **Port Manager** und anschließend **GBIC** auswählen.
- ¡ GBIC für den gewünschten Anschluss auswählen, um das GBIC-Modul zu aktivieren.

#### **Konsolenschnittstelle**

- ¡ Port Manager auswählen.
- o Mit dem Cursor die gewünschte Anschlussnummer markieren und die LEERTASTE drücken, um das GBIC-Modul zu aktivieren.

**VORSICHT:** Beim Aktivieren des GBIC-Anschlusses wird der zugewiesene integrierte 10/100/1000BASE-T-Anschluss deaktiviert.

[Zurück zum Inhaltsverzeichnis](file:///C:/data/Network/1j052/ge/ug/index.htm)

<span id="page-9-0"></span>[Zurück zum Inhaltsverzeichnis](file:///C:/data/Network/1j052/ge/ug/index.htm)

### **Weboberfläche**

**Dell™ PowerConnect™ 3024-Systeme – Benutzerhandbuch**

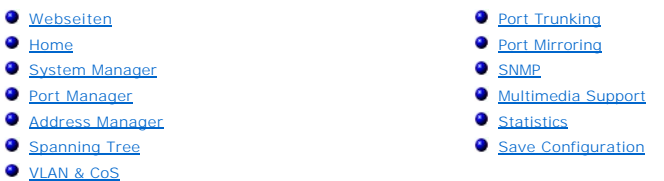

Sie können über die webbasierte Verwaltung den PowerConnect 3024 Fast Ethernet Managed Switch konfigurieren und das System in einem Webbrowser überwachen.

Die meisten Webseiten für den Switch enthalten folgende Schaltflächen:

- l **Reload** Zeigt die aktuellen Werte für das System in Bezug auf die geöffnete Webseite an.
- l **Apply** Ändert das System und aktualisiert die Seite. Diese Änderungen sind nicht dauerhaft und gelten nur für die aktuelle Sitzung.

**VORSICHT:** Wenn die Änderungen dauerhaft übernommen werden sollen, müssen Sie die neue Konfiguration auf der Seite **Save Configuration** speichern.

- l **Add** Fügt neue Einträge zum System hinzu und aktualisiert die Seite.
- l **Remove** Entfernt die ausgewählten Einträge aus dem System und aktualisiert die Seite.

# <span id="page-9-1"></span>**Webseiten**

Wenn Sie den Verwaltungsmodus für den Switch in einem Webbrowser aufrufen, wird ein Anmeldefenster angezeigt (wenn der Passwortschutz aktiviert ist).<br>Der Benutzername lautet immer root. Geben Sie das Passwort ein, um den V

**HINWEIS:** Das Standardpasswort lautet switch.

. Sie können über die Weboberfläche einen Stack von bis zu sechs Einheiten verwalten. Auf den meisten Seiten muss die Einheit im Stack ausgewählt werden,<br>die in der Weboberfläche angezeigt werden soll. Wenn möglich, werden

Über die Weboberfläche stehen Ihnen folgende Menüs zur Verfügung:

- l **Home**
- l **System Manager**
- l **Port Manager**
- l **Address Manager**
- l **Spanning Tree**
- l **VLAN and CoS**
- l **Port Trunking**
- l **Port Mirroring**
- l **SNMP**
- l **Multimedia Support**
- l **Statistics**
- l **Save Configuration**

#### <span id="page-9-2"></span>**Home**

Auf der Seite **Home** wird das dynamische Switch-Applet beschrieben.

**HINWEIS:** Wenn das System in einer Stack-Konfiguration verwendet wird, kann mit den Pfeiltasten auf der linken Seite des Applet eine Einheit im Stack<br>ausgewählt werden. Das dynamische Applet zeigt den Status der ausgewähl

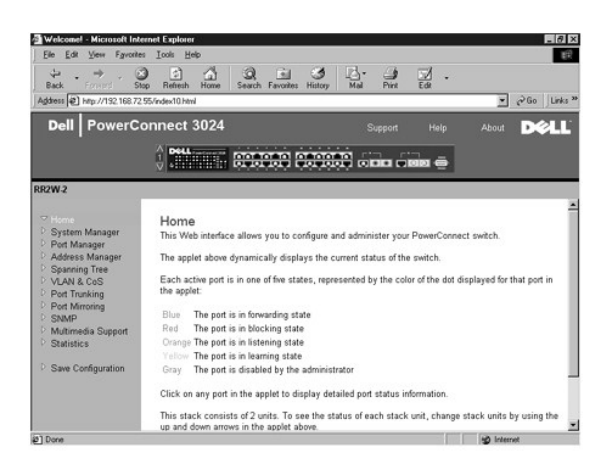

## <span id="page-10-0"></span>**System Manager**

Auf der Seite **System Manager** werden alle Systemvorgänge sowie allgemeine Informationen angezeigt. Hier finden Sie Links zu folgenden Optionen:

- l General Info Dort werden allgemeine Systeminformationen angezeigt. Sie können außerdem allgemeine Administrationsvorgänge ausführen.
- l IP Settings Hier können Sie IP-Parameter anzeigen lassen oder editieren.
- l Security Administration Mit dieser Option können Sie die Benutzerauthentisierung auswählen, den Passwortschutz aktivieren oder deaktivieren und nach IP-Adressen filtern.
- l Firmware Upgrade TFTP-Verbindung zum Aktualisieren mit der aktuellsten Firmware.
- l Configuration Speicherung von Konfigurationsdateien auf einem Server oder Laden von Konfigurationsdateien von einem Server.
- l Reset Hier können Sie den Switch neu starten.

#### **Allgemeine Informationen**

Die Seite **General Info** enthält folgende Informationen:

- l **System Description**
- l **MAC Address**

Diese Seite enthält außerdem folgende Felder, die Sie bearbeiten können:

- l **System Name**
- l **System Contact**
- l **System Location**

Um Ihre Änderungen auf der Seite zu übernehmen, klicken Sie auf **Apply**. Um bei diesen Feldern wieder den aktuellen Wert anzugeben, klicken Sie auf **Reload**.

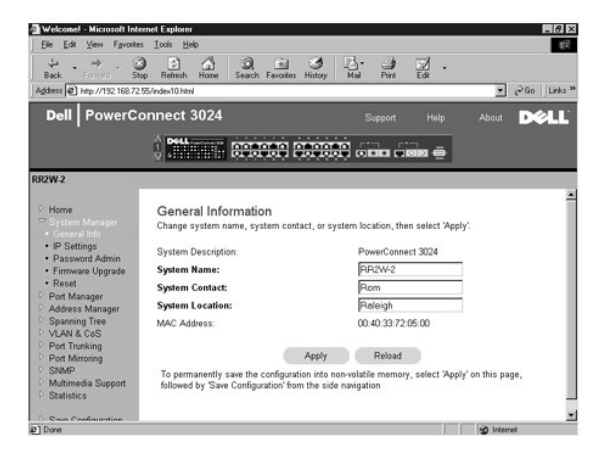

### **IP Settings**

Sie können auf der Seite **IP Settings** die IP-Informationen des Systems verwalten. Diese Seite enthält folgende Felder, die Sie bearbeiten können:

- l **IP address**
- l **Gateway address**
- l **Network mask**
- l **IP Assignment Mode** Legt fest, ob die IP-Funktionalität über eine manuelle (statische) Konfiguration bzw. über DHCP (Dynamic Host Configuration Protocol) oder BOOTP (Boot Protocol) aktiviert wird.
	- ¡ **Manual** Legt die statische IP-Adresse fest.
	- ¡ **BootP** Ruft die IP-Adresse von einem BootP-Server ab.
	- ¡ **DHCP** Ruft die IP-Adresse von einem DHCP-Server ab.

Um Ihre Änderungen auf der Seite für die aktuelle Sitzung zu übernehmen, klicken Sie auf **Apply**. Um bei diesen Feldern wieder den aktuellen Wert anzugeben, klicken Sie auf **Reload**.

Damit die Änderungen an der IP-Adresse ausgeführt werden, führen Sie die folgenden Schritte durch:

- 1. Auf der Seite **Save Configuration** die Änderungen dauerhaft speichern.
- 2. Über die Seite **System Manager/Reset** das System neu starten.

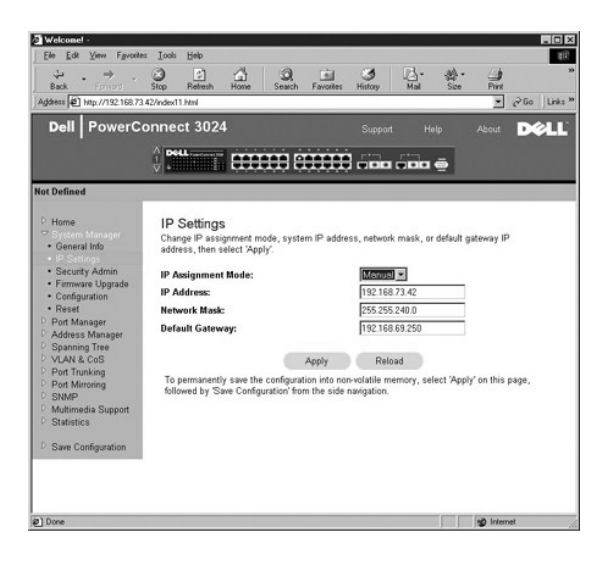

#### **Security Administration**

l **User Authentication Mode** – Wählt die erforderliche Authentisierung oder Authentisierungssequenz aus.

- ¡ **Local Only** Der Benutzer wird von einem Switch authentisiert.
- ¡ **Local then Remote** Der Benutzer wird zuerst vom Switch und anschließend von einem RADIUS-Server authentisiert.
- ¡ **Remote then Local** Der Benutzer wird zuerst von einem RADIUS-Server und anschließend vom Switch authentisiert.
- ¡ **Remote Only** Der Benutzer wird von einem RADIUS-Server authentisiert.
- l **RADIUS Server IP Address** Identifiziert die IP-Adresse für den RADIUS-Server.
- l **RADIUS Shared Secret** Gibt die Zeichenfolge an, die von dem Switch und dem RADIUS-Server gemeinsam genutzt werden.
- l **IP Filtering** Bis zu 16 IP-Adressen können auf die Switchverwaltungsfunktion zugreifen, wenn diese aktiviert ist.
- l **Password Admin** Aktiviert oder deaktiviert den Passwortschutz.

**HINWEIS:** Das Standardpasswort lautet switch.

- l **Allowed IP Addresses** Option zur Eingabe von 16 IP-Adressen in der Tabelle der zulässigen IP-Adressen.
- l **Disable Telnet/Web Access (Console Only)** Option zur Aktivierung oder Deaktivierung von Telnet- oder Webzugriff auf den Switch.

Um Ihre Änderungen auf der Seite zu übernehmen, klicken Sie auf **Apply**. Um bei diesen Feldern wieder den aktuellen Wert anzugeben, klicken Sie auf **Reload**.

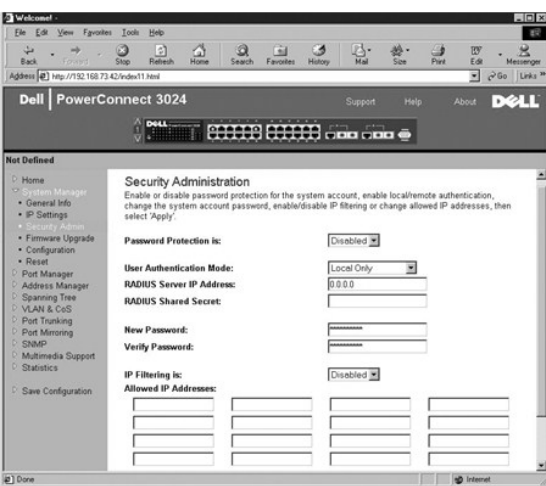

#### **Firmware-Aktualisierung**

Sie können auf der Seite **Firmware Upgrade** das System so konfigurieren, dass eine neue Version der Verwaltungssoftware heruntergeladen wird. Sie können auch festlegen, dass die neue Software vom System ausgeführt wird, ohne die vorherige Version zu überschreiben. Weitere Informationen hierzu<br>finden Sie unter <u>Software-Aktualisierungen</u>.

Die Seite **Firmware Upgrade** enthält die folgenden Informationen:

- l **Current Hardware Version**
- l **Current Boot ROM Version**
- l **Current Software Version**

Diese Seite enthält außerdem folgende Felder, die Sie bearbeiten können:

- l **Next Boot from** Gibt den Standort der Softwareversion an, die ausgeführt werden soll. Es stehen folgende Optionen zur Verfügung:
	- Net option Dies ist die Standardeinstellung. Diese Einstellung ermöglicht es, eine neue Version der Software vor der Aktualisierung zu testen.<br>• Mit dieser Option wird die Software vom angegeben Standort im Internet
	- ¡ **Net & save option** Diese Option überschreibt die aktuelle Version der Software mit der heruntergeladen Datei. Die Felder **TFTP Server IP Address** und **TFTP Path/Filename** müssen vollständig ausgefüllt werden.
	- ¡ **Last Saved option** Diese Option wird automatisch angezeigt, wenn die Option **Net & save** ausgewählt und das System zurückgesetzt wurde.
- l **TFTP Server IP Address** Gibt den Server an, von dem das System die neue Version der Software abrufen muss.
- l **TFTP Path/Filename** Gibt den Pfad und den Namen der herunterzuladenden Softwaredatei an.

**VORSICHT:** Wenn die Änderungen dauerhaft übernommen werden sollen, müssen Sie die neue Konfiguration auf der Seite **Save Configuration**  $\bullet$ speichern. Starten Sie über die Seite **System Manager/Reset** das System neu, um die Firmware-Aktualisierung zu starten.

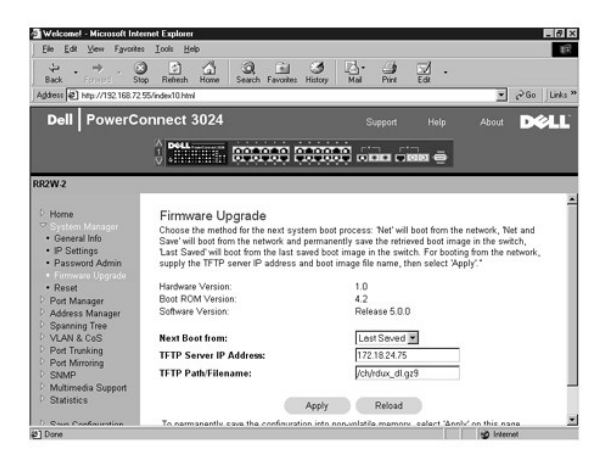

### **Configuration**

l Um die aktuelle Konfigurationsdatei des Switches auf einem Server zu speichern, geben Sie die TFTP-Server-IP-Adresse und den Namen der

<span id="page-13-1"></span>Konfigurationsdatei ein und wählen anschließend Transfer Configuration File to Server aus. Um eine Konfigurationsdatei von einem Server zu laden,<br>geben Sie die TPTP-Server-IP-Adresse und den Namen der Konfigurationsdatei e

- l Um die vorinstallierte Konfiguration wiederherzustellen, wählen Sie **Restore**.
- l **TFTP Server IP Address** Fügt die TFTP-Server-IP-Addresse zum Speichern oder Laden ein.
- l **TFTP Path/Configuration Filename** Fügt den TFTP-Pfad und den Namen der Konfigurationsdatei zum Speichern oder Laden ein.
- l **Transfer Configuration to Server** Speichert eine Switch-Konfigurationsdatei auf einem Server.
- l **Transfer Configuration File from Server**  Lädt eine Konfigurationsdatei von einem Server auf den Switch.
- l **Restore** Stellt die vorinstallierten Standardeinstellungen wieder her.

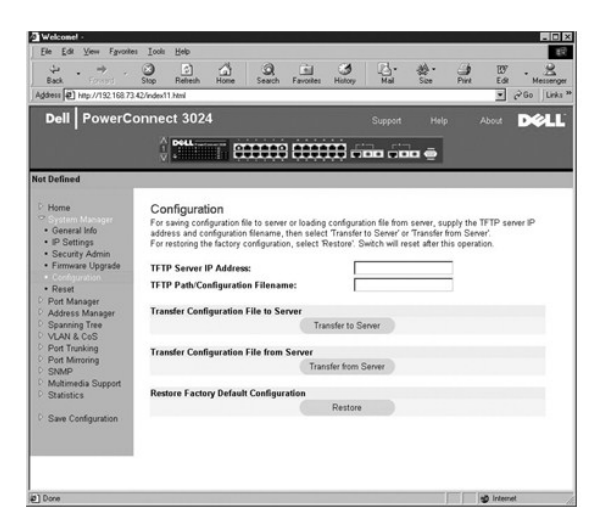

#### **Reset**

Wählen Sie **Reset** aus, um den Switch neu zu starten. Bestätigen Sie anschließend das Zurücksetzen des Switches.

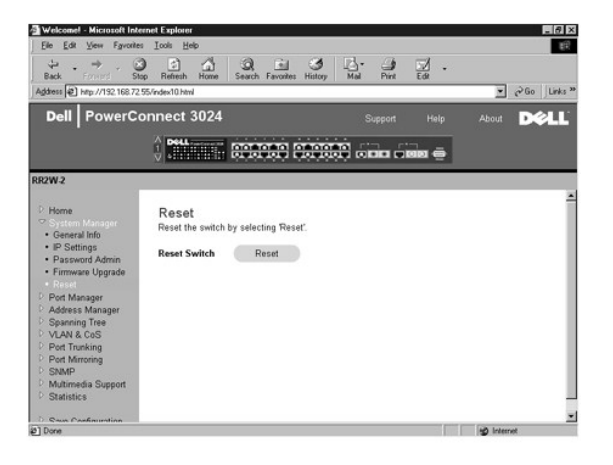

## <span id="page-13-0"></span>**Port Manager**

Die Seite **Port Manager** enthält Links zu folgenden Optionen:

- l Port Settings
- l GBIC

#### **Port Settings**

Auf dieser Seite können Sie Anschlussparameter anzeigen lassen und bearbeiten. Sie können für jede in der Spalte Port angegebene Anschlussnummer<br>folgende Parameter ändern, die im Fenster nach dem Spaltennamen aufgelistet w

- l **Name** Gibt den benutzerdefinierten Namen für den Anschluss an.
- l **Link** Gibt den Status der Verbindung an: Besteht (Pfeil nach oben) oder Besteht nicht (Pfeil nach unten).
- l **Admin Enabled** Ermöglicht es dem Netzwerkadministrator, einen Anschluss manuell zu deaktivieren.
- l **State** Zeigt den aktuellen Status des Anschlusses wie von Spanning Tree ermittelt an.
- l **Operating Parameters** Ermöglicht die automatische oder manuelle Auswahl von Anschlussgeschwindigkeit und Duplexmodus.
- l **Flow Control Enabled** Ermöglicht die automatische oder manuelle Auswahl für die Unterstützung der Flusskontrolle.

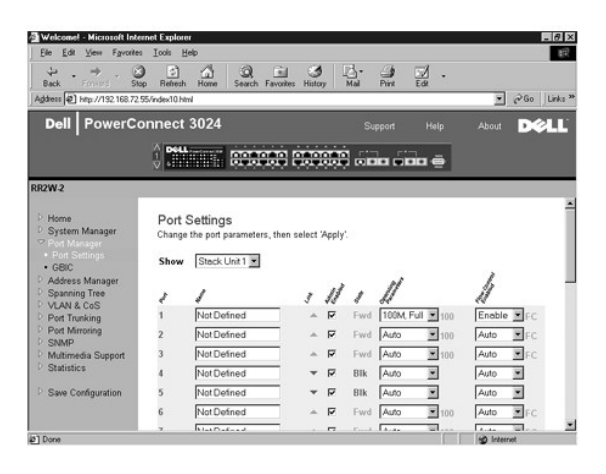

## **GBIC**

Auf der Seite **GBIC** können Sie den GBIC-Steckplatz anstelle des integrierten 10/100/1000BASE-T-Anschlusses für beide Gigabit Ethernet-Uplinks aktivieren.

**VORSICHT:** Beim Aktivieren des GBIC-Anschlusses wird der integrierte 10/100/1000BASE-T-Anschluss deaktiviert.

Um Ihre Änderungen auf der Seite für die aktuelle Sitzung zu übernehmen, klicken Sie auf **Apply**. Um bei diesen Feldern wieder den aktuellen Wert anzugeben, klicken Sie auf **Reload**.

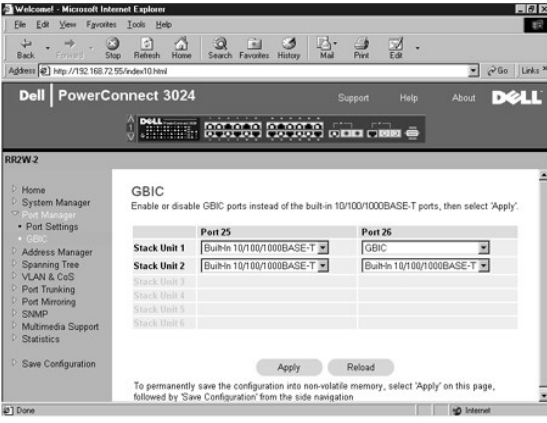

## <span id="page-14-0"></span>**Address Manager**

Die Seite **Address Manager** enthält Links zu folgenden Seiten:

- l Static Addresses
- l Dynamic Addresses
- l Address Aging

#### **Static Addresses**

Sie können auf der Seite **Static Addresses** die MAC-Adresse (Media Access Control) und die Anschlussnummer der Systeme angeben, die für den Switch für eine unbestimmte Zeit zur Verfügung stehen sollen.

Es stehen folgende Optionen zur Verfügung:

- l **MAC Address** Sie können die MAC-Adresse eines Systems angeben, die Sie als statische Adresse festlegen möchten
- l **Port Selection** Sie können den Anschluss auswählen, der dem System zugewiesen ist.
- l **List box** Zeigt alle statischen Adressen an.
- l **Add** Fügt eine Adresse hinzu, wenn Sie diese aus dem Listenfeld auswählen und auf die Schaltfläche **Add** klicken.
- l **Remove** Entfernt eine Adresse, wenn Sie diese aus dem Listenfeld auswählen und auf die Schaltfläche **Remove** klicken.

Um Ihre Änderungen auf der Seite für die aktuelle Sitzung zu übernehmen, klicken Sie auf **Apply**. Um bei diesen Feldern wieder den aktuellen Wert anzugeben, klicken Sie auf **Reload**.

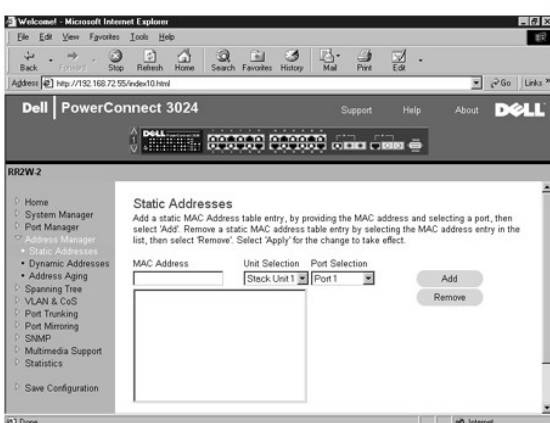

## **Dynamic Addresses**

Sie können in der Lookup-Tabelle **Dynamic Address** die MAC-Adressen anzeigen, die sich derzeit in der Adressdatenbank befinden. Wenn die Datenbank Adressen enthält, werden die an diese Adressen gerichteten Pakete direkt an die entsprechenden Anschlüsse weitergeleitet. Sie können die Tabelle nach<br>Anschluss, VLAN und MAC-Adresse filtern, indem Sie die entsprechenden Fe

. Dynamische MAC-Adressen werden standardmäßig erfasst. Dies ist der Standardmodus für einen Netzwerk-Switch. In einigen Netzwerken ist es sinnvoll, dass<br>der Administrator ein gesichertes Netzwerk erstellt, indem die Mögli

Wenn bei einem Anschluss eine neue Adresse entdeckt wird, deaktiviert der Switch außerdem den Anschluss mit der neuen Adresse, speichert die aktuellen Einstellungen in NVRAM und gibt eine SNMP-(Simple Network Management Protocol-)Fangwarnung aus. Diese Funktion wird verwendet, um Computer, die vor<br>dem Lockdown nicht im Netzwerk angemeldet waren, an Zugriffen auf das Netz Administrator den Anschluss manuell wieder aktivieren. Der NVRAM wird nur beim ersten Mal gespeichert, wenn ein vorgegebener Anschluss eine neue<br>Adresse ermittelt. Die Speicherdauer sollte erhöht werden, bevor die dynamisc

Diese Adresse enthält die folgenden Optionen, nach denen die Tabelle mit den dynamischen MAC-Adressen abgefragt werden kann:

- l **Port** –Aktivieren Sie das Optionsfeld und wählen einen Anschluss aus der Dropdownliste aus.
- l **VLAN ID** Aktivieren Sie das Optionsfeld und geben die entsprechende VLAN-ID ein.
- l **MAC Address** Aktivieren Sie das Optionsfeld und wählen die Adresse im entsprechenden Feld aus.
- l Schaltfläche **Query** Klicken Sie auf diese Schaltfläche, um die Abfrage auszuführen, nachdem Sie die entsprechenden Abfragekriterien ausgewählt haben.
- l **Dynamic Address Learning** Aktivieren oder deaktivieren Sie die dynamische Adresserfassung.

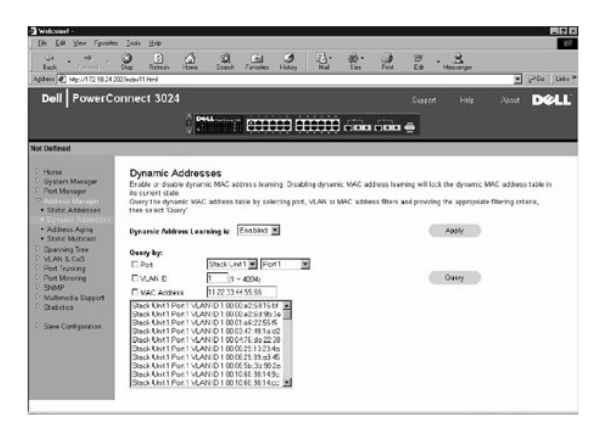

#### **Address Aging**

Sie können auf der Seite **Address Aging** die Dauer angeben, die eine Adresse dem Switch zur Verfügung steht, wenn diese nicht als statische Adresse konfiguriert ist.

Die folgende Option steht zur Verfügung:

l **Aging Time** – Legt fest, wann eine Adresse aus dem System gelöscht wird. Sie können hierzu einen Bereich zwischen 10 und 1 000 000 Sekunden festlegen.

Um Ihre Änderungen auf der Seite zu übernehmen, klicken Sie auf **Apply**. Um bei diesen Feldern wieder den aktuellen Wert anzugeben, klicken Sie auf **Reload**.

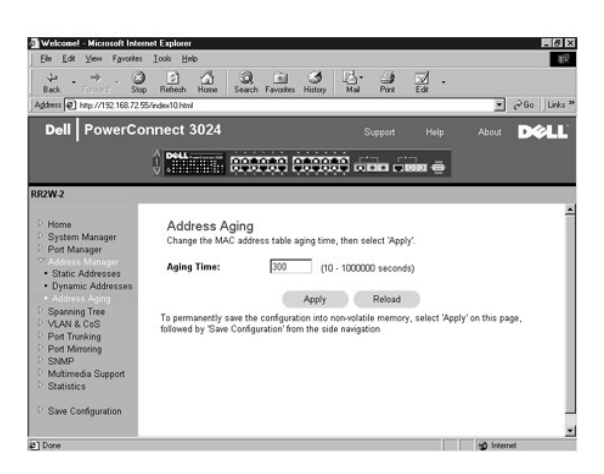

#### <span id="page-16-0"></span>**Spanning Tree**

Die Seite **Spanning Tree** enthält Links zu folgenden Seiten, über die Sie die Parameter des Spanning Tree-Protokolls angeben können:

- l **Bridge Settings**
- l **Port Settings**

#### **Bridge Settings**

Sie können auf der Seite **Bridge Settings** Spanning Tree aktivieren und konfigurieren. Es stehen folgende Optionen zur Verfügung:

- l **Enable** Aktiviert Spanning Tree. Wenn Sie Spanning Tree aktivieren, müssen Sie folgende Felder ausfüllen.
	- ¡ **Hello Time** Legt das Zeitintervall fest, in dem Konfigurationsnachrichten vom Spanning Tree-Protokoll übertragen werden.
	- ¡ **Max Age** Legt die Dauer fest, nach der das System eine Konfigurationsnachricht nicht mehr akzeptiert.
	- ¡ **Forward Delay** Legt die Dauer fest, in der das System den Status für die Erfassung und Überwachung hat.
	- ¡ **Bridge Priority** Legt die Prioritätseinstellung zwischen den anderen Switches in Spanning Tree fest.
- l **Disable** Deaktiviert Spanning Tree.

Um Ihre Änderungen auf der Seite für die aktuelle Sitzung zu übernehmen, klicken Sie auf **Apply**. Um bei diesen Feldern wieder den aktuellen Wert

anzugeben, klicken Sie auf **Reload**.

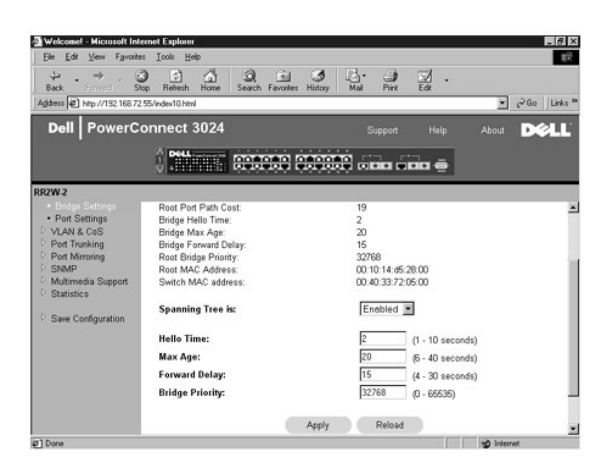

#### **Port Settings**

Sie können auf der Seite **Port Settings** die Spanning Tree-Parameter für jeden Anschluss angeben. Diese Seite wird als Tabelle angezeigt. Für jede in der Anschlussspalte aufgelistete Anschlussnummer stehen folgende Felder zur Verfügung:

- ⊓ Priority Gibt die Priorität an, die dem Anschluss für das Spanning Tree-Protokoll zugewiesen wurde (0 bis 255). Ein Anschluss mit einer höheren<br>Priorität wird nicht so schnell blockiert, wenn das Spanning Tree-Protoko Priorität an.
- r **Cost Gibt die Kosten an, die dem Anschluss für das Spanning Tree**-Protokoll zugewiesen wurden (1 bis 65536). Ein Anschluss mit geringeren Kosten<br>wird nicht so schnell blockiert, wenn das Spanning Tree-Protokoll Netzwe
- l **Fast Link** Versetzt den Anschluss sofort in den Weiterleitungsstatus, wenn eine Verbindung aktiv wird. Der Anschluss ist derzeit noch kein Bestandteil von Spanning Tree. Der Anschluss wird aber an zukünftigen Spanning Tree-Auflösungen teilnehmen.
	- HINWEIS: Verwenden Sie diese Option, wenn ein Gerät mit einem Anschluss verbunden ist, der nicht auf die Spanning Tree-Auflösung warten<br>kann, sondern sofort einen Netzwerkzugriff benötigt, sobald die Verbindung aktiv ist.

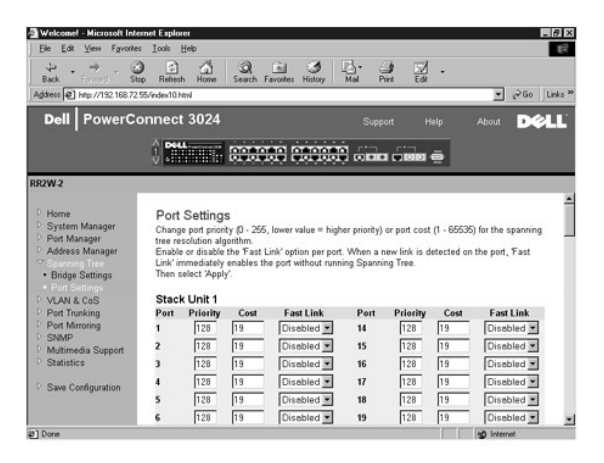

# <span id="page-17-0"></span>**VLAN & CoS**

Die Seite **VLAN & CoS** enthält Links zu folgenden Seiten:

- l VLAN & CoS Tagging
- l Default Port VLAN
- l Default Port CoS
- l Layer 3 Priority DiffServ

### **VLAN & CoS Tagging**

<span id="page-18-1"></span>Sie können auf der Seite **Membership** VLAN-Gruppen definieren. Es stehen folgende Optionen zur Verfügung:

- l **Show VLAN** Wählen Sie das VLAN, für das Sie die Einstellung für die Mitgliedschaft bearbeiten möchten.
- l **Name** Gibt den benutzerdefinierten Namen für das VLAN an.
- l **VLAN ID** Gibt die numerische Kennung für das VLAN an (1 bis 4094).
- l Kontrollkästchen **Remove VLAN** Aktivieren Sie dieses Kontrollkästchen, um ein vorhandenes VLAN zu entfernen.
- l **Port Toggle Buttons** Sie können über diese Wechselschaltflächen die VLAN-Mitgliedschaft für jeden Anschluss festlegen:
	- o <U>: Der Anschluss ist ein VLAN-Mitglied. Die Pakete werden von dem Anschluss ohne Kennung übertragen. Die Pakete enthalten daher keine<br>VLAN- oder CoS-Informationen.
	- o <T>: Der Anschluss ist ein VLAN-Mitglied. Die Pakete werden von dem Anschluss mit einer Kennung übertragen. Die Pakete enthalten daher VLAN- oder CoS-Informationen.
	- ¡ <LEER>: Der Anschluss ist kein VLAN-Mitglied. Die diesem VLAN zugeordneten Pakete werden von dem Anschluss nicht übertragen.

Bei der Option für die VLAN-Kennung handelt es sich um einen IEEE-Standard, der das Spanning von VLANs über mehrere Switches erleichtert. Weitere<br>Informationen hierzu finden Sie unter <u>Anhang</u> und in dem Dokument IEEE Std

Um Ihre Änderungen auf der Seite zu übernehmen, klicken Sie auf **Apply**. Um bei diesen Feldern wieder den aktuellen Wert anzugeben, klicken Sie auf **Reload**.

Folgende Aufgaben können auf dieser Seite durchgeführt werden:

#### **Hinzufügen einer VLAN-Gruppe**

- 1. Aus dem Dropdown-Menü **Show VLAN** den Eintrag **Add a new VLAN** auswählen.
- 2. Die Felder für den VLAN-Namen und die VLAN-ID ausfüllen.
- 3. Hinzufügen von VLAN-Mitgliedern.

Weitere Informationen hierzu finden Sie unter [Hinzufügen einer VLAN](#page-18-0)-Mitgliedschaft weiter unten in diesem Abschnitt.

4. Auf **Apply** klicken.

#### **Entfernen einer VLAN-Gruppe**

- 1. Aus dem Dropdown-Menü **Show VLAN** das VLAN auswählen, das gelöscht werden soll.
- 2. Das Kontrollkästchen **Remove VLAN** für das zu entfernende VLAN aktivieren.
- 3. Auf **Apply** klicken.

#### <span id="page-18-0"></span>**Hinzufügen einer VLAN-Mitgliedschaft**

- 1. Im Dropdown-Menü **Show VLAN** das zu bearbeitende VLAN auswählen.
- 2. Auf das Anschluss-Symbol klicken, bis der gewünschte Status [**T** (Tagged, mit Kennung) oder **U** (Untagged, ohne Kennung)] oder kein Eintrag angezeigt wird.
- 3. Auf **Apply** klicken.

#### **Entfernen einer VLAN-Mitgliedschaft**

- 1. Im Dropdown-Menü **Show VLAN** das zu bearbeitende VLAN auswählen.
- 2. Auf das Anschluss-Symbol klicken, bis kein Eintrag angezeigt wird.
- 3. Auf **Apply** klicken.

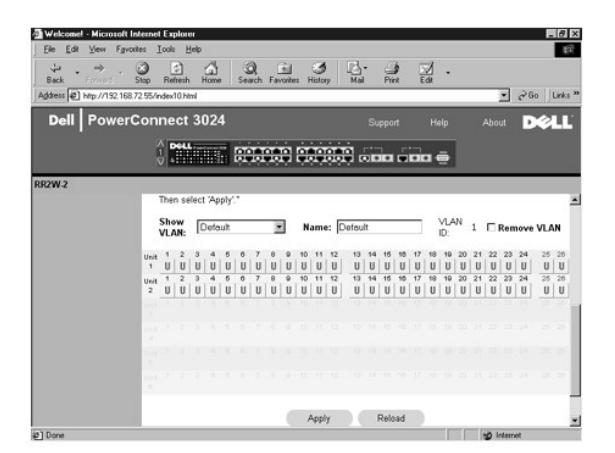

### **Default Port VLAN**

Sie können auf der Seite **Default Port VLAN** die Standardanschluss-VLAN-ID (PVID) für jeden Anschluss auf Ihrem Switch angeben. Alle Pakete ohne Kennung, die den Switch passieren, werden standardmäßig mit der Kennung versehen, die von der PVID des Anschlusses angegeben wird.

Die Seite erscheint im Tabellenformat. Sie können für jeden in der Spalte **Port** aufgelisteten Anschluss eine PVID in der PVID-Spalte eingeben:

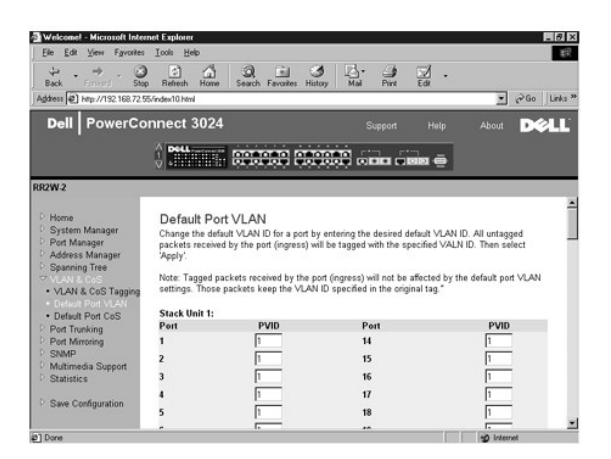

#### **Default Port CoS**

Die Option **Port Priority** erlaubt dem Benutzer anzugeben, welcher Anschluss den Vorzug erhält, wenn der Datenverkehr im Switch aufgrund einer<br>Überlastung gepuffert wird. Die Anschlüsse mit der Einstellung "hoch" übertrage

Sie können auf der Seite **Default Port CoS** die Priorität für jeden Anschluss auf dem Switch angeben.

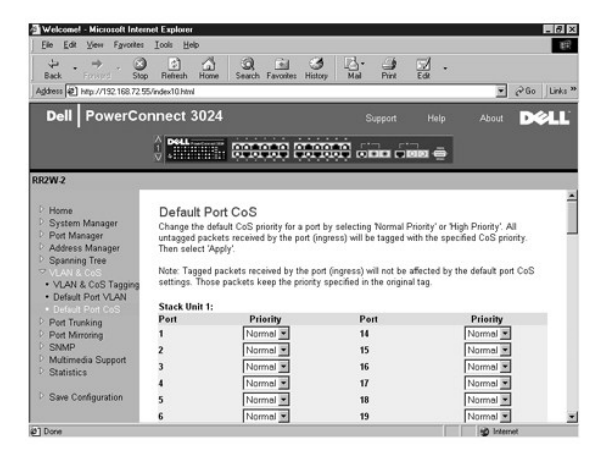

### **Layer 3 Priority – DiffServ**

- ı DiffServ Sie können die Standard-ToS-Priorität ändern, indem Sie für jede CoS **Normal Priority** oder **High Priority** wählen. Durch diese Einstellung<br>Yuird die IETF-Definition des Oktetts IPv4 Type of Service (ToS) im
- l Ein Point-(DSCP-)Feld (6 Bits) klassifiziert Pakete in einer der 64 möglichen Klassen.

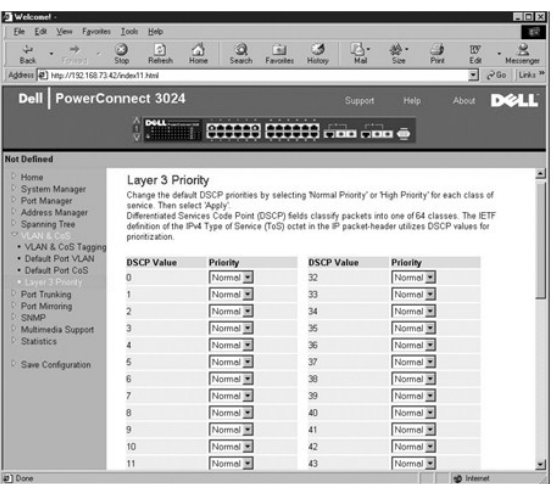

## <span id="page-20-0"></span>**Port Trunking**

Sie können auf der Seite **Port Trunking** mehrere Verbindungen zwischen Switches erstellen, die als eine einzelne virtuelle Aggregatverbindung fungieren. Sie<br>können jeweils vier Trunks erstellen, wobei jeder Trunk bis zu ac

0 **VORSICHT:** Fast Ethernet-Trunks können nur Anschlüsse von einem einzelnen Cluster mit acht Anschlüssen enthalten: Die Anschlüsse 1 bis 8, die Anschlüsse 9 bis 16 oder die Anschlüsse 17 bis 24.

**VORSICHT:** Ein Trunk kann nicht mit integrierten 10/100/1000BASE-T-Anschlüssen und GBIC-Anschlüssen erstellt werden.

Um einem statischen Trunk einen Anschluss hinzuzufügen, klicken Sie unter der Anschlussnummer so oft auf die Wechselschaltfläche, bis die korrekte Trunk- Nummer angezeigt wird.

**VORSICHT:** Alle Anschlüsse eines Trunk müssen im Vollduplexmodus arbeiten.

**VORSICHT:** Die Anschlüsse eines Trunk müssen die gleichen VLAN- und CoS-Einstellungen haben.

Um Ihre Änderungen auf der Seite zu übernehmen, klicken Sie auf **Apply**. Um bei diesen Feldern wieder den aktuellen Wert anzugeben, klicken Sie auf **Reload**.

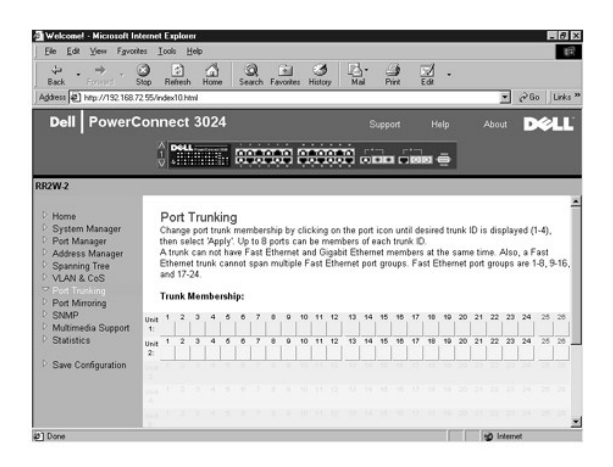

### <span id="page-20-1"></span>**Port Mirroring**

Sie können auf der Seite **Port Mirroring** die Anschlussspiegelung aktivieren oder deaktivieren. Sie können auch den Quellanschluss und die<br>Überwachungsanschlüsse festlegen. Mit Hilfe einer Anschlussspiegelung können Sie ei

Es stehen folgende Optionen zur Verfügung:

- l **Port Mirroring** Aktiviert oder deaktiviert die Anschlussspiegelung.
- l **Source Port** Gibt den Anschluss an, dessen gesamter Datenverkehr auf dem Überwachungsanschluss gespiegelt wird.
- l **Monitor Port** Gibt den Anschluss an, der eine Kopie des gesamten Datenverkehrs erhält, der beim Quellanschluss eingeht.

Um Ihre Änderungen auf der Seite für die aktuelle Sitzung zu übernehmen, klicken Sie auf **Apply**. Um bei diesen Feldern wieder den aktuellen Wert anzugeben, klicken Sie auf **Reload**.

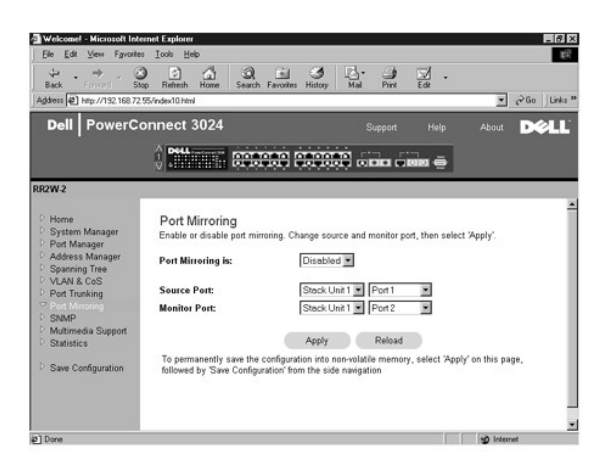

### <span id="page-21-0"></span>**SNMP**

Das Menü **SNMP** enthält Links zu folgenden Seiten:

- l **Community Table**
- l **Host Table**
- l **Trap Settings**

#### **Community Table**

Sie können auf der Seite **Community Table** verschiedene Communitys erstellen und den Zugriff anpassen. Die Zeichenfolge **public** verfügt standardmäßig über Get-Rechte.

Es stehen folgende Optionen zur Verfügung:

- l **Community Name** Geben Sie den Namen der Community ein, die erstellt werden soll.
- l **Get** Ermöglicht den Mitgliedern der SNMP-Community Lese-Zugriff auf die SNMP-Informationen des Switch.
- l **Set** Ermöglicht den Mitgliedern der SNMP-Community Schreib-Zugriff auf die SNMP-Informationen des Switch.
- l **Trap** Ermöglicht es Mitgliedern der SNMP-Community, SNMP-Traps zu erhalten.

Um Ihre Änderungen auf der Seite zu übernehmen, klicken Sie auf **Apply**. Um bei diesen Feldern wieder den aktuellen Wert anzugeben, klicken Sie auf **Reload**.

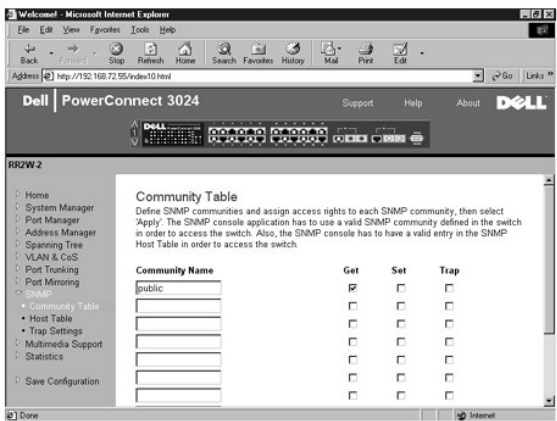

#### **Host Table**

Auf der Seite **SNMP Host Table** können Hosts den Zugriffsrechten der Community-Gruppen hinzugefügt bzw. entfernt werden. Die Berechtigungen GET, SET<br>und TRAP werden einem Community-Namen zugewiesen. Anschließend werden die werden.

Wenn die Host-Autorisierung deaktiviert ist (Standardeinstellung), ermöglicht der Switch jedem SNMP-Manager den Zugriff auf den Switch. Wenn die Host-<br>Autorisierung aktiviert ist, kann der Administrator bis zu 16 SNMP-Mana

Die Host-Autorisierung muss aktiviert werden, bevor Sie die Host-**Tabelle verwenden können. Die Host**-Autorisierung ist eine Sicherheitsfunktion, die dazu<br>dient, Personen, die nicht in der Host-Tabelle aufgelistet sind, am

Nachdem Sie die Host-Autorisierung aktiviert haben, muss der Host über die Konsolenanschlussverbindung dieser Tabelle hinzugefügt werden. Andernfalls<br>kann der Switch nicht mit SNMP auf die Endstation zugreifen.

Es stehen folgende Felder zur Verfügung:

- l **Host Name** Gibt den benutzerdefinierten Namen für den SNMP-Host an.
- l **Host IP Address** Die IP-Adresse des SNMP-Host, der berechtigt ist, über SNMP mit dem Switch zu kommunizieren.
- l **Community** Der Community-Name der SNMP-Community, bei der der Host Mitglied ist.

**HINWEIS:** Der hier angegebene Community-Name muss in der SNMP-Community-Tabelle des Switches vorhanden sein.

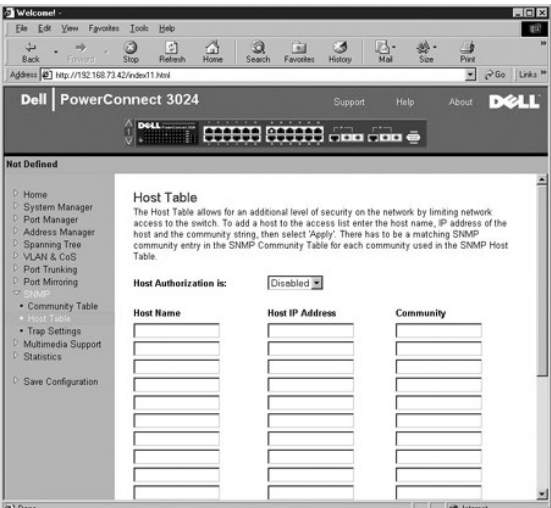

# **Trap Settings**

Die SNMP-Trap-Einstellung ermöglicht die Einrichtung von Authentisierungs-Traps.

Authentisierungs-Fang-Nachrichten können aktiviert oder deaktiviert werden:

l **Enabled** – Das System generiert ein SNMP-Trap, wenn bei der Host-Autorisierung ein Fehler auftritt.

l **Disabled** – Das System generiert keine Authentisierungs-Traps.

Alle Hosts in Community-Zeichenfolgen mit Fang-Berechtigungen werden bei einer Fang-Bedingung benachrichtigt.

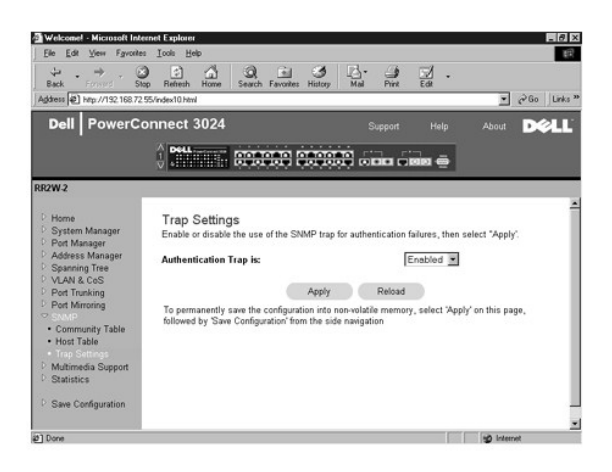

### <span id="page-23-0"></span>**Multimedia Support**

Auf dieser Seite stehen zwei Einstellungen zur Verfügung: **IGMP** und **High-Priority Optimization**.

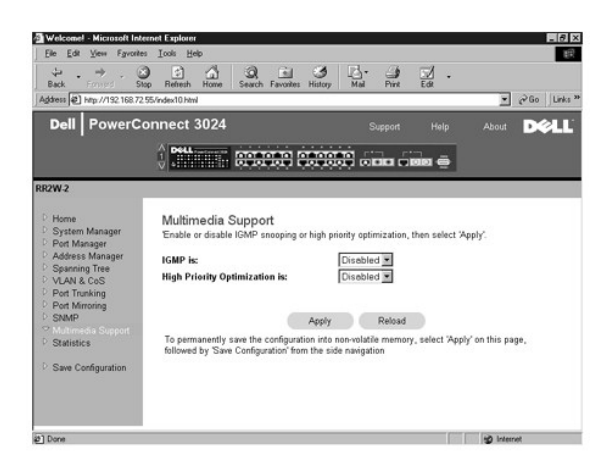

#### **IGMP**

. Sie können mit Hilfe von IGMP-Snooping (Internet Group Management Protocol [Internet-Gruppenverwaltungs-Protokoll]) den Switch so konfigurieren, dass<br>Multicastverkehr intelligent weitergeleitet wird. Der Switch leitet de Anschlüsse weiterleitet, was zu einer Beeinträchtigung der Netzwerkleistung führen würde.

**HINWEIS: IGMP benötigt einen Router, der die Präsenz von Multicastgruppen auf seinen Subnetzen erfasst und die Gruppenmitgliedschaft überwacht.** 

Die Option **IGMP** kann wie folgt festgelegt werden:

- l **Enabled** Das System ermittelt IGMP-Abfragen sowie IGMP-Berichtspakete und verwaltet IP-Multicastverkehr über den Switch.
- l **Disabled** Der Switch leitet den Verkehr weiter und ignoriert jede IGMP-Anforderung.

### **High-Priority Optimization**

**VORSICHT:** Das Aktivieren der High-Priority Optimization kann die Flusskontrolle für Pakete mit normaler Priorität deaktivieren.

Die Einstellung High-Priority Optimization implementiert einen auf Priorität basierenden Schutzalgorithmus gegen Head-of-Line-Blocking. Dieser Algorithmus stellt sicher, dass im Fall eines Daten-Netzwerkstaus Pakete mit hoher Priorität nicht von Paketen mit normaler Priorität blockiert werden.

**HINWEIS:** Das Aktivieren der High-Priority Optimization kann die gesamte Systemleistung für Netzwerke mit zeitkritischem und mit Prioritäten versehenem Datenverkehr verbessern. Dazu zählt beispielsweise der Verkehr, der durch Multimedia-Streaming, Telekonferenzen oder Telefonie-Anwendungen verursacht wird.

### <span id="page-24-0"></span>**Statistics**

Sie können auf der Seite Statistics verschiedene Systemdaten als Diagramm anzeigen. Sie können den Wert eines Balkens oder einer Linie im Diagramm<br>anzeigen, indem Sie auf den Balken klicken. Nachdem Sie die Variablen festg

**HINWEIS:** Die Raten werden als Anzahl pro Sekunde angezeigt. Die Leistungsindikatoren werden jeweils ab dem letzten Systemstart kumulativ angezeigt.

Die folgenden Abschnitte beschreiben die verschiedenen Diagrammtypen.

#### **Comparison Chart**

Dieses Diagramm vergleicht einen Statistiktyp mit allen Anschlüssen. Sie müssen folgende Variablen definieren:

- l **Statistics** Gibt den Typ der Systemdaten an, die überwacht werden sollen.
- l **Refresh Rate** Gibt das Zeitintervall zwischen den automatischen Aktualisierungen an.
- l **Color** Gibt die Farbeinstellungen für das Diagramm an.

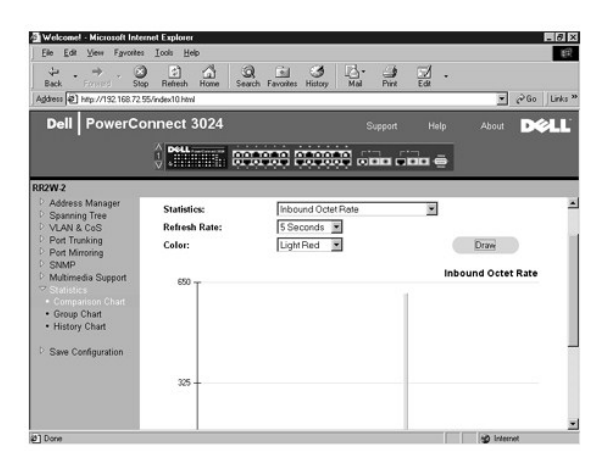

### **Group Chart**

Im **Group Chart** werden alle Statistiktypen für einen Anschluss angezeigt. Sie müssen folgende Variablen definieren:

- l **Port Selection** Gibt den Datenanschluss an, der überwacht werden soll.
- l **Refresh Rate** Gibt das Zeitintervall zwischen den automatischen Aktualisierungen an.
- l **Color** Gibt die Farbeinstellungen für das Diagramm an.

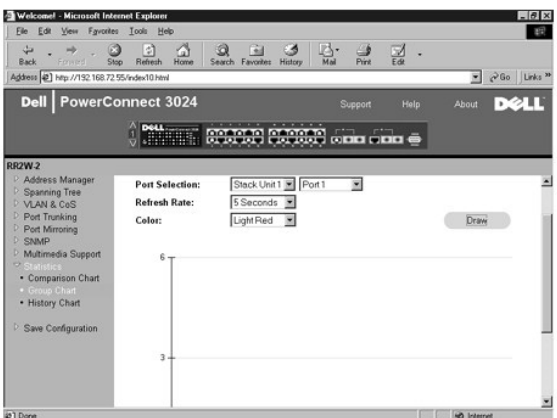

## **History Chart**

Im **History Chart** wird ein Statistiktyp für eine beliebige Anschlusskombination dargestellt. Das Diagramm stellt Daten über einen vorgegebenen Zeitraum dar. So können zeitliche Schwankungen überwacht werden.

- l **Statistics** Gibt den Typ der Systemdaten an, die überwacht werden sollen.
- l **Refresh Rate** Gibt das Zeitintervall zwischen den automatischen Aktualisierungen an.
- l **Port Selection** Gibt den Datenanschluss an, der überwacht werden soll.

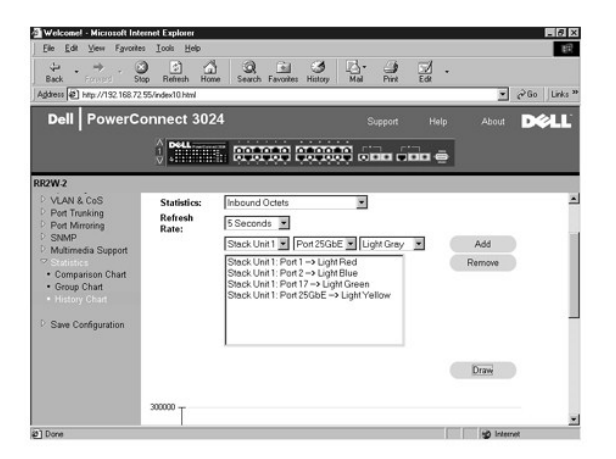

### **Counter Reset**

Auf der Seite **Counter Reset** können alle Leistungsindikatoren zurückgesetzt werden.

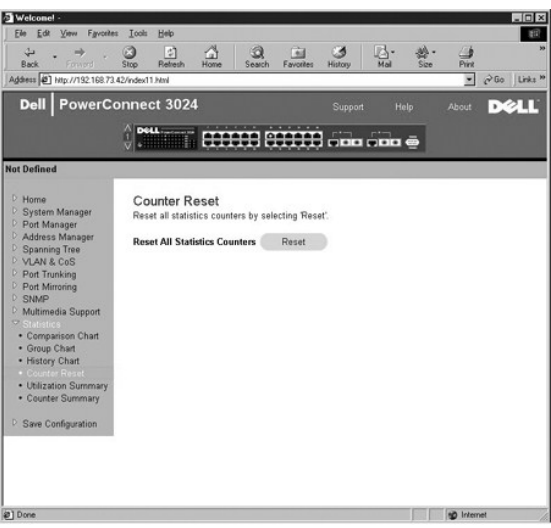

## **Utilization Summary**

Auf der Seite **Utilization Summary** können Sie den Verbindungsstatus, die prozentuale Auslastung sowie die Verhältnisse von eingehenden Unicast-, Non-<br>Unicast- und fehlerhaften Datenpaketen (nach Anschluss) anzeigen.

Klicken Sie auf die Schaltfläche **Refresh**, um die Seite **Utilization Summary** zu aktualisieren.

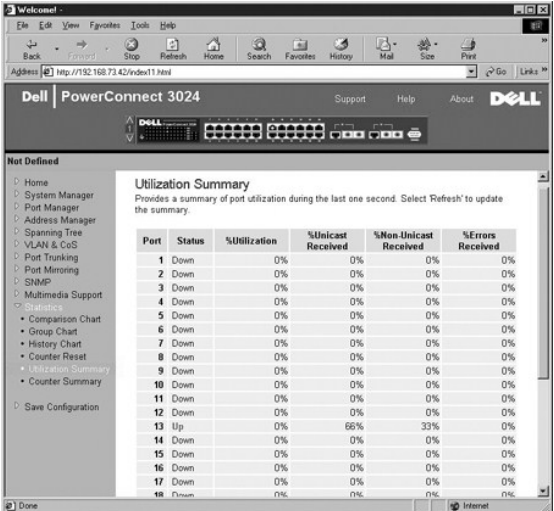

# **Counter Summary**

Auf der Seite **Counter Summary** können Sie alle akkumulierten, übertragenen und empfangenen Unicast- und Non-Unicast-Ports sowie fehlerhafte<br>Datenpakete anzeigen.

Klicken Sie auf die Schaltfläche **Refresh**, um die Seite **Counter Summary** zu aktualisieren.

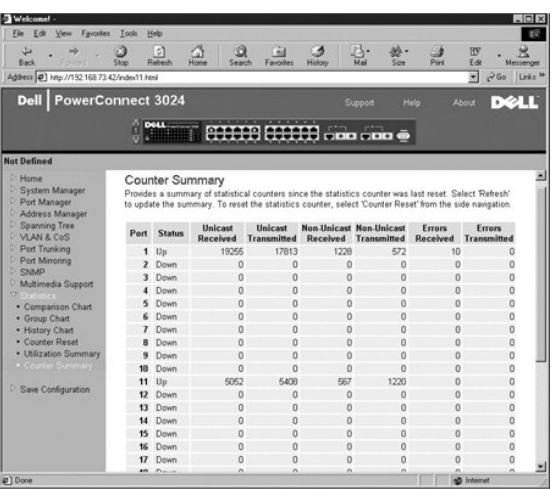

## <span id="page-27-0"></span>**Save Configuration**

Wenn Sie Änderungen am System über die Weboberfläche vornehmen, müssen Sie diese auf der Seite **Save Configuration** speichern.

Es stehen folgende Optionen zur Verfügung:

- l **Save Configuration to NVRAM** Speichert alle vorgenommen Änderungen in Ihrer Sitzung in den NVRAM.
- l **Restore Factory Defaults** Setzt die Systemkonfiguration auf die ursprünglichen Standardeinstellungen zurück.

**HINWEIS:** Netzwerk-IP-Einstellungen wie IP-Adresse, Gatewayadresse und Netzwerkmaske werden mit diesem Befehl nicht wiederhergestellt.

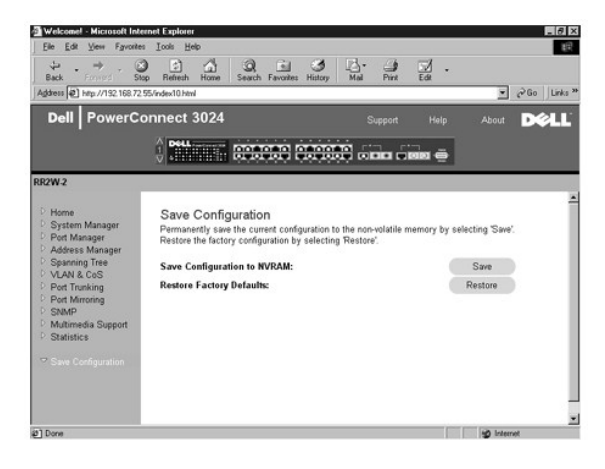

[Zurück zum Inhaltsverzeichnis](file:///C:/data/Network/1j052/ge/ug/index.htm)

## <span id="page-28-0"></span>**Konsolenschnittstelle**

**Dell™ PowerConnect™ 3024-Systeme – Benutzerhandbuch**

- **[Benutzerschnittstelle](#page-28-1)**
- [Navigieren in der Konsolenschnittstelle](#page-28-2)
- **O** [Passwortschutz](#page-28-3)
- **O** [Hauptmenü](#page-29-0)
- [System Manager](#page-29-1)
- **[Port Manager](#page-35-0)**
- [Address Manager](#page-36-0)

**O** [Spanning Tree](#page-37-0) **O** [VLAN and CoS-Setup](#page-39-0) **[Port Trunking](#page-43-0) [Port Mirroring](#page-44-0) O** [SNMP Management](#page-44-1) **O** [Multimedia Support](#page-46-0) **O** [Statistics](#page-48-0)

Auf die Konsole kann vom seriellen RS232-Anschluss oder einer Telnet-Verbindung über eine VT100-Terminal-Emulation zugegriffen werden. Der Switch bietet Passwortschutz für diese Schnittstelle.

Wenn die Telnetsitzung geöffnet wird, wählen Sie **Terminal->Properties** aus. Überprüfen Sie im Dialogfeld **Terminal Preferences** folgende Einstellungen:

- l Unter **Terminal Options** Folgendes durchführen:
	- ¡ **VT100 Arrows** auswählen.
	- ¡ **Buffer Size** auf **25** setzen.
- l Unter **Emulation** die Option **VT-100/ANSI** auswählen.

**VORSICHT:** Wenn Sie HyperTerminal mit Windows 2000 verwenden, stellen Sie sicher, dass Windows 2000 Service Pack 2 oder höher installiert ist.  $\bullet$ Windows 2000 Service Pack 2 ermöglicht die Verwendung von Pfeiltasten in der VT100-Emulation von HyperTerminal. Weitere Informationen zu den Service Packs von Windows 2000 finden Sie unter **www.microsoft.com**.

#### <span id="page-28-1"></span>**Benutzerschnittstelle**

Der Switch bietet eine menügesteuerte Konsolenschnittstelle. Verwenden Sie die Pfeiltasten, um innerhalb der Menüs und Fenster zu navigieren. Um ein Menü auszuwählen, drücken Sie die entsprechende <Pfeiltaste>, um das Menü zu markieren und anschließend die EINGABETASTE drücken. Sie können auch<br>vor jeder Menüoption den Buchstaben eingeben, um diese Option auszuwählen.

Unten an jedem Fenster werden Tastaturbefehle, die für das jeweilige Fenster zur Verfügung stehen, sowie weitere hilfreiche Informationen angezeigt. In folgender Liste werden häufig verwendete Tastaturbefehle beschrieben:

- l <Esc> Zum vorherigen Menü oder Fenster zurückkehren oder das Bearbeiten abbrechen
- l <STRG><l> Das Fenster aktualisieren
- l <STRG><d> Abmelden
- l <STRG><w> Speichert die aktuelle Konfiguration im NVRAM
- l <LEERTASTE> Aktiviert bzw. deaktiviert mögliche Einstellungen für ein Feld
- l <EINGABETASTE> Ein Menüelement auswählen, ein Feld bearbeiten oder einen Wert nach dem Bearbeiten eines Feldes bestätigen
- l <STRG><x> Einen Tabelleneintrag löschen

#### <span id="page-28-2"></span>**Navigieren in der Konsolenschnittstelle**

Nachdem Sie das Systemterminal konfiguriert und den Switch neu gestartet haben, können Sie sich an der Konsolenschnittstelle anmelden. Bei der ersten Anmeldung müssen Sie folgendes Standardpasswort verwenden: switch.

Unten auf den meisten Fenstern werden Informationen zum Navigieren und Ausgeben von Befehlen von der Konsolenschnittstelle angezeigt. Allgemein gelten folgende Informationen:

- l Zur Auswahl einer Option die im Menü in Klammern stehende Taste ([ ]) und dann die <Eingabetaste> drücken.
- l Die Pfeiltasten zur Navigation in die Eingabefelder verwenden.
- l Die LEERTASTE verwenden, um zu den Optionen in den anderen Feldern zu navigieren.
- l In jedem beliebigen Fenster die Taste <q> und die EINGABETASTE drücken, um zum vorherigen Fenster zurückzukehren.

Sie können über die Konsolenschnittstelle einen Stack von bis zu sechs Einheiten verwalten. Auf den meisten Seiten muss die Einheit im gewünschten Stack<br>ausgewählt werden. Verwenden Sie die Pfeiltasten, um zu der gewünscht

### <span id="page-28-3"></span>**Passwortschutz**

Auf der ersten Begrüßungsseite müssen Sie bei aktiviertem Passwortschutz zum Fortfahren ein Kennwort eingeben. Wenn der Passwortschutz deaktiviert ist,<br>wird das Hauptmenü angezeigt, und Sie haben sofort Zugriff auf die Swi

### <span id="page-29-0"></span>**Hauptmenü**

Das Hauptmenü zeigt alle verfügbaren Untermenüs und Seiten an.

Folgende Menüoptionen sind verfügbar:

- l **System Manager**
- l **Port Manager**
- l **Address Manager**
- l **Spanning Tree**
- l **VLAN and CoS-Setup**
- l **Port Trunking**
- l **Port Mirroring**
- l **SNMP Management**
- l **Multimedia Support**
- l **Statistics**
- l **Save Configuration**

Um sich von der Benutzerschnittstelle abzumelden, drücken Sie zu jedem beliebigen Zeitpunkt während der Telnetsitzung die Tastenkombination <STRG><d>. Dadurch kehren Sie zur Anmeldeseite zurück.

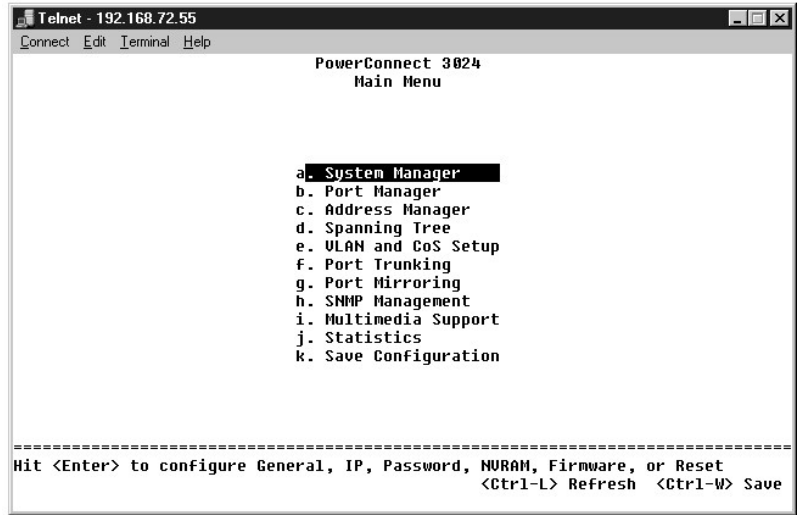

## <span id="page-29-1"></span>**System Manager**

Unter **System Manager** sind sämtliche Systemoperationen sowie allgemeine Informationen enthalten. Sie enthält folgende Menüs:

- l **General Info** Dort werden allgemeine Systeminformationen angezeigt. Sie können außerdem allgemeine Verwaltungsvorgänge ausführen.
- l **IP Settings** IP-Parameter können angezeigt oder bearbeitet werden.
- l **Security Admin** Zum Auswählen der Benutzerauthentisierung, zur Aktivierung oder Deaktivierung des Passwortschutzes oder zur Filterung der IP-Adresse.
- l **Save Configuration** Konfigurationsänderungen können im permanenten RAM (NVRAM, Nonvolatile RAM) gespeichert oder auf werksseitige Standardeinstellungen zurückgesetzt werden.
- l **Firmware Upgrade** TFTP-Verbindung zum Aktualisieren mit der aktuellsten Firmware.
- l **Reset** Der Switch kann neu gestartet werden.

#### **General Info**

Das Fenster **General Info** enthält folgende Informationen:

- l **System Description**
- l **MAC Address**

Diese Seite enthält außerdem folgende Felder, die Sie bearbeiten können:

- l **System Name**
- l **System Contact**
- l **System Location**

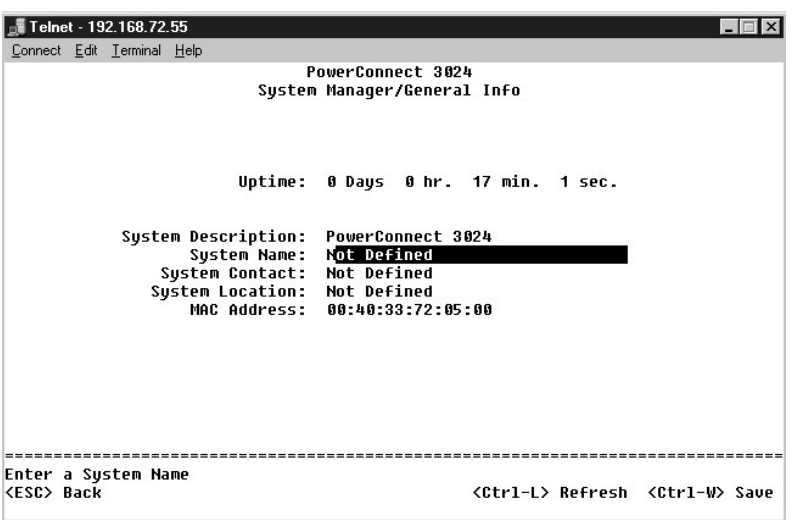

## **IP Settings**

Dieses Menü verwaltet die IP-Informationen zu dem System.

Die Seite **IP Settings** enthält folgende Felder, die Sie bearbeiten können:

- l **IP address**
- l **Network mask**
- l **Gateway address**
- l **IP Assignment Mode** Legt fest, ob die IP-Funktionalität über eine manuelle (statische) Konfiguration bzw. über DHCP (Dynamic Host Configuration Protocol) oder BOOTP (Boot Protocol) aktiviert wird.
	- ¡ **Manual** Legt die statische IP-Adresse fest.
	- ¡ **BootP** Ruft die IP-Adresse von einem BootP-Server ab.
	- ¡ **DHCP** Ruft die IP-Adresse von einem DHCP -Server ab.

Die Tastenkombination <STRG><w> drücken, um die Änderungen zu speichern. <Esc> drücken und **Reset** wählen, um das System neu zu starten.

**HINWEIS:** Starten Sie über die Seite **System Manager/Reset** das System neu, um die Änderungen zu übernehmen.

Weitere Informationen zur Installation finden Sie unter *Installation*.

<span id="page-31-1"></span>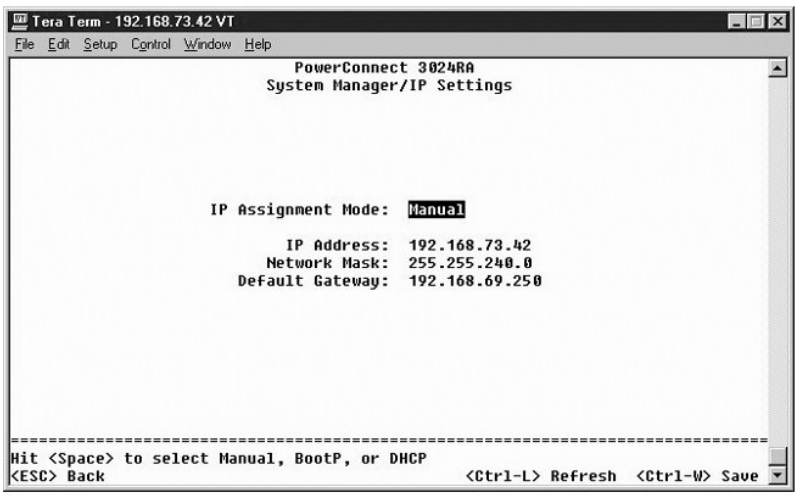

## <span id="page-31-0"></span>**Security Admin**

- l **User Authentication Mode** Wählt die erforderliche Authentisierung oder Authentisierungssequenz.
	- ¡ **Local Only** Der Benutzer wird von einem Switch authentisiert.
	- ¡ **Local then Remote** Der Benutzer wird zuerst vom Switch und anschließend von einem RADIUS-Server authentisiert.
	- ¡ **Remote then Local** Der Benutzer wird zuerst von einem RADIUS-Server und anschließend vom Switch authentisiert.
	- ¡ **Remote Only**  Der Benutzer wird von einem RADIUS-Server authentisiert.
- l **RADIUS Server IP Address** Identifiziert die IP-Adresse für den RADIUS-Server.
- l **RADIUS Shared Secret** Gibt die Zeichenfolge an, die von dem Switch und dem RADIUS-Server gemeinsam genutzt werden.
- l **IP Filtering** Bis zu 16 IP-Adressen können auf die Switch-Verwaltungsfunktion zugreifen, falls diese aktiviert ist.
- l **Password Admin** Aktiviert oder deaktiviert den Passwortschutz.
- l **Allowed IP Addresses** Sie können bis zu 16 IP-Adressen in der Tabelle der zulässigen IP-Adressen eingeben.
- l **Disable Telnet/Web Access (Console Only)** Option zur Aktivierung oder Deaktivierung eines Telnet- oder Webzugriffs auf den Switch.

**HINWEIS:** Das Standardpasswort lautet switch.

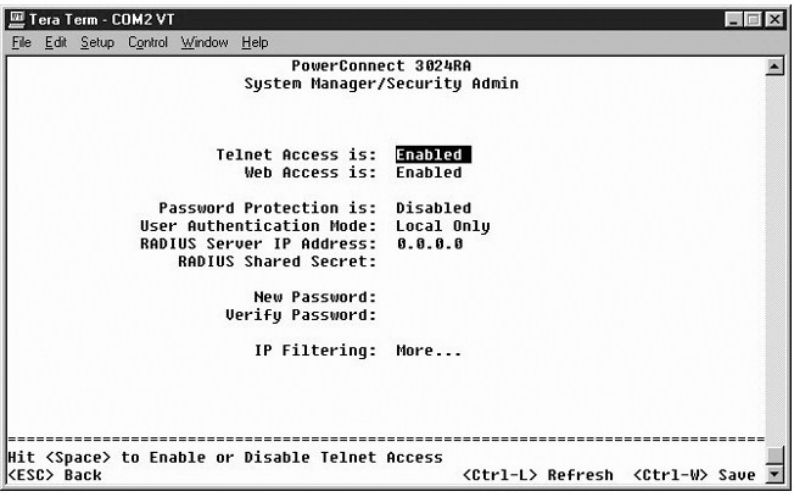

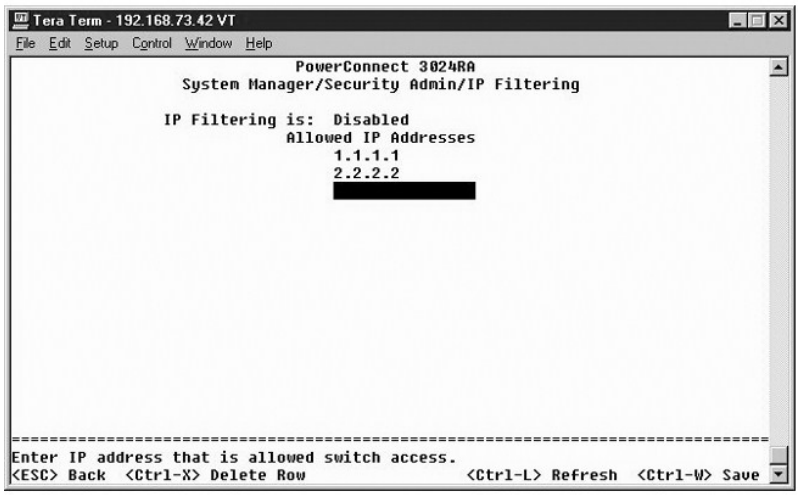

# **Save Configuration**

Wenn Sie Systemänderungen über die Konsolenschnittstelle vornehmen, müssen die Änderungen im Feld **Save Configuration** gespeichert werden.

- l **Save Configuration to NVRAM** Speichern Sie alle vorgenommen Änderungen in Ihrer Sitzung in den NVRAM
- l **Restore Defaults** Stellen Sie die ursprünglichen Einstellungen wieder her.

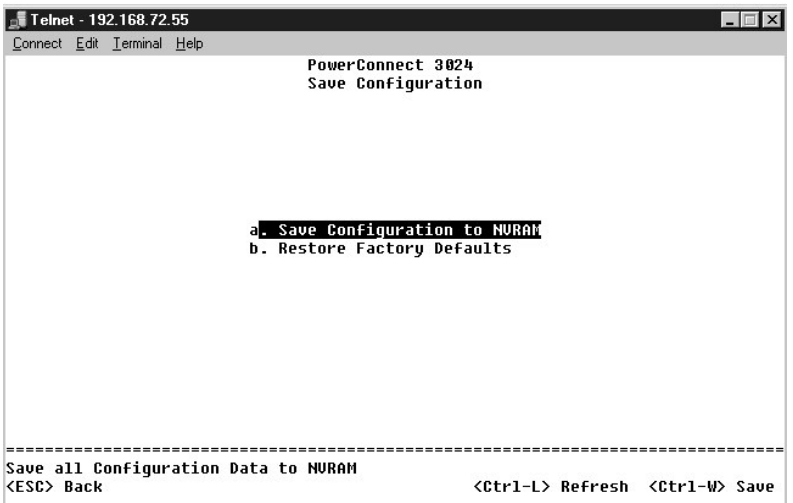

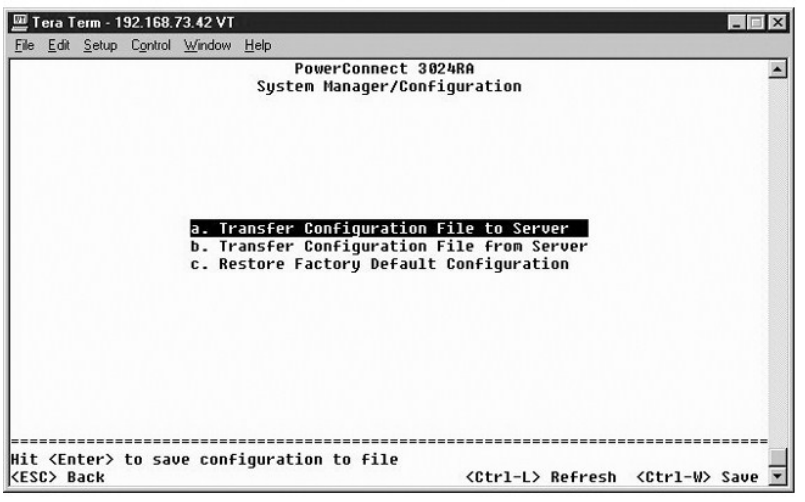

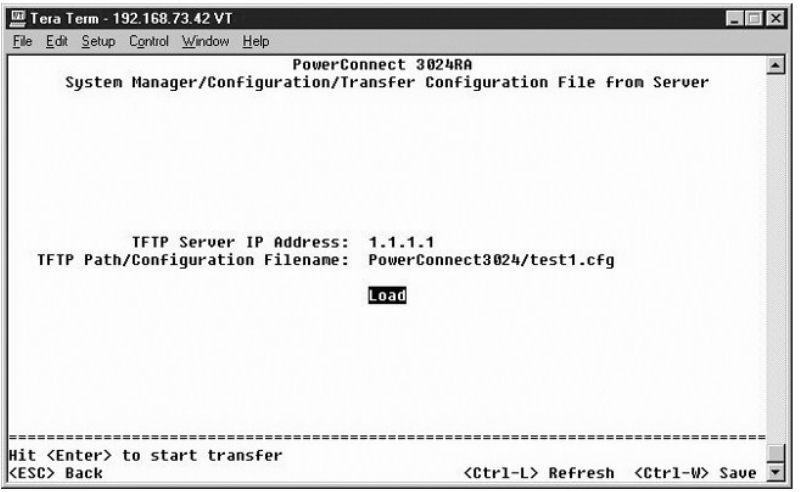

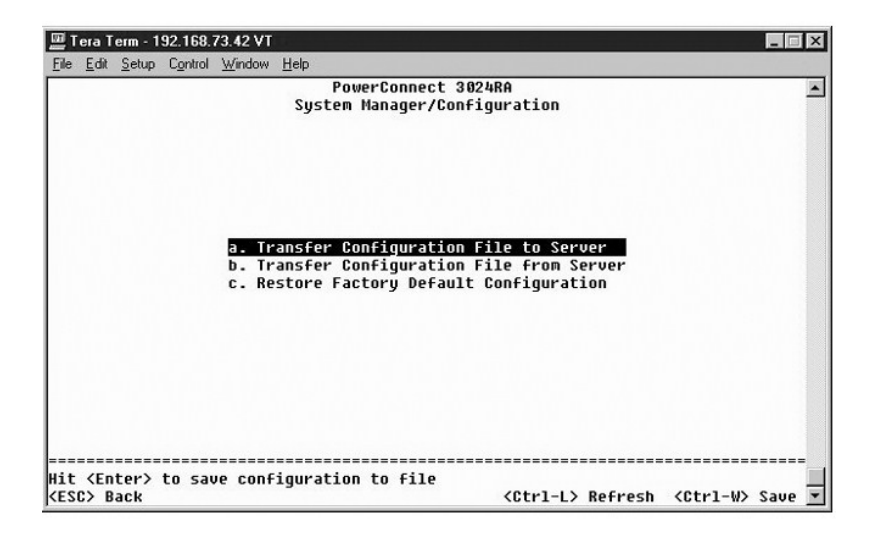

### **Firmware-Aktualisierung**

Sie können im Fenster **Firmware Upgrade** das System so konfigurieren, dass eine neue Version der Verwaltungssoftware heruntergeladen wird. Sie können

auch festlegen, dass die neue Software vom System ausgeführt wird, ohne die vorherige Version zu überschreiben. Weitere Informationen hierzu finden Sie unter Software

Das Fenster **Firmware Upgrade** enthält folgende Informationen:

- l **Current Hardware Version**
- l **Current Boot ROM Version**
- l **Current Software Version**

Diese Seite enthält außerdem folgende Felder, die Sie bearbeiten können:

l **Next Boot from** – Gibt den Standort der Softwareversion an, die ausgeführt werden soll. Es stehen folgende Optionen zur Verfügung:

- ¡ **Net** Dies ist die Standardeinstellung. Diese Einstellung ermöglicht es, eine neue Version der Software vor der Aktualisierung zu testen. Mit dieser Option wird die Software vom angegeben Standort im Internet ausgeführt. Die Felder **TFTP Server IP Address** und **TFTP Path/Filename** müssen vollständig ausgefüllt werden.
- ¡ **Net & save** Diese Option überschreibt die aktuelle Version der Software mit der heruntergeladen Datei. Die Felder **TFTP Server IP Address** und **TFTP Path/Filename** müssen vollständig ausgefüllt werden.
- ¡ **Last Saved** Diese Option wird automatisch angezeigt, wenn die Option **Net & save** ausgewählt und das System zurückgesetzt wurde.
- l **TFTP Server IP Address** Gibt den Server an, von dem das System die neue Version der Software abrufen muss.
- l **TFTP Path/Filename** Gibt den Pfad und den Namen der herunterzuladenden Softwaredatei an.

**VORSICHT: Wenn die Anderungen dauerhaft übernommen werden sollen, müssen Sie die neue Konfiguration auf der Seite Save Configuration**<br>speichern. Starten Sie über die Seite **System Manager/Reset** das System neu, um die Fir

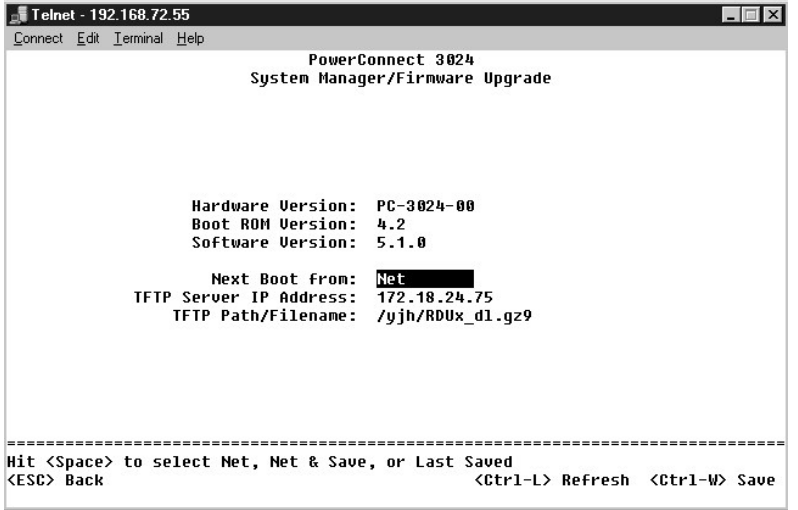

#### **Reset**

Wenn Sie Systemänderungen über die Konsolenschnittstelle vornehmen, müssen die Anderungen im Feld **Save Configuration** gespeichert werden. Nachdem<br>Sie die Änderungen in diesem Fenster gespeichert haben, müssen Sie zum Fens

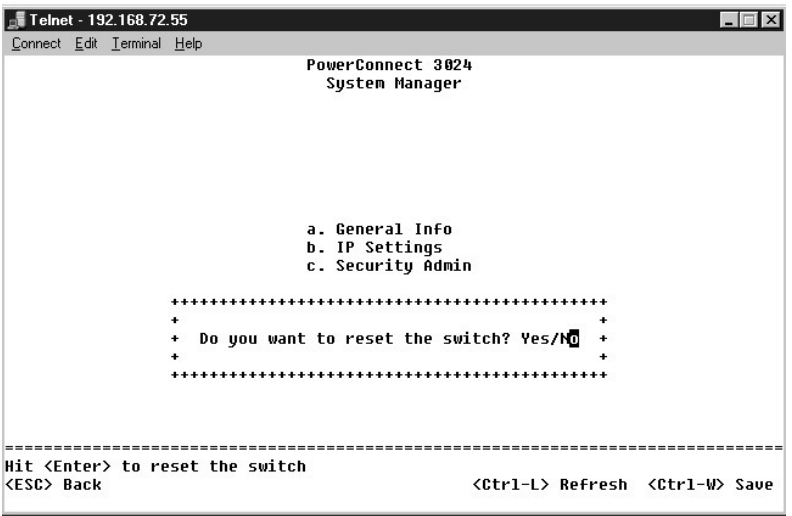

### <span id="page-35-0"></span>**Port Manager**

Sie können Anschlusseigenschaften zur Verknüpfung von Vorgängen anordnen. Um die Einstellungen für beliebige Parameter auf dieser Seite zu ändern,<br>wählen Sie den aktuellen Wert aus und drücken die LEERTASTE. Dadurch werden

Sie können für jede unter der Spalte **Port** angegebene Anschlussnummer folgende Parameter ändern, die im Fenster nach dem Spaltennamen aufgelistet werden:

- l **Admin** Sie können den Anschluss aktivieren oder deaktivieren.
- ⊥ Data Rate Sie können die Geschwindigkeit auswählen, mit der der Anschluss arbeitet. Die Auswahloptionen sind 10Mbps, 100Mbps, 1000Mbps und<br>Auto, wodurch automatisch die Geschwindigkeit des zugeordneten Gerätes bestimm
- ı **Duplex -** Sie können zwischen den Optionen **Full, Half** oder **Auto** wählen, wodurch automatisch der Wert des zugeordneten Gerätes ermittelt und der<br>Anschluss-Duplexmodus entsprechend festgelegt wird.
- l **Flow Control** Daten werden erst vom Sender an den Empfänger gesendet, wenn dieser sie annehmen kann.
- l **Comments** Sie können den Anschluss benennen oder Kommentare hinzufügen.

Um ein GBIC-Modul anstelle des integrierten 10/100/1000BASE-T-Anschlusses für einen Gigabit Ethernet-Uplink zu aktivieren, navigieren Sie zu der<br>gewünschten Anschlussnummer und drücken die LEERTASTE, um das GBIC-Modul zu a

**VORSICHT:** Beim Aktivieren des GBIC-Anschlusses wird der zugewiesene integrierte 10/100/1000BASE-T-Anschluss deaktiviert.

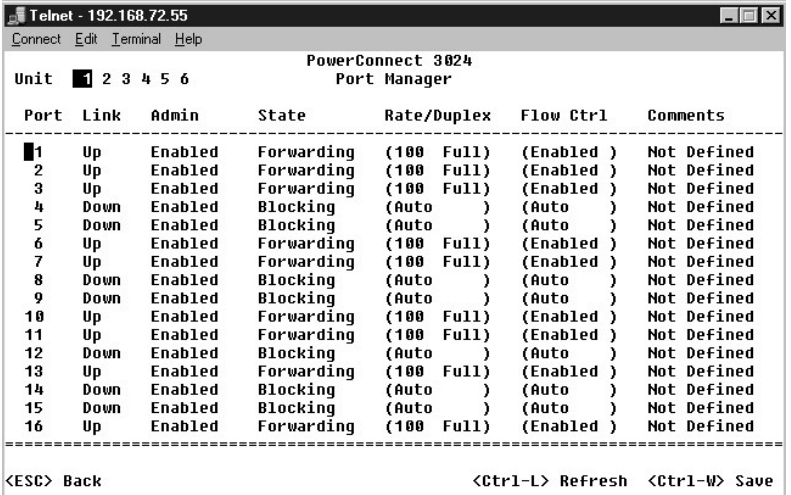

## <span id="page-36-0"></span>**Address Manager**

Das Fenster **Address Manager** enthält folgende Optionen:

- l **Static Addresses**
- l **Dynamic Addresses**
- l **Address Aging**

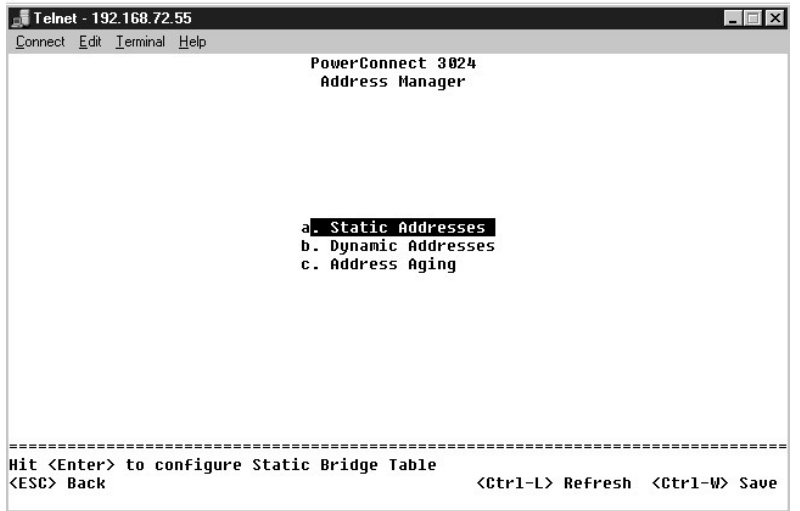

#### **Static Addresses**

Sie können im Feld **Static Addresses** die MAC-Adresse und die Anschlussnummer der Systeme angeben, die für den Switch für eine unbestimmte Zeit zur Verfügung stehen sollen.

Folgende Informationen werden benötigt, um eine statische MAC-Adresse hinzuzufügen:

- l **Address** Sie können die MAC-Adresse eines Systems angeben, die Sie als statische Adresse festlegen möchten
- l **Port** Sie können den Anschluss auswählen, der dem System zugewiesen ist.

Wenn alle Informationen korrekt sind, erscheinen die neuen Einträge nach Anschluss-ID geordnet im Feld.

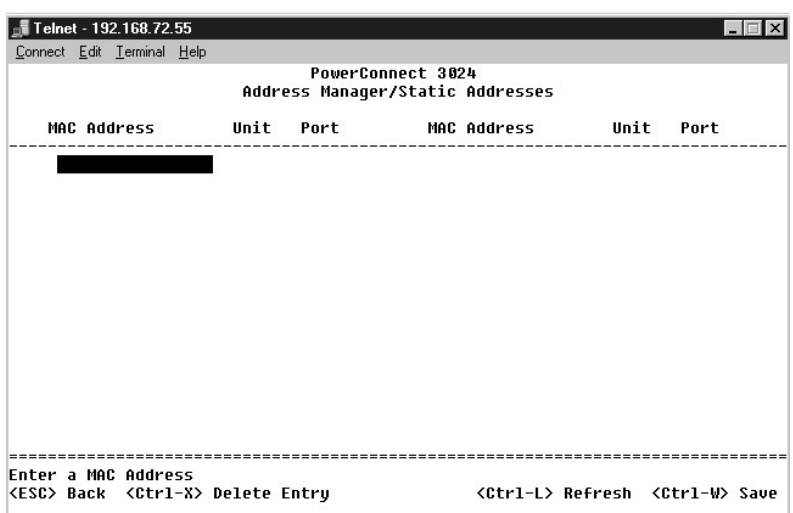

## **Dynamic Addresses**

Sie können in der Lookup-Tabelle **Dynamic Addresses** die MAC-Adressen anzeigen, die sich derzeit in der Adressdatenbank befinden. Wenn die Datenbank

Adressen enthält, werden die an diese Adressen gerichteten Pakete direkt an die entsprechenden Anschlüsse weitergeleitet. Sie können die Tabelle nach<br>Anschluss, VLAN und MAC-Adresse filtern, indem Sie die entsprechenden Fe

. Dynamische MAC-Adressen werden standardmäßig erfasst. Dies ist der Standardmodus für einen Netzwerk-Switch. In einigen Netzwerken ist es sinnvoll, ein<br>gesichertes Netzwerk zu erstellen, indem die Möglichkeit der dynamisc

Wenn bei einem Anschluss eine neue Adresse entdeckt wird, deaktiviert der Switch außerdem den Anschluss mit der neuen Adresse, speichert die aktuellen Einstellungen in NVRAM und gibt eine SNMP-(Simple Network Management Protocol-)Fangwarnung aus. Dies ist sinnvoll, wenn vermieden werden soll, dass<br>Systeme auf das Netzwerk zugreifen, die vor dem Lockdown nicht auf dem Net Anschluss manuell wieder aktivieren. Der NVRAM wird nur beim ersten Mal gespeichert, wenn ein vorgegebener Anschluss eine neue Adresse ermittelt. Wenn<br>die Speicherdauer erhöht wurde, bevor die dynamische Erfassung von Adre zu erfassen, bevor deren Gültigkeitsdatum abläuft.

**HINWEIS:** Die Konsolenschnittstelle kann bis zu 28 Adresseinträge anzeigen. Um mehr als 28 Einträge anzuzeigen, verwenden Sie die Weboberfläche.

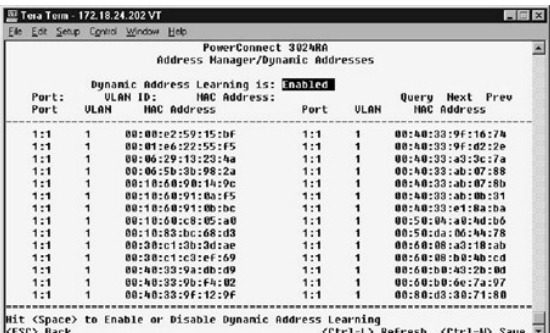

### **Address Aging**

Sie können im Feld **Address Aging** angeben, wie lange eine Adresse dem Switch zur Verfügung steht, wenn diese nicht als statische Adresse konfiguriert ist.

Das folgende Feld steht zur Verfügung:

l **Aging Time** – Legt fest, wann eine Adresse aus dem System gelöscht wird. Sie können hierzu einen Bereich zwischen 10 und 1.000.000 Sekunden festlegen.

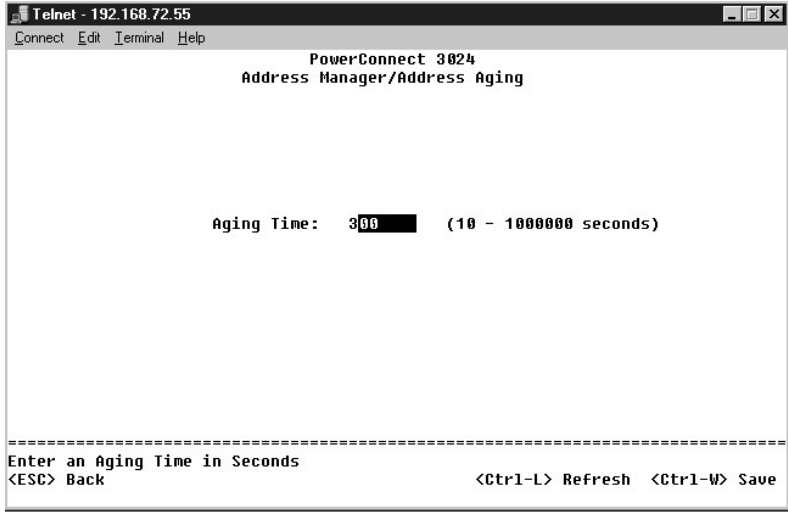

## <span id="page-37-0"></span>**Spanning Tree**

Das Fenster **Spanning Tree** enthält folgende Optionen:

- l **Bridge Settings**
- l **Port Settings**

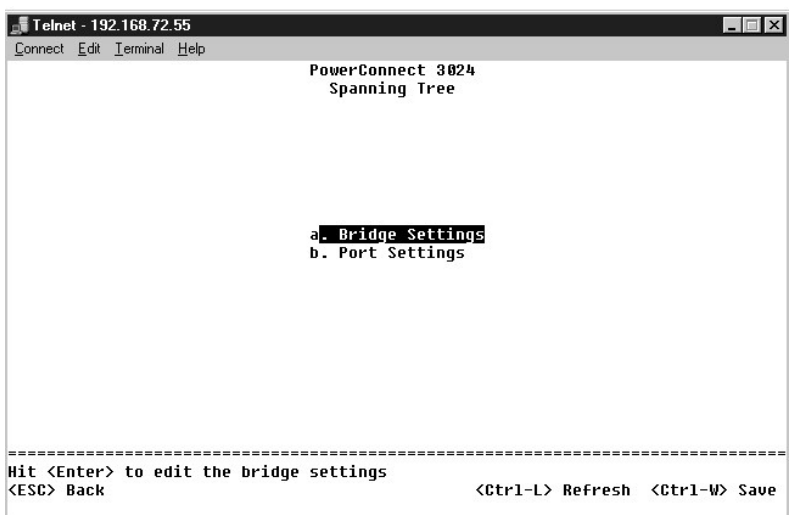

## **Bridge Settings**

Sie können im Fenster **Bridge Settings** Spanning Tree aktivieren und konfigurieren. Es stehen folgende Optionen zur Verfügung:

l **Enable** – Aktiviert Spanning Tree. Wenn Sie Spanning Tree aktivieren, müssen Sie folgende Felder ausfüllen.

- ¡ **Hello Time** Legt das Zeitintervall fest, in dem Konfigurationsnachrichten vom Spanning Tree-Protokoll übertragen werden.
- ¡ **Max Age** Legt die Dauer fest, nach der das System eine Konfigurationsnachricht nicht mehr akzeptiert.
- ¡ **Forward Delay** Legt die Dauer fest, in der das System den Status für die Erfassung und Überwachung hat.
- ¡ **Bridge Priority** Legt die Prioritätseinstellung zwischen den anderen Switches in Spanning Tree fest.
- l **Disable** Deaktiviert Spanning Tree.

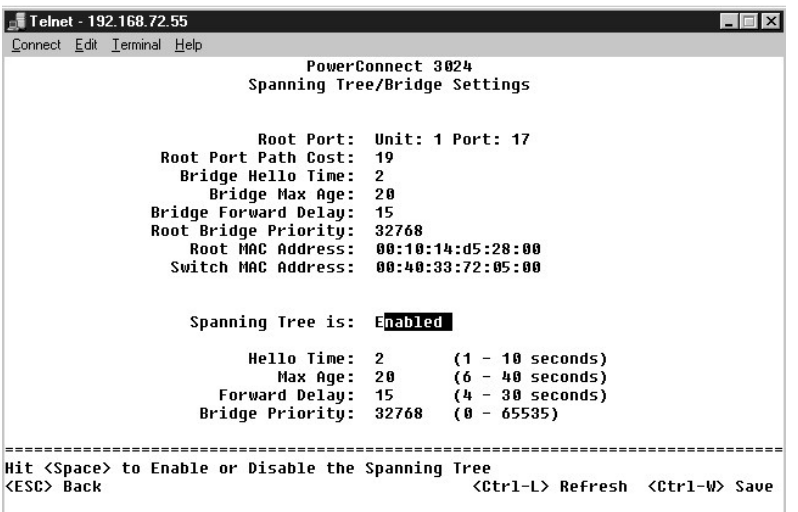

#### **Port Settings**

Sie können im Feld Port Settings die Spanning Tree-Parameter für jeden Anschluss angeben. Dieses Fenster wird als Tabelle angezeigt. Für jede in der Spalte<br>Port aufgelistete Anschlussnummer stehen folgende Felder zur Verfü

- ⊥ Priority Gibt die Priorität an, die dem Anschluss für das Spanning Tree-Protokoll zugewiesen wurde (0 bis 255). Ein Anschluss mit einer höheren<br>Priorität wird nicht so schnell blockiert, wenn das Spanning Tree-Protoko Priorität an.
- r **Cost Gibt die Kosten an, die dem Anschluss für das Spanning Tree**-Protokoll zugewiesen wurden (1 bis 65536). Ein Anschluss mit geringeren Kosten<br>wird nicht so schnell blockiert, wenn das Spanning Tree-Protokoll Netzwe
- Fast Link Versetzt den Anschluss sofort in den Weiterleitungsstatus, wenn eine Verbindung aktiv wird. Der Anschluss ist derzeit noch kein Bestandteil<br>von Spanning Tree. Der Anschluss wird aber an zukünftigen Spanning Tre
	- HINWEIS: Verwenden Sie diese Option, wenn ein Gerät mit einem Anschluss verbunden ist, der nicht auf die Spanning Tree-Auflösung warten<br>kann, sondern sofort einen Netzwerkzugriff benötigt, sobald die Verbindung aktiv ist.

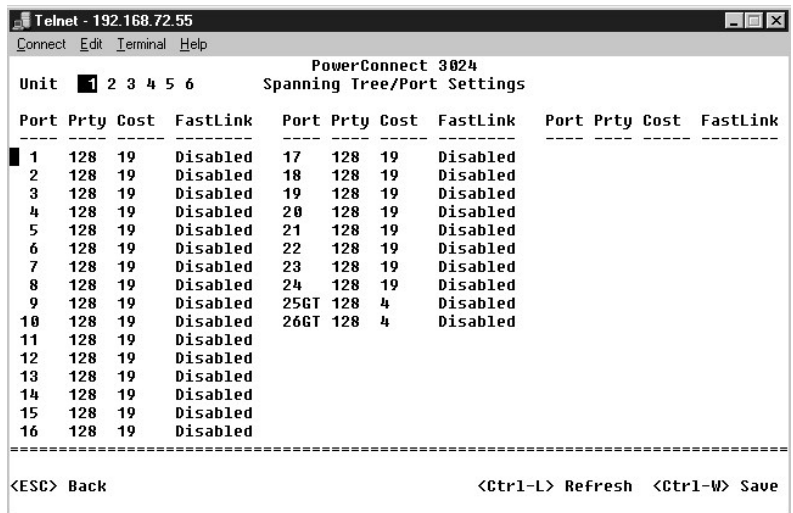

## <span id="page-39-0"></span>**VLAN and CoS-Setup**

Im Menü **VLAN Management** können bis zu 64 802.1Q VLANs konfiguriert werden.

Mit VLANs können PCs, Arbeitsstationen und andere Ressourcen (einschließlich Drucker und Dateiserver) in logische Broadcastdomänen organisiert werden,<br>so dass nur Geräte innerhalb der gleichen Domäne miteinander kommunizie

Im Fenster **VLAN Management** werden Informationen zu allen konfigurierten VLANs angezeigt. Alle Switch-**Anschlüsse sind im VLAN 1 standardmäßig als**<br>Mitglieder ohne Kennung mit der VLAN-ID 1 konfiguriert. Benutzer können i

Im Feld **VLAN Setup** stehen folgende Optionen zur Verfügung:

- l **VLAN Administration**
- l **VLAN Membership**
- l **PVID Settings**
- l **CoS Settings**
- l Layer 3 Priority DiffServ

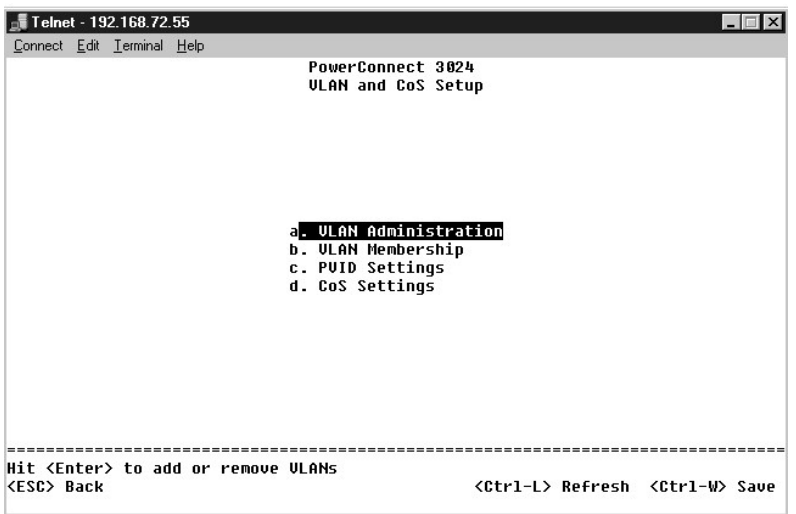

#### **VLAN Administration**

Es können bis zu 64 VLANs mit eindeutigen ID-Nummern und Namen hinzugefügt werden. VLAN ID-Nummern müssen im Bereich von 1 bis 4094 liegen.

#### **Hinzufügen eines VLANs**

- l Eine eindeutige numerische VLAN-ID eingeben und die EINGABETASTE drücken.
- l Einen eindeutigen VLAN-Namen eingeben und die <Eingabetaste> drücken.

#### **Entfernen eines Anschlusses oder eines gesamten VLANs**

Um ein gesamtes VLAN zu entfernen, drücken Sie an einer beliebigen Stelle der Zeile <STRG><x>.

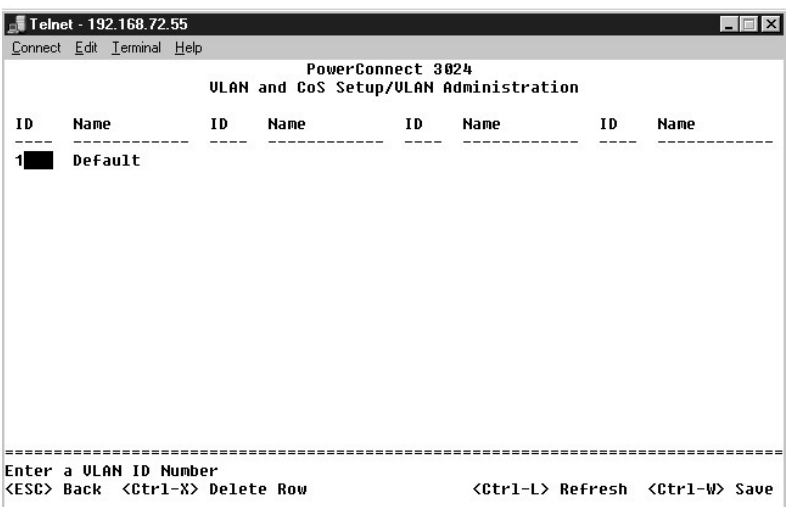

### **VLAN Membership**

Diese Matrix ermöglicht die Echtzeitverwaltung von bis zu 64 VLANs. Um einen Anschluss zu einem VLAN hinzuzufügen, bringen Sie den Cursor an die<br>gewünschte Position der Matrix, und aktivieren bzw. deaktivieren Sie die Opti

- l <U>: Der Anschluss ist ein VLAN-Mitglied. Die Pakete werden von dem Anschluss ohne eine Kennung übertragen. Die Pakete enthalten daher keine VLAN- oder CoS-Informationen.
- 1 <T>: Der Anschluss ist ein VLAN-Mitglied. Die Pakete werden von dem Anschluss mit einer Kennung übertragen. Die Pakete enthalten daher VLAN- oder CoS-Informationen.
- l <LEER>: Der Anschluss ist kein VLAN-Mitglied. Die diesem VLAN zugeordneten Pakete werden von dem Anschluss nicht übertragen.

Bei der Option für die VLAN-Kennung handelt es sich um einen IEEE-Standard, der das Spanning von VLANs über mehrere Switches erleichtert. Weitere<br>Informationen hierzu finden Sie unter <u>Anhang</u> und in dem Dokument IEEE Std

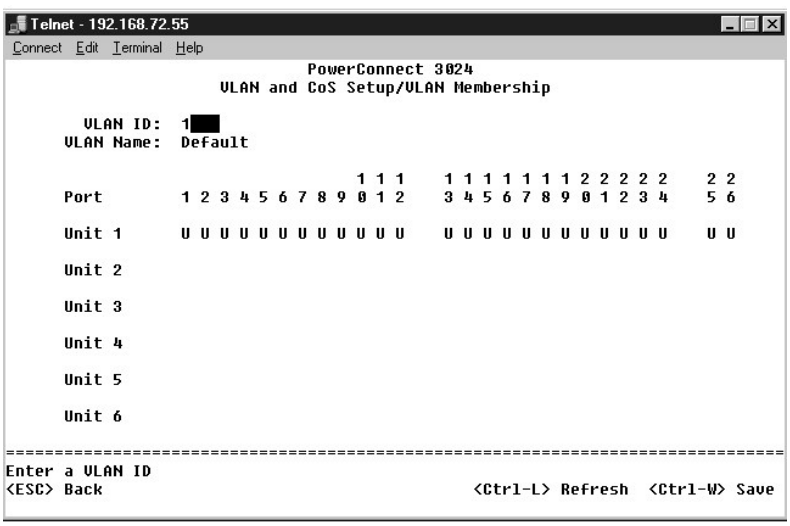

# **PVID Settings**

Im Feld **Port VLAN ID Setup** kann die PVID für jeden Anschluss des Switches spezifiziert werden. Alle Pakete ohne Kennung, die den Switch passieren,<br>werden standardmäßig mit der Kennung versehen, die von der PVID des Ansch

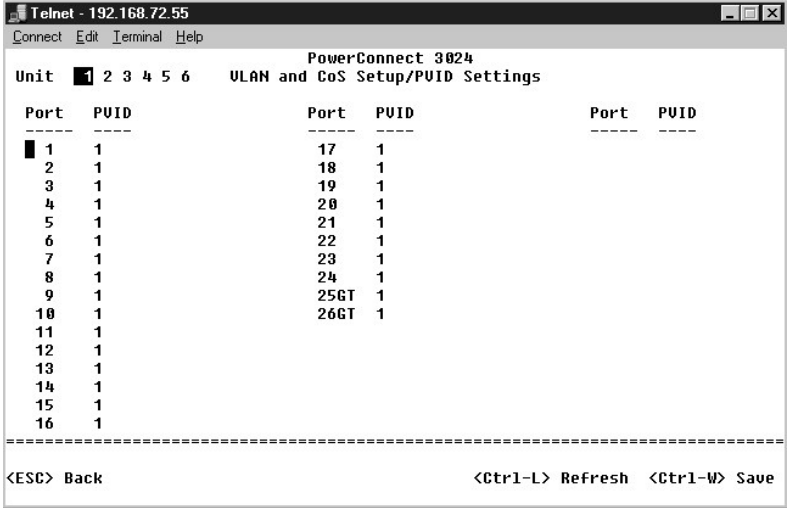

### **CoS Settings**

. Die Option **Port Priority** erlaubt dem Benutzer anzugeben, welcher Anschluss den Vorzug erhält, wenn der Datenverkehr im Switch aufgrund einer<br>Überlastung gepuffert wird. Die Anschlüsse mit der Einstellung "hoch" übertra

Im Feld **CoS Settings** kann die Priorität für jeden Anschluss des Switches spezifiziert werden.

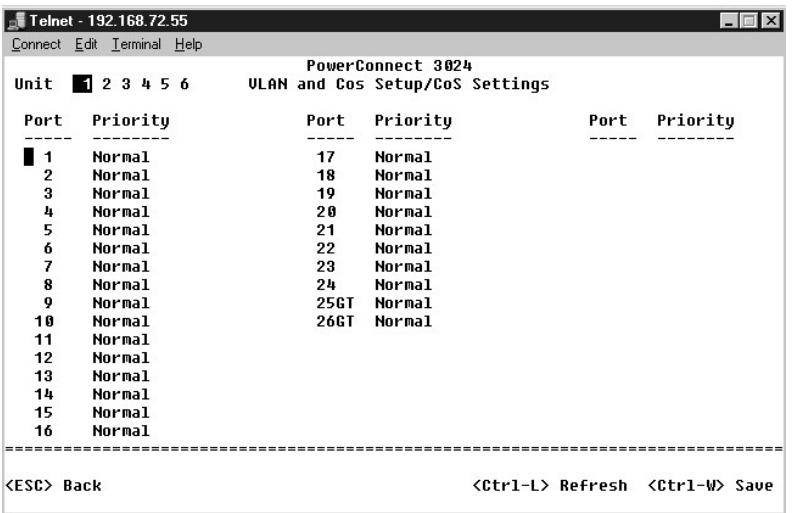

# **Layer 3 Priority – DiffServ**

- ı DiffServ Sie können die Standard-ToS-Priorität ändern, indem Sie für jede CoS **Normal Priority** oder **High Priority** wählen. Durch diese Einstellung<br>Yuird die IETF-Definition des Oktetts IPv4 Type of Service (ToS) im
- l Ein Point-(DSCP-)Feld (6 Bits) klassifiziert Pakete in einer der 64 möglichen Klassen.

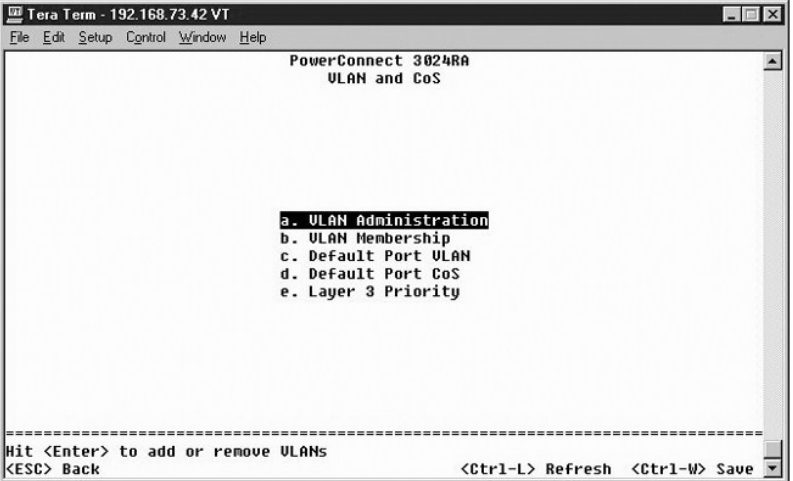

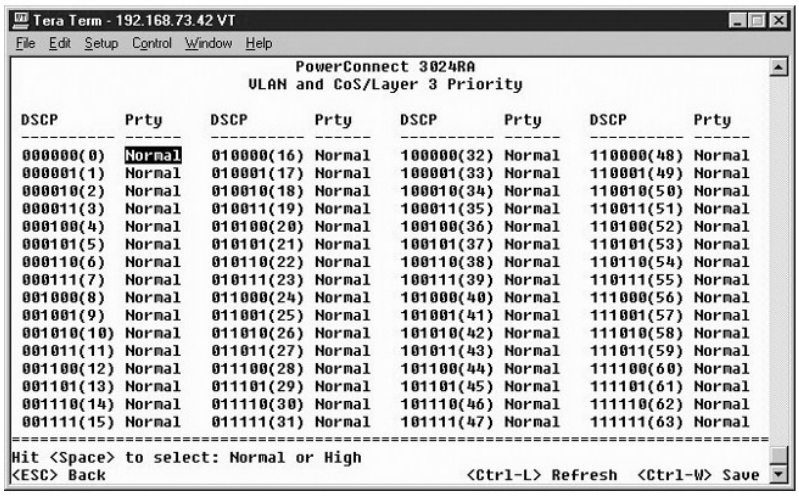

### <span id="page-43-0"></span>**Port Trunking**

. Sie können auf der Seite Port Trunking mehrere Verbindungen zwischen Switches erstellen, die als eine einzelne virtuelle Aggregatverbindung fungieren. Sie<br>können jeweils vier Trunks erstellen, wobei jeder Trunk bis zu ac

 $\bullet$ **VORSICHT:** Fast Ethernet-Trunks können nur Anschlüsse von einem einzelnen Cluster mit acht Anschlüssen enthalten: Die Anschlüsse 1 bis 8, die Anschlüsse 9 bis 16 oder die Anschlüsse 17 bis 24.

**VORSICHT:** Ein Trunk kann nicht mit integrierten 10/100/1000BASE-T-Anschlüssen und GBIC-Anschlüssen erstellt werden.

Um einem statischen Trunk einen Anschluss hinzuzufügen, klicken Sie unter der Anschlussnummer so oft auf die Wechselschaltfläche, bis die korrekte Trunk- Nummer angezeigt wird.

Mit den Pfeiltasten können Sie zum Anschluss und zur Trunking-Kreuzung navigieren, die Sie bearbeiten möchten. Drücken Sie die LEERTASTE, um Trunking für den gewünschten Anschluss und den gewünschten Trunk zu aktivieren oder zu deaktivieren.

**VORSICHT:** Alle Anschlüsse eines Trunk müssen im Vollduplexmodus arbeiten.

**VORSICHT:** Die Anschlüsse eines Trunk müssen die gleichen VLAN- und CoS-Einstellungen haben.

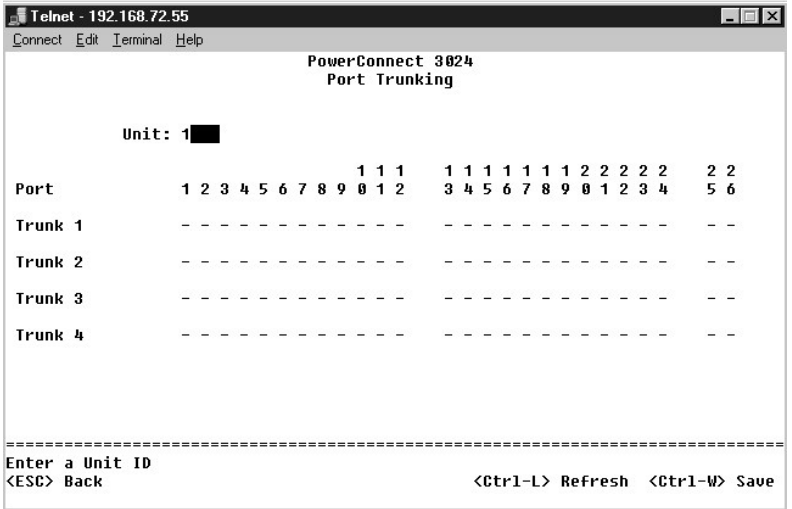

## <span id="page-44-0"></span>**Port Mirroring**

Im Fenster **Port Monitoring** können Sie den Datenverkehr auf einem bestimmten Anschluss überwachen. Der Switch kann nur Datenverkehr in einer Richtung<br>überwachen, entweder Übertragung oder Empfang. Wenn Port Mirroring akti

Es stehen folgende Optionen zur Verfügung:

- l **Port Mirroring** Aktiviert oder deaktiviert die Anschlussspiegelung.
- l **Source Port** Gibt den Anschluss an, dessen gesamter Datenverkehr auf dem Überwachungsanschluss gespiegelt wird.
- l **Monitor Port** Gibt den Anschluss an, der eine Kopie des gesamten Datenverkehrs erhält, der beim Quellanschluss eingeht.

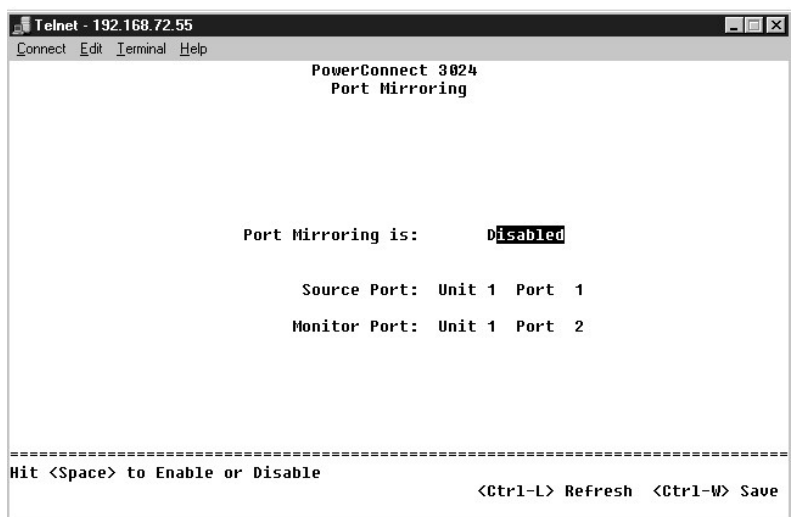

### <span id="page-44-1"></span>**SNMP Management**

Das Menü **SNMP** umfasst folgende Optionen:

- l **Community Table**
- l **Host Table**
- l **Trap Settings**

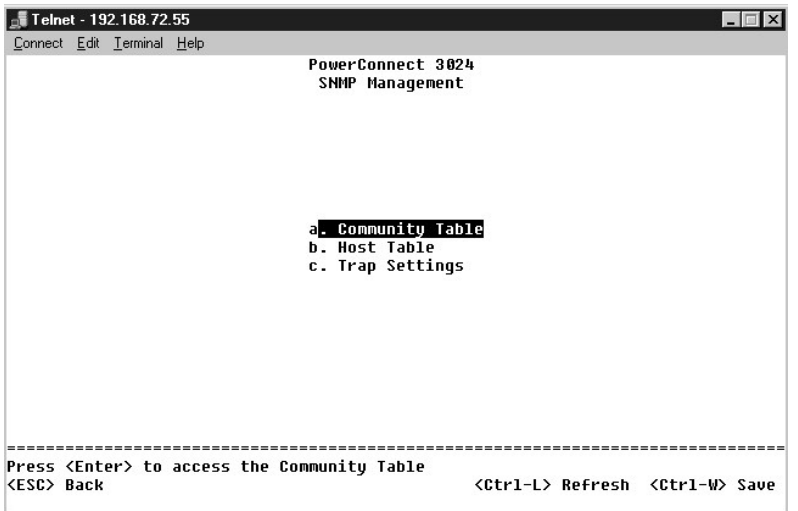

### **Community Table**

Sie können auf der Seite **Community Table** verschiedene Communitys erstellen und den Zugriff anpassen. Die Zeichenfolge **public** verfügt standardmäßig über Get-Rechte.

Es stehen folgende Optionen zur Verfügung:

- l **Community Name** Geben Sie den Namen der Community ein, die erstellt werden soll.
- l **Get** Ermöglicht den Mitgliedern der SNMP-Community Lese-Zugriff auf die SNMP-Informationen des Switch.
- l **Set** Ermöglicht den Mitgliedern der SNMP-Community Schreib-Zugriff auf die SNMP-Informationen des Switch.
- l **Trap** Ermöglicht es Mitgliedern der SNMP-Community, SNMP-Traps zu erhalten.

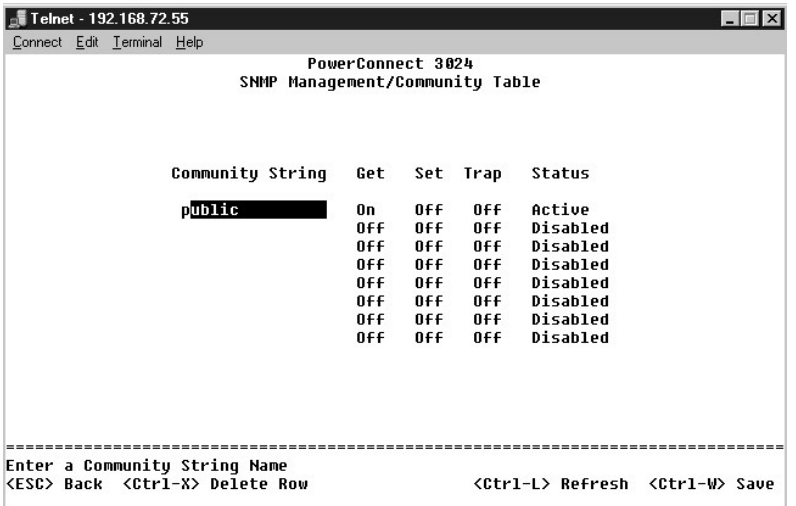

### **Host Table**

Auf der Seite **SNMP Host Table** können Hosts den Zugriffsrechten der Community-Gruppen hinzugefügt bzw. entfernt werden. Die Berechtigungen GET, SET<br>und TRAP werden einem Community-Namen zugewiesen. Anschließend werden die werden.

Wenn die Host-Autorisierung deaktiviert ist (Standardeinstellung), ermöglicht der Switch jedem SNMP-Manager den Zugriff auf den Switch Wenn die Host-<br>Autorisierung aktiviert ist, kann der Administrator bis zu 16 SNMP-Manag

Die Host-Autorisierung muss aktiviert werden, bevor Sie die Host-**Tabelle verwenden können. Die Host**-Autorisierung ist eine Sicherheitsfunktion, die dazu<br>dient, Personen, die nicht in der Host-Tabelle aufgelistet sind, am

Nachdem Sie die Host-Autorisierung aktiviert haben, muss der Host über die Konsolenanschlussverbindung dieser Tabelle hinzugefügt werden. Andernfalls<br>kann der Switch nicht mit SNMP auf die Endstation zugreifen.

#### **Hinzufügen eines Hosts**

- 1. Den Hostnamen, die IP-Adresse und die Community-Zeichenfolge eingeben. Nach jedem Eintrag die EINGABETASTE drücken, um zum nächsten Feld zu navigieren.
- 2. Im Fenster **Status** die LEERTASTE drücken, bis der gewünschte Status angezeigt wird.
- 3. Die Tastenkombination <STRG><w> drücken, um alle Änderungen zu speichern.

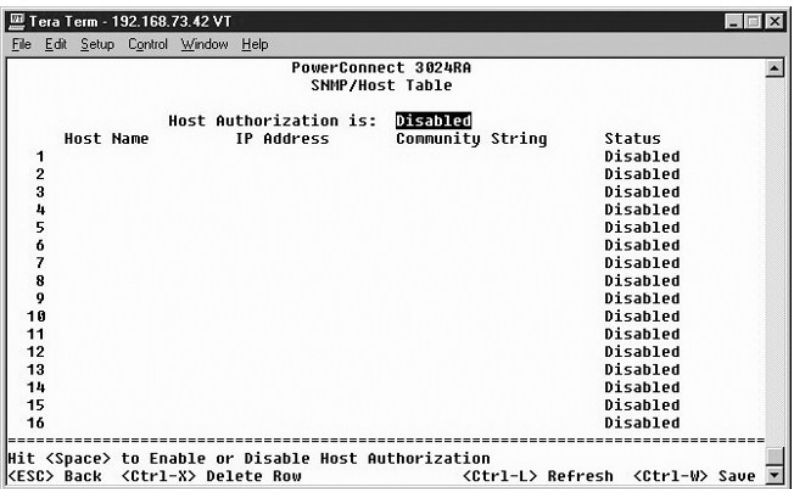

## **Trap Settings**

Die SNMP-Trap-Einstellung ermöglicht die Einrichtung von Authentisierungs-Traps. Es stehen folgende Optionen zur Verfügung:

- l **Authentication Trap**
	- ¡ **Enabled** Das System generiert ein SNMP-Trap, wenn bei der Host-Autorisierung ein Fehler auftritt.
	- ¡ **Disabled** Das System generiert keine Authentisierungs-Traps.

Alle Hosts in Community-Zeichenfolgen mit Fang-Berechtigungen werden bei einer Fang-Bedingung benachrichtigt.

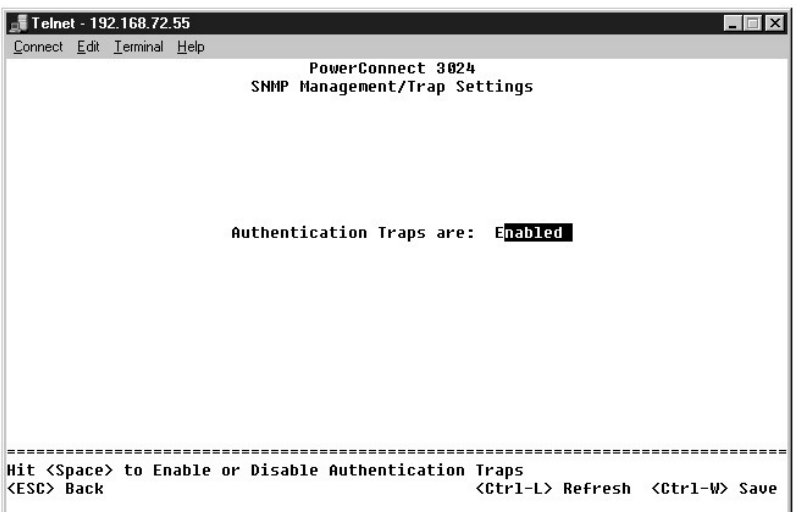

## <span id="page-46-0"></span>**Multimedia Support**

Auf dieser Seite stehen zwei Einstellungen zur Verfügung: **IGMP** und **High-Priority Optimization**.

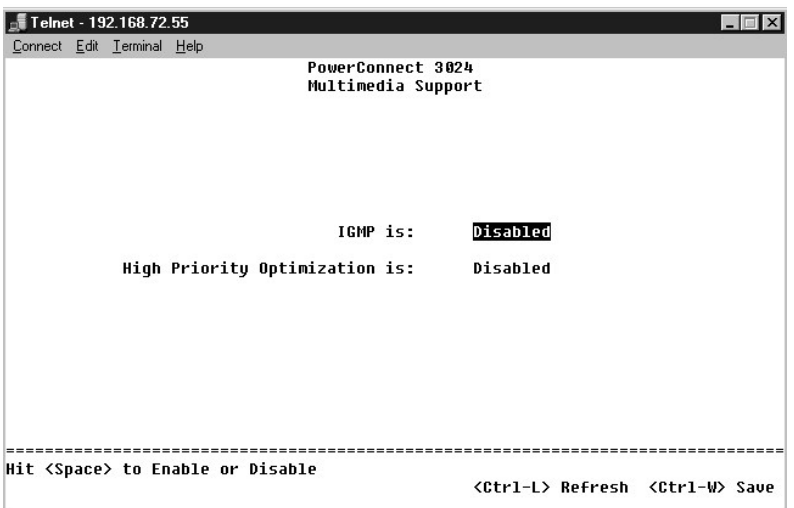

### **IGMP**

. Sie können mit Hilfe von IGMP-Snooping (Internet Group Management Protocol [Internet-Gruppenverwaltungs-Protokoll]) den Switch so konfigurieren, dass<br>Multicastverkehr intelligent weitergeleitet wird. Der Switch leitet de

**HINWEIS: IGMP benötigt einen Router, der die Präsenz von Multicastgruppen auf seinen Subnetzen erfasst und die Gruppenmitgliedschaft überwacht.** 

Die Option **IGMP** kann wie folgt festgelegt werden:

- l **Enabled** Das System ermittelt IGMP-Abfragen sowie IGMP-Berichtspakete und verwaltet IP-Multicastverkehr über den Switch.
- l **Disabled** Der Switch leitet den Datenverkehr weiter und ignoriert jede IGMP-Anforderung.

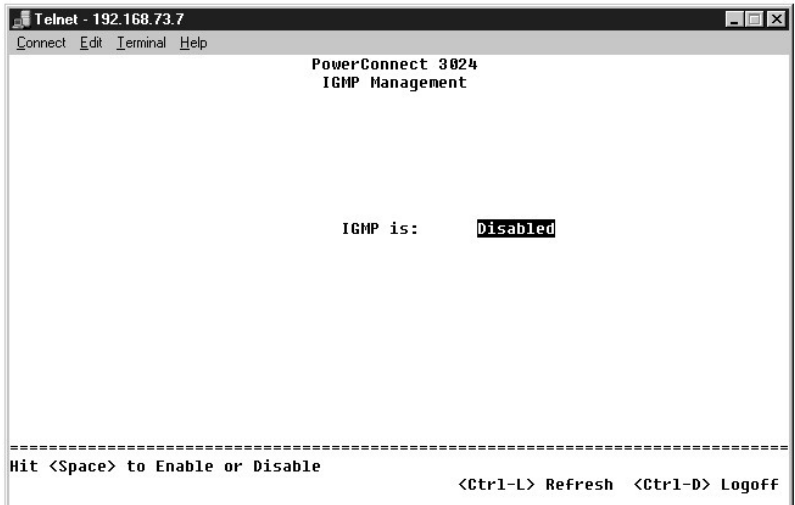

### **High-Priority Optimization**

**VORSICHT:** Das Aktivieren der High-Priority Optimization kann die Flusskontrolle für Pakete mit normaler Priorität deaktivieren.

Die Einstellung High-Priority Optimization implementiert einen auf Priorität basierenden Schutzalgorithmus gegen Head-of-Line-Blocking. Dieser Algorithmus<br>stellt sicher, dass im Fall eines Daten-Netzwerkstaus Pakete mit ho

HINWEIS: Das Aktivieren der High-Priority Optimization kann die gesamte Systemleistung für Netzwerke mit zeitkritischem und mit Prioritäten<br>versehenem Datenverkehr verbessern. Dazu zählt beispielsweise der Verkehr, der dur

Anwendungen verursacht wird.

# <span id="page-48-0"></span>**Statistics**

Um die Statistiken anzuzeigen, wählen Sie **Statistics** und drücken die EINGABETASTE. Wählen Sie **Reset**, um die Statistik-Einstellungen zurückzusetzen.

**HINWEIS:** Die Leistungsindikatoren werden jeweils ab dem letzten Systemstart kumulativ angezeigt.

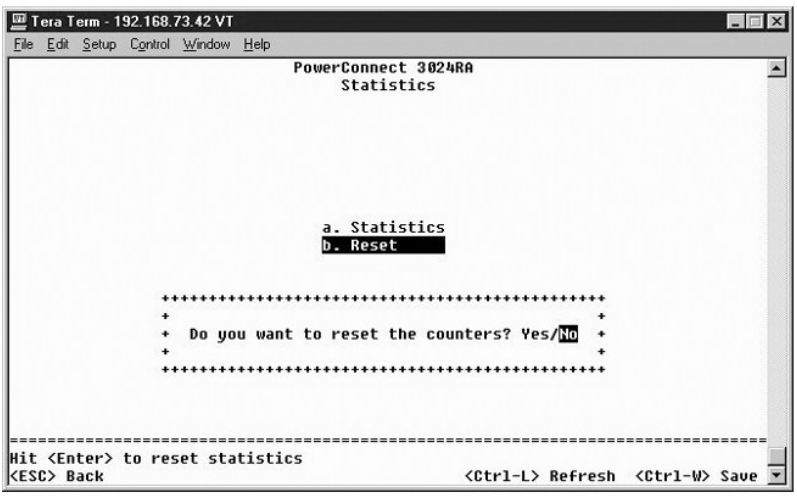

[Zurück zum Inhaltsverzeichnis](file:///C:/data/Network/1j052/ge/ug/index.htm)

<span id="page-49-0"></span>[Zurück zum Inhaltsverzeichnis](file:///C:/data/Network/1j052/ge/ug/index.htm)

### **Software-Aktualisierungen**

**Dell™ PowerConnect™ 3024-Systeme – Benutzerhandbuch**

#### **Vorgehensweise bei der Aktualisierung**

Die Anwendungssoftware kann feldabhängig aktualisiert werden. Die neue Software muss sich auf einem TFTP-Server befinden, auf den vom Switch zugegriffen werden kann.

Achten Sie vor der Firmware-Aktualisierung darauf, dass die Option für die Anschluss-Trunks deaktiviert ist.

- 1. Die aktuelle Port Trunking-Konfigurationen notieren.
- 2. Alle Anschlüsse (bis auf einen) von den Trunks trennen.
- 3. Über die Verwaltungsschnittstelle alle Trunks löschen.
- 4. Alle Konfigurationen im NVRAM speichern.
- 5. Den Switch zurücksetzen, um die Firmware-Aktualisierung auszuführen.

Zur Aktualisierung der Software navigieren Sie zunächst zum Fenster **Firmware Upgrade**. Führen Sie folgende Schritte aus:

- 1. Zum Menü **System Manager/Firmware Upgrade** wechseln (in der Weboberfläche oder der Konsolenschnittstelle).
- 2. Im Normalbetrieb unter **Boot from field** den Eintrag **Net** auswählen.

Diese Einstellung ermöglicht es, eine neue Version der Software vor der Aktualisierung zu testen. Mit dieser Option wird die Software an dem Standort<br>im Internet ausgeführt, der in <u>Schritt 3</u> angegeben wurde.

- <span id="page-49-1"></span>3. Die Informationen überprüfen, beispielsweise IP-Adresse für den TFTP-Server, Gateway-IP-Adresse oder Name und Pfad der neuen Image-Datei.
- 4. In der Weboberfläche auf **Apply** klicken oder in der Konsolenschnittstelle <STRG><w> drücken.
- 5. Zum Fenster **Reset** wechseln und einen Neustart des Systems durchführen.

Die Startroutine ruft das neue Image auf und übergibt diesem die Kontrolle. Das System führt das neue Image aus.

- 6. Wenn auf das neue Image aktualisiert werden soll, wieder zum Fenster **Firmware Upgrade** wechseln. Den Eintrag im Feld **Boot from** auf **Net & Save**<br>festlegen und in der Weboberfläche auf Apply klicken oder in der Konsole
- 7. Zum Fenster **Reset** wechseln und einen Neustart des Systems durchführen.

Die Startroutine ruft das neue Image auf und übergibt diesem die Kontrolle. Das System führt das neue Image aus. Die alte Version wird von der neuen überschrieben.

8. Im Fenster **Firmware Upgrade** die Informationen zur Softwareversion überprüfen und sicherstellen, dass die Software aktualisiert wurde.

Wenn die ältere Version der Software nicht ersetzt wurde, konnte das System nicht auf die neue Software zugreifen und führt die vorherige Version aus.

**HINWEIS:** Führen Sie die Aktualisierung über die Konsolenschnittstelle und einen seriellen RS232-Anschluss durch. Wenn Sie eine Telnetsitzung oder nur die Weboberfläche verwendet haben, steht keine Verbindung zum Switch zur Verfügung, bis sich der Switch wieder im<br>Weiterleitungsmodus befindet. Dieser Vorgang dauert ungefähr drei Minuten.

[Zurück zum Inhaltsverzeichnis](file:///C:/data/Network/1j052/ge/ug/index.htm)

#### <span id="page-50-0"></span>[Zurück zum Inhaltsverzeichnis](file:///C:/data/Network/1j052/ge/ug/index.htm)

#### **Anhang**

#### **Dell™ PowerConnect™ 3024-Systeme – Benutzerhandbuch**

- **O** [VLAN-Beschreibung](#page-50-1)
- [VLAN-Beispiele](#page-50-2)

**O** [Technische Unterstützung](#page-56-0) **[Probleme mit Ihrer Bestellung](#page-57-2)** 

- **O** [Problembehandlung](#page-55-0)
- **O** [Technische Daten](#page-55-1)
- [Vor dem Anruf](#page-58-0) [So erreichen Sie Dell](#page-58-1)

**[Produktinformationen](#page-57-0)** 

- **[Betriebsbestimmungen](#page-65-0)**
- <span id="page-50-1"></span>**VLAN-Beschreibung**

Pakete, die der Switch empfängt, werden folgendermaßen behandelt:

l Wenn ein Paket ohne Kennung einen Anschluss erreicht, kennzeichnet das System das Paket automatisch mit der Standard-VLAN-ID-Kennnummer des Anschlusses. Jeder Anschluss hat eine Standard-VLAN-ID-Einstellung, die vom Benutzer konfiguriert werden kann. Die Standardeinstellung ist 1. Die<br>Standard-VLAN-ID-Einstellung kann auf der Seite **Port Manager für jeden Ansc** 

**C** [Rücksendung von Teilen zur Garantiereparatur oder zur Gutschrift](#page-57-1)

- l Wenn ein Paket mit Kennung einen Anschluss erreicht, hat die Standard-VLAN-ID-Einstellung keine Auswirkung auf die Kennung.
	- ¡ Das Paket wird an das VLAN weitergereicht, das in der VLAN-ID-Kennnummer angegeben ist.
	- o Wenn der Anschluss, den das Paket erreicht, nicht dem in der VLAN-ID-K**ennung des Pakets angegebenen VLAN angehört, wird das Paket vom**<br>System abgelehnt.
	- o Wenn der Anschluss dem in der VLAN-ID-Kennung des Pakets angegebenen VLAN angehört, kann das System das Paket an andere Anschlüsse<br>mit der gleichen VLAN-ID senden.

**HINWEIS:** Auf der Seite **VLAN Membership** können Sie die Einstellungen für die VLAN-Mitgliedschaft des Anschlusses ändern.

- l Pakete, die den Switch verlassen, erhalten abhängig von den Mitgliedschaftseigenschaften des Anschlusses (k)eine Kennung.
- Wenn einem vorgegebenen Anschluss und VLAN ein **U** zugewiesen ist, weisen Pakete, die den Switch über diesen Anschluss und dieses VLAN<br>verlassen, keine Kennung auf. Ein T bei einem vorgegebenen Anschluss und VLAN bedeutet, dieses VLAN verlassen, eine Kennung aufweisen, die der VLAN-ID des Anschlusses entspricht.

### <span id="page-50-2"></span>**VLAN-Beispiele**

In den beiden folgenden Beispielen veranschaulicht Beispiel 1 ein einfaches VLAN-Setup für zwei Gruppen. Beispiel 2 veranschaulicht ein komplizierteres Setup und erläutert die möglichen Szenarien, um ein umfassendes Verständnis von VLANs mit Kennung zu vermitteln.

#### **Beispiel 1**

1. Auf der Seite **VLAN Administration** ein neues VLAN zu der Liste hinzufügen. Die folgende Abbildung zeigt das neue VLAN als *New* mit einem VLAN-ID- Wert von 2.

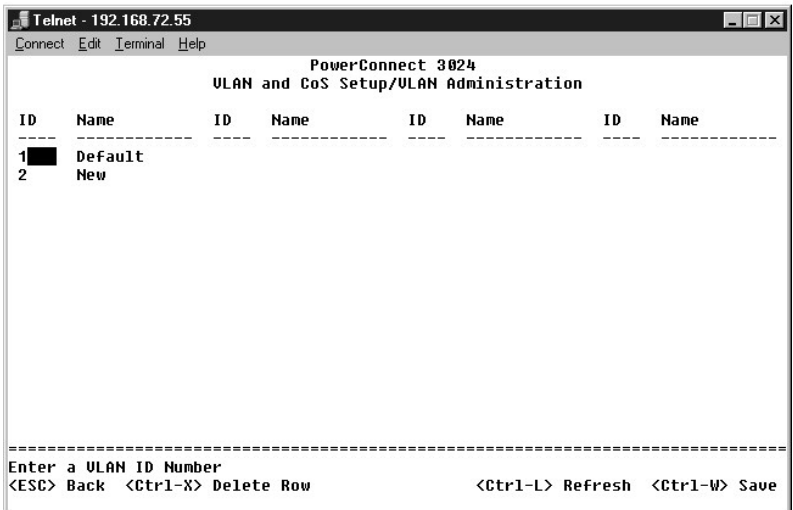

Auf der Seite **VLAN Membership** mit der Leertaste die Matrix solange ändern, bis alle gewünschten Anschlüsse Mitglieder des ausgewählten VLAN sind.

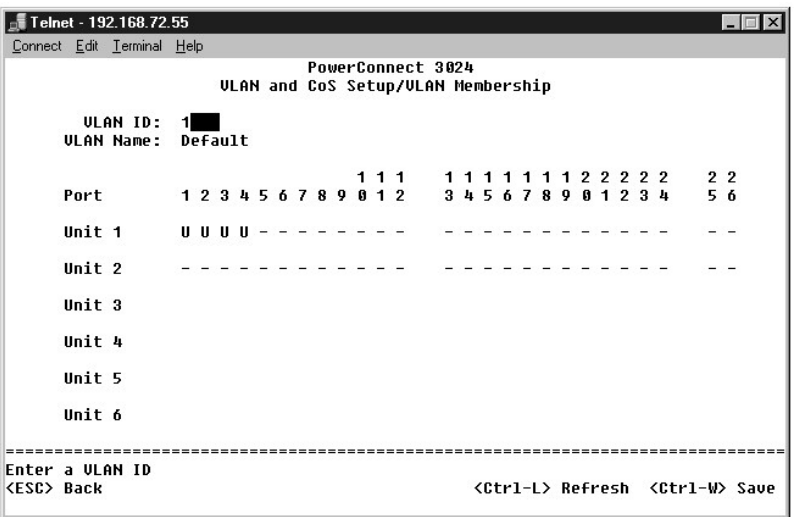

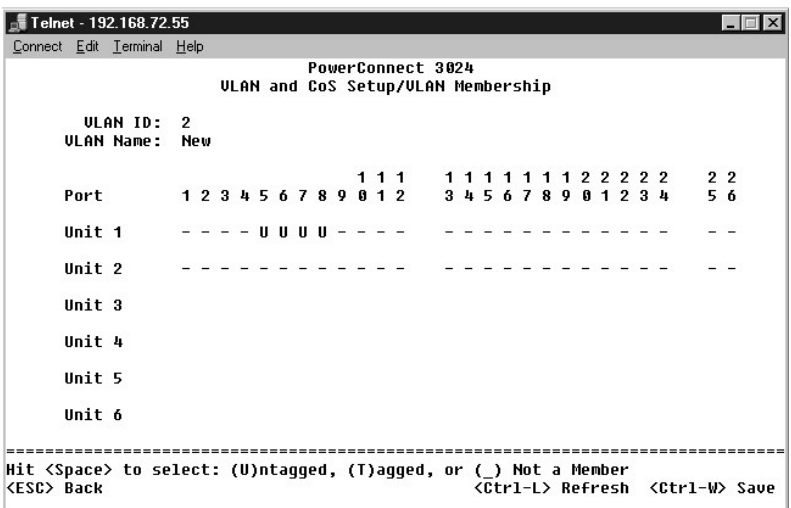

3. Um Paketen ohne Kennung die Teilnahme am neuen VLAN zu ermöglichen, müssen die Anschluss-VLAN-IDs für die entsprechenden Anschlüsse geändert werden.

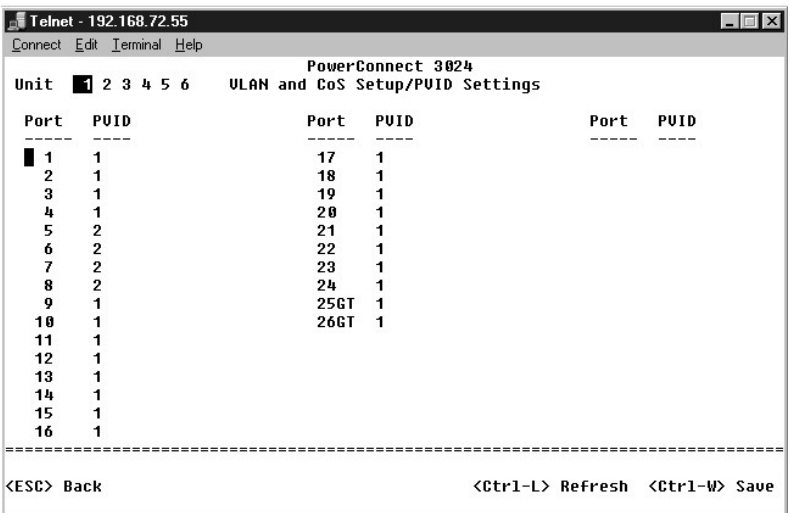

# **Beispiel 2**

Beispiel 2 veranschaulicht ein komplizierteres Setup und erläutert die möglichen Szenarien, um ein umfassendes Verständnis von VLANs mit Kennung zu vermitteln.

1. Die VLANs entsprechend der folgenden Abbildung einrichten.

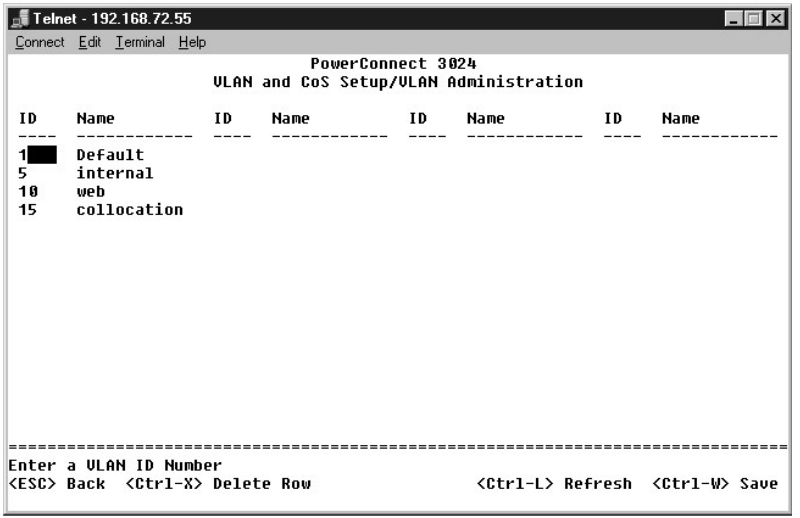

2. Die VLAN-Mitgliedschaft konfigurieren: Dieses Beispiel enthält zwei VLANs, die nur Stack 1 verwenden.

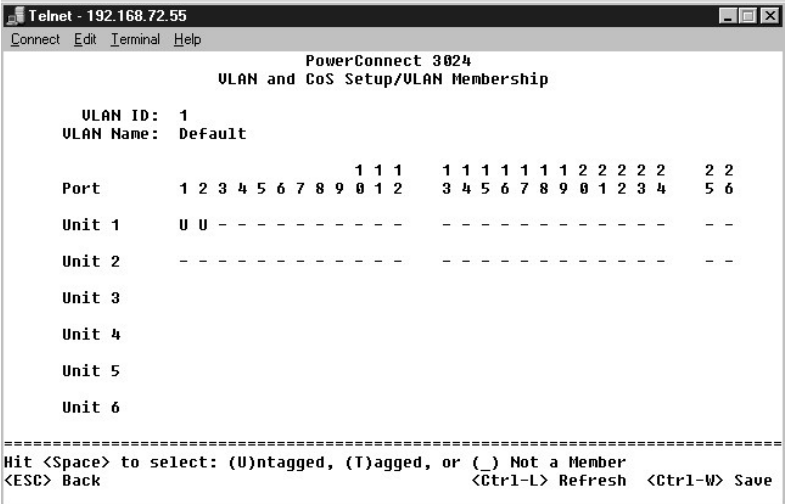

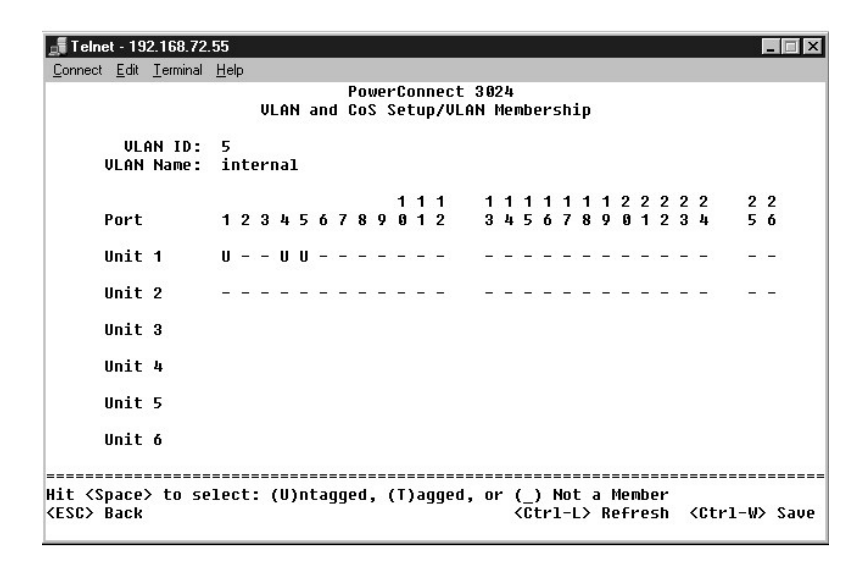

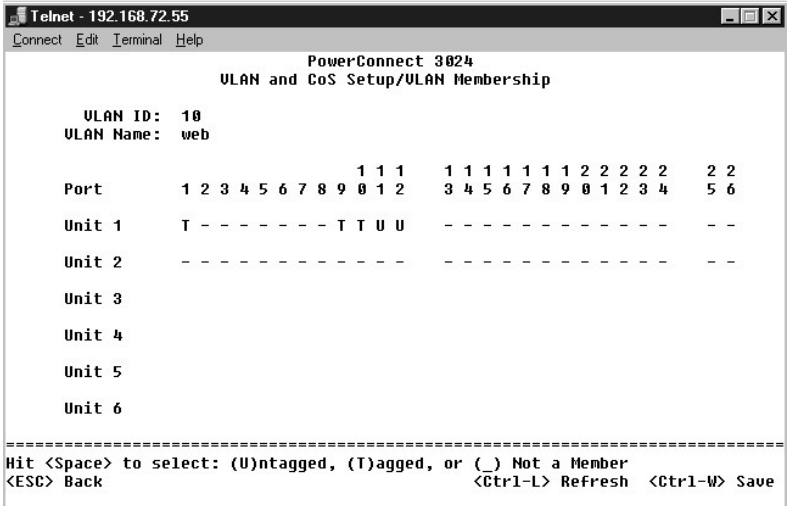

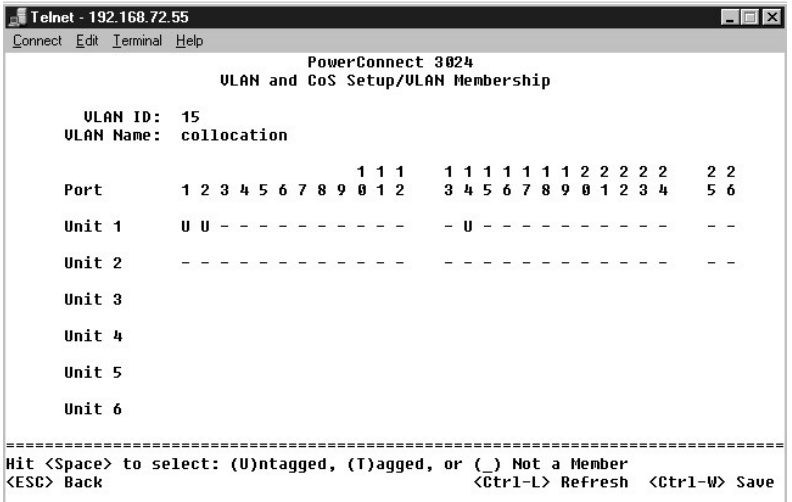

3. Die Anschluss-VLAN-IDs entsprechend der folgenden Abbildung einrichten:

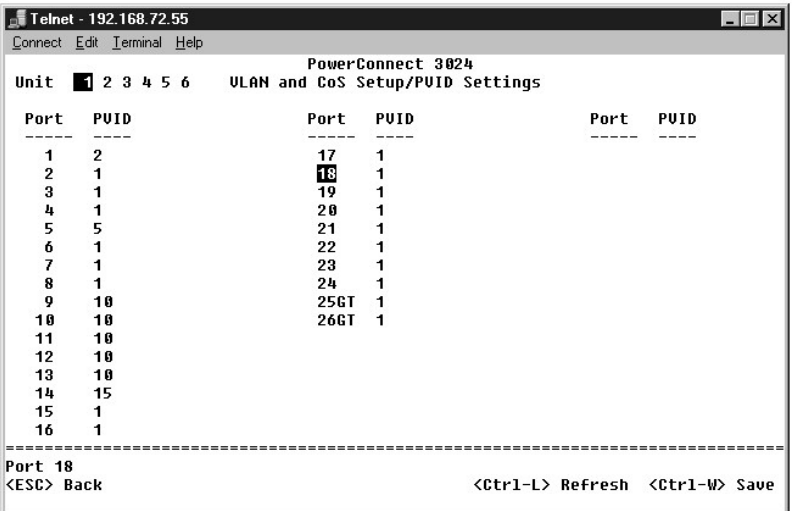

Die in der vorherigen Abbildung gezeigten Anschlüsse haben folgende Anschluss-VLAN-ID-Einstellungen. Die Anschluss-VLAN-ID-Einstellungen für jeden Anschluss werden auf der Seite **PVID Settings** konfiguriert.

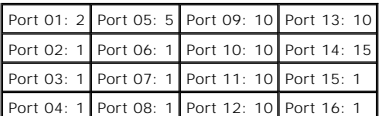

Die im vorherigen Vorgang eingerichteten VLANs führen zu folgenden Ergebnissen:

- ı Wenn ein Paket ohne Kennung Anschluss 4 erreicht, kennzeichnet das System das Paket mit der VLAN-K**ennnummer 1. Weil Anschluss 4 nicht über eine**<br>Mitgliedschaft der VLAN-**ID 1 (Standard) verfügt, weist der Computer das P**
- l Wenn ein Paket mit dem Wert 5 für die VLAN-Kennung Anschluss 4 erreicht, hat das Paket Zugriff auf Anschluss 3 und 1. Wenn das Paket Anschluss 3 und/oder 1 verlässt, wird beim Verlassen des Switches die Kennung entfernt.
- l Wenn ein Paket ohne Kennung Anschluss 1 erreicht, kennzeichnet das System das Paket mit der VLAN-Kennnummer 2. Das Paket wird abgewiesen, weil Anschluss 1 nicht über eine Mitgliedschaft der VLAN-ID 2 verfügt.
- ≀ Wenn ein Paket mit dem Wert 10 für die VLAN-Kennung Anschluss 9 erreicht, hat das Paket Zugriff auf die Anschlüsse 1, 10, 11 und 12. Wenn das<br>Paket Anschluss 1 oder 10 verlässt, wird der Wert 10 für die VLAN-ID hinzugef Switch ohne Kennung.
- l Wenn ein Paket mit dem Wert 1 für die VLAN-Kennung Anschluss 9 erreicht, wird das Paket abgewiesen, weil Anschluss 9 nicht über eine Mitgliedschaft der VLAN-ID 1 verfügt.

## <span id="page-55-0"></span>**Problembehandlung**

In diesem Abschnitt wird beschrieben, wie Switch-Probleme eingegrenzt und diagnostiziert werden können. Wenn ein Problem nicht aufgeführt ist und nicht gelöst werden kann, wenden Sie sich an Ihren Händler.

#### **LEDs**

Die folgenden Abschnitte erläutern die Problembehandlung in Zusammenhang mit LEDs:

l Keine LED leuchtet.

Überprüfen Sie Folgendes:

- o Das Kabel muss mit dem Switch verbunden sein. Überprüfen Sie, ob ein RJ-45-(Netzwerk-)Kabel und kein RJ-11-(Telefon-)Kabel verwendet wird.
- o Das Netzkabel muss fest mit dem Switch und der Steckdose verbunden sein. Wenn die Verbindung richtig hergestellt ist und die Stromversorgung<br>dennoch nicht funktioniert, ist möglicherweise das Netzkabel fehlerhaft.
- ¡ Stellen Sie sicher, dass auf beiden Seiten des Switches genügend Platz für eine ausreichende Luftzirkulation ist.

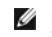

**HINWEIS:** Die Betriebstemperatur für den Switch darf 40 ºC nicht übersteigen. Stellen Sie den Switch nicht in direktes Sonnenlicht oder neben Warmluftauslässe oder Heizungen.

l Beim Betrieb leuchtet die LED für den Selbsttest orange.

o Der Selbsttest nach dem Einschalten des Switches kann aufgrund eines internen Problems nicht ausgeführt werden. Weitere Informationen hierzu finden Sie unter Tech

### **Anschlüsse**

Im folgenden Abschnitt wird die Problembehandlung bei Anschlüssen besprochen:

l Der Anschluss funktioniert nicht

Überprüfen Sie Folgendes:

- ¡ Die Kabelverbindungen sind sicher und die Kabel sind an beiden Enden mit den richtigen Anschlüssen verbunden.
- ¡ Der Anschlussstatus ist auf **Enable** gesetzt und die Auto-Negotiation-Funktion am Switch ist aktiviert. Weitere Informationen hierzu finden Sie unter [Port Manager](file:///C:/data/Network/1j052/ge/ug/3024c34.htm#1099395).

#### **Schnittstellen**

Die folgenden Abschnitte erläutern die Problembehandlung in Zusammenhang mit Switch-Schnittstellen:

l Das Terminal kann nicht auf den Switch zugreifen.

Überprüfen Sie Folgendes:

- o Das Terminal ist richtig für den Betrieb als VT100-Terminal konfiguriert.
- o Es wird ein echtes Nullmodemkabel verwendet.
- ¡ Die Einstellungen am Terminal sind richtig. Weitere Informationen hierzu finden Sie unter [Installation.](file:///C:/data/Network/1j052/ge/ug/3024c24.htm#1099632)
- l Der Webbrowser kann nicht auf den Switch zugreifen

Überprüfen Sie Folgendes:

- o Die IP-Informationen für den Switch sind korrekt konfiguriert.
- o Der Switch ist eingeschaltet.

### <span id="page-55-1"></span>**Technische Daten**

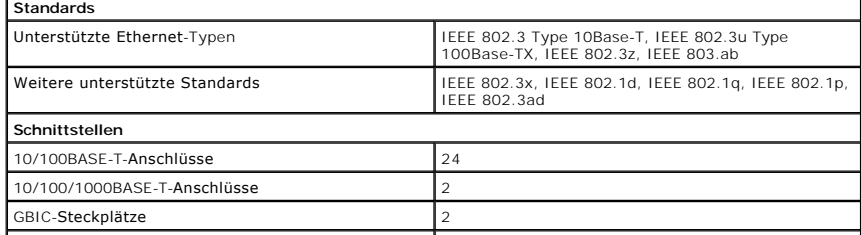

<span id="page-56-1"></span>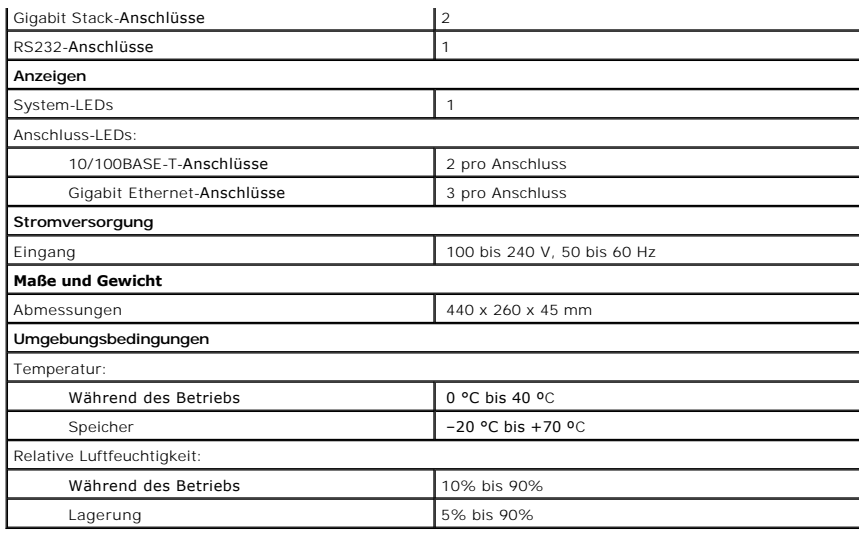

## <span id="page-56-0"></span>**Technische Unterstützung**

Falls Sie Hilfe bei einem technischen Problem benötigen, unterstützt Dell Sie gerne.

- 1. Eine Kopie der Diagnose-Checkliste erstellen und ausfüllen.
- 2. Die umfangreichen Online-Dienste auf der Dell-Support-Website (**support.dell.com**) zu Rate ziehen, falls Sie Fragen zur Verfahrensweise bei der Installation und der Problembehandlung haben.
- 3. Wenn das Problem mit den zuvor beschriebenen Schritten nicht gelöst werden konnte, telefonisch bei Dell technische Unterstützung anfordern.

**HINWEIS:** Rufen Sie den technischen Support über ein Telefon neben oder in der Nähe des Gerätes an, damit ein Techniker Sie bei den erforderlichen Schritten unterstützen kann.

**HINWEIS:** Der Expressdienst von Dell ist möglicherweise nicht in allen Ländern verfügbar.

Geben Sie nach entsprechender Aufforderung durch das automatische Telefonsystem von Dell Ihre Expressdienst-Codenummer an, damit der Anruf<br>direkt an das zuständige Support-Personal weitergeleitet wird. Wenn Sie keine Expre

Anweisungen zur Nutzung des technischen Supports finden Sie unter [Technischer Support](#page-57-3).

**HINWEIS:** Einige der im Folgenden genannten Dienste sind außerhalb der USA (Festland) möglicherweise nicht verfügbar. Informationen hierzu erhalten Sie bei Ihrem örtlichen Dell-Vertreter.

#### **Online-Dienste**

Unter **support.dell.com** können Sie auf die Dell | Support-Website zugreifen. Wählen Sie auf der Seite **WELCOME TO DELL SUPPORT (Willkommen beim Dell-Support)** Ihre Region aus, und geben Sie die erforderlichen Informationen ein, um auf Hilfewerkzeuge und Informationen zugreifen zu können.

Dell kann elektronisch über die folgenden Adressen erreicht werden:

- l World Wide Web
- **www.dell.com/**

**www.dell.com/ap/** (nur für Asien und den Pazifikraum)

**www.euro.dell.com** (nur für Europa)

**www.dell.com/la/** (für Lateinamerika)

l Anonymes FTP-Protokoll (File Transfer Protocol)

#### **ftp.dell.com/**

Melden Sie sich als Benutzer an: anonymous (anonym) an, und verwenden Sie Ihre E-Mail-Adresse als Passwort.

- l Elektronischer Kundendienst
	- mobile\_support@us.dell.com

support@us.dell.com

<span id="page-57-4"></span>apsupport@dell.com (nur für Asien und den Pazifikraum)

**support.euro.dell.com** (nur für Europa)

- l Elektronischer Vertriebsdienst
- sales@dell.com

apmarketing@dell.com (nur für Asien und den Pazifikraum)

l Elektronischer Informationsdienst

info@dell.com

#### **AutoTech-Dienst**

Der automatische technische Support von Dell – AutoTech – bietet Ihnen aufgezeichnete Antworten auf die Fragen, die Dell-Kunden am häufigsten zu Laptopund Desktop-Computern stellen.

Wenn Sie AutoTech anrufen, können Sie per Telefon mit Tonwahl das Thema auswählen, zu dem Sie Fragen haben.

AutoTech steht Ihnen täglich rund um die Uhr zur Verfügung. Sie können diesen Dienst auch über den technischen Support erreichen. Die entsprechende Rufnummer finden Sie unter den [Rufnummern](#page-58-1) für Ihre Region

#### **Automatisches Auftragsauskunftssystem**

Um den Status eines bestellten Dell-**Gerätes zu überprüfen, können Sie die Website support.dell.com** besuchen oder das Automatische<br>Auftragsauskunftssystem anrufen. In einer aufgezeichneten Ansage werden Sie zur Angabe bes Bestellung und zur Bekanntgabe Ihres Bestellstatus benötigt werden. Die entsprechende Rufnummer finden Sie unter den [Rufnummern](#page-58-1) für Ihre Region.

#### <span id="page-57-3"></span>**Technischer Support**

Der technische Support von Dell steht Ihnen täglich rund um die Uhr zur Verfügung, um Ihre Fragen zur Dell-Hardware zu beantworten. Die Mitarbeiter des<br>technischen Supports verwenden computergestützte Diagnoseprogramme, um

Um den technischen Support von Dell zu nutzen, lesen Sie den Abschnitt [Technische Unterstützung](#page-56-0) und wählen dann die unter [So erreichen Sie Dell](#page-58-1) für Ihr Land aufgeführte Rufnummer.

#### <span id="page-57-2"></span>**Probleme mit Ihrer Bestellung**

Sollten sich einmal Probleme mit einer Bestellung ergeben, beispielsweise wegen fehlender oder falsch gelieferter Teile bzw. fehlerhafter Rechnungen, dann wenden Sie sich an den Kundendienst von Dell. Halten Sie bei Ihrem Anruf die Rechnung oder den Lieferschein bereit. Die entsprechende Rufnummer finden<br>Sie unter den <u>Rufnummern</u> <mark>für Ihre Region.</mark>

### <span id="page-57-0"></span>**Produktinformationen**

Wenn Sie Informationen zu weiteren Produkten von Dell benötigen oder eine Bestellung aufgeben möchten, besuchen Sie die Website von Dell unter<br>www.dell.com. Die Telefonnummer für einen Verkaufsberater finden Sie unter den

### <span id="page-57-1"></span>**Rücksendung von Teilen zur Garantiereparatur oder zur Gutschrift**

Sämtliche Geräte, die zur Reparatur oder Gutschrift zurückgesendet werden, müssen wie folgt vorbereitet werden:

1. Telefonisch Kontakt mit Dell aufnehmen, um eine Rücksendegenehmigungsnummer zu erhalten. Diese Nummer ist deutlich lesbar außen auf den Versandkarton zu schreiben.

Die entsprechende Rufnummer finden Sie unter den [Rufnummern](#page-58-1) für Ihre Region.

- 2. Eine Kopie der Rechnung und ein Begleitschreiben beifügen, in dem der Grund der Rücksendung erklärt wird.
- 3. Eine Kopie der Diagnose-Checkliste hinzufügen, aus der hervorgeht, welche Tests Sie durchgeführt haben und welche Fehlermeldungen vom Dell- Diagnoseprogramm ausgegeben wurden.
- 4. Falls das Gerät zur Gutschrift zurückgesendet wird, alle zugehörigen Zubehörteile (z. B. Netzkabel, Softwaredisketten, Handbücher usw.) beilegen.
- 5. Die Geräte in der Originalverpackung (oder einer gleichwertigen Verpackung) zurückschicken.

Beachten Sie, dass Sie die Versandkosten tragen müssen. Sie sind zudem für die Versicherung der zurückgegebenen Geräte verantwortlich und übernehmen<br>die volle Haftung, falls die Sendung auf dem Weg zu Dell verloren geht. N

Die Annahme von unvollständigen Rücksendungen wird von Dells Annahmestelle verweigert, und die Geräte werden an Sie zurückgeschickt.

# <span id="page-58-2"></span><span id="page-58-0"></span>**Vor dem Anruf**

**HINWEIS:** Halten Sie bei einem Anruf die Expressdienst-Codenummer bereit. Mit Hilfe dieser Codenummer kann das automatische Telefonsystem von Dell Ihren Anruf gezielt weiterleiten.

Vergessen Sie nicht, die Diagnose-Checkliste auszufüllen. Wenn möglich, sollten Sie das Gerät einschalten, bevor Sie die technische Unterstützung von Dell<br>anrufen, und ein Telefon in der Nähe des Gerätes verwenden. Sie wer

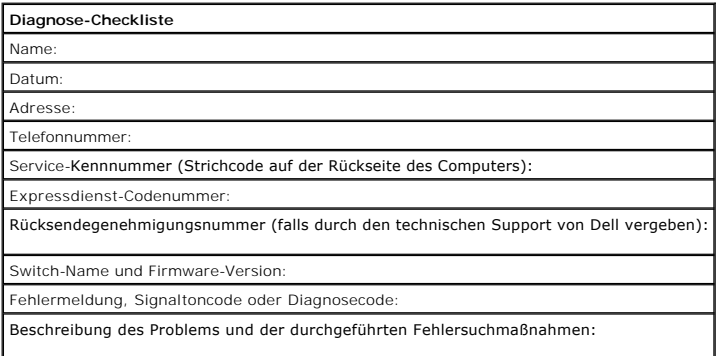

## <span id="page-58-1"></span>**So erreichen Sie Dell**

Um sich per Internet an Dell zu wenden, können Sie folgende Websites nutzen:

- l **www.dell.com**
- l **support.dell.com** (Technischer Support)
- l **premiersupport.dell.com** (Technischer Support für Bildungswesen, Behörden und Gesundheitswesen sowie mittelständische Betriebe/Großkunden, einschließlich Premier-, Platin- und Gold-Kunden)

Die Adressen der Websites Ihres Landes finden Sie im entsprechenden Abschnitt der folgenden Tabelle.

**HINWEIS:** Die gebührenfreien Nummern gelten in den entsprechend aufgeführten Ländern.

Wenn Sie sich mit Dell in Verbindung setzen möchten, können Sie die in der folgenden Tabelle angegebenen Telefonnummern, Codes und elektronischen<br>Adressen verwenden. Im Zweifelsfall ist Ihnen die nationale oder internation

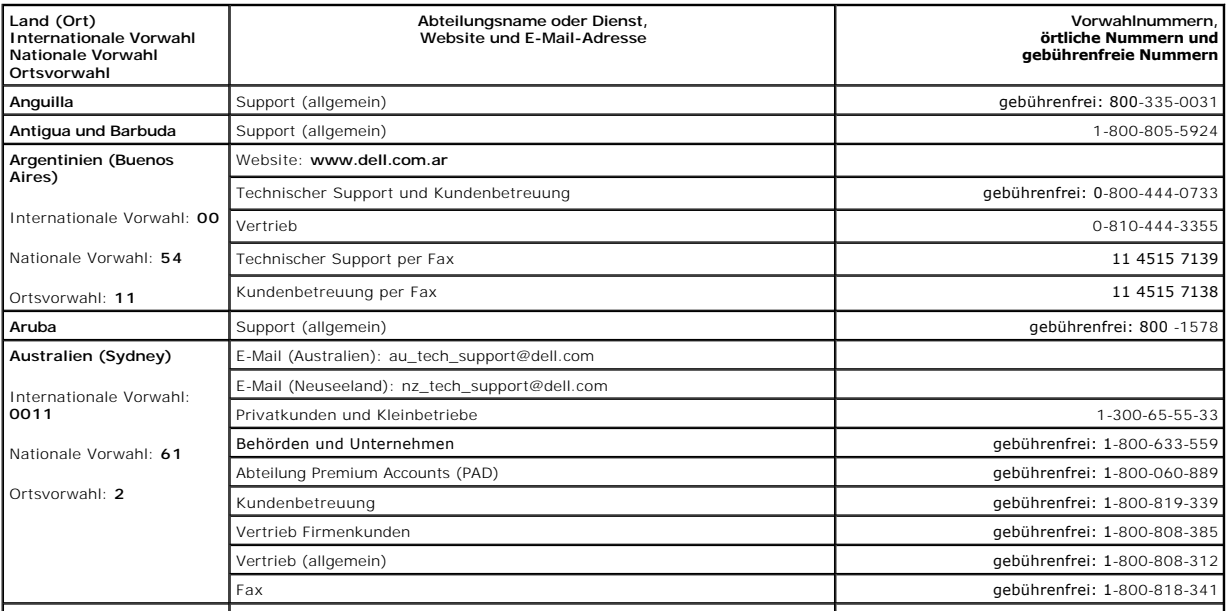

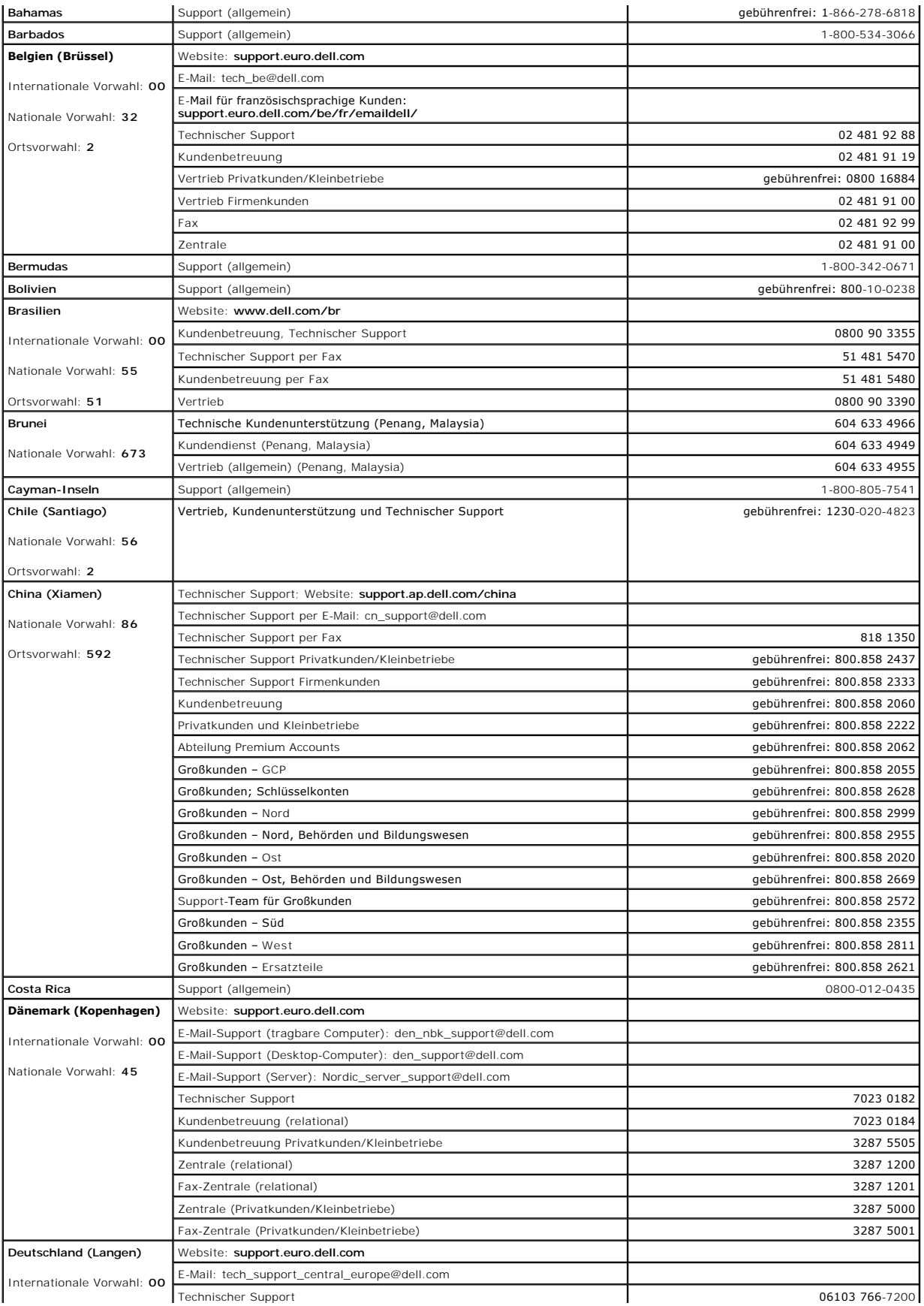

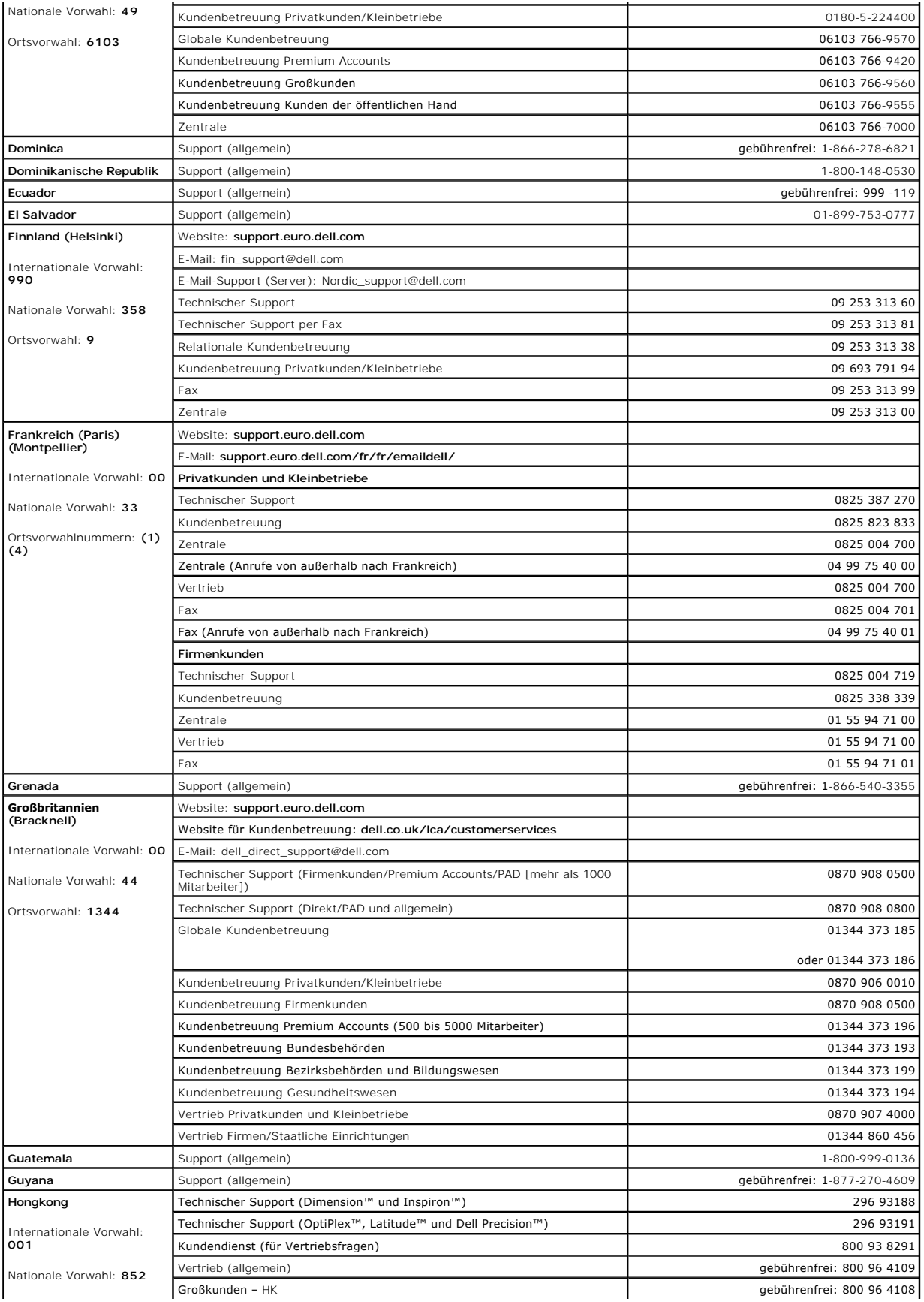

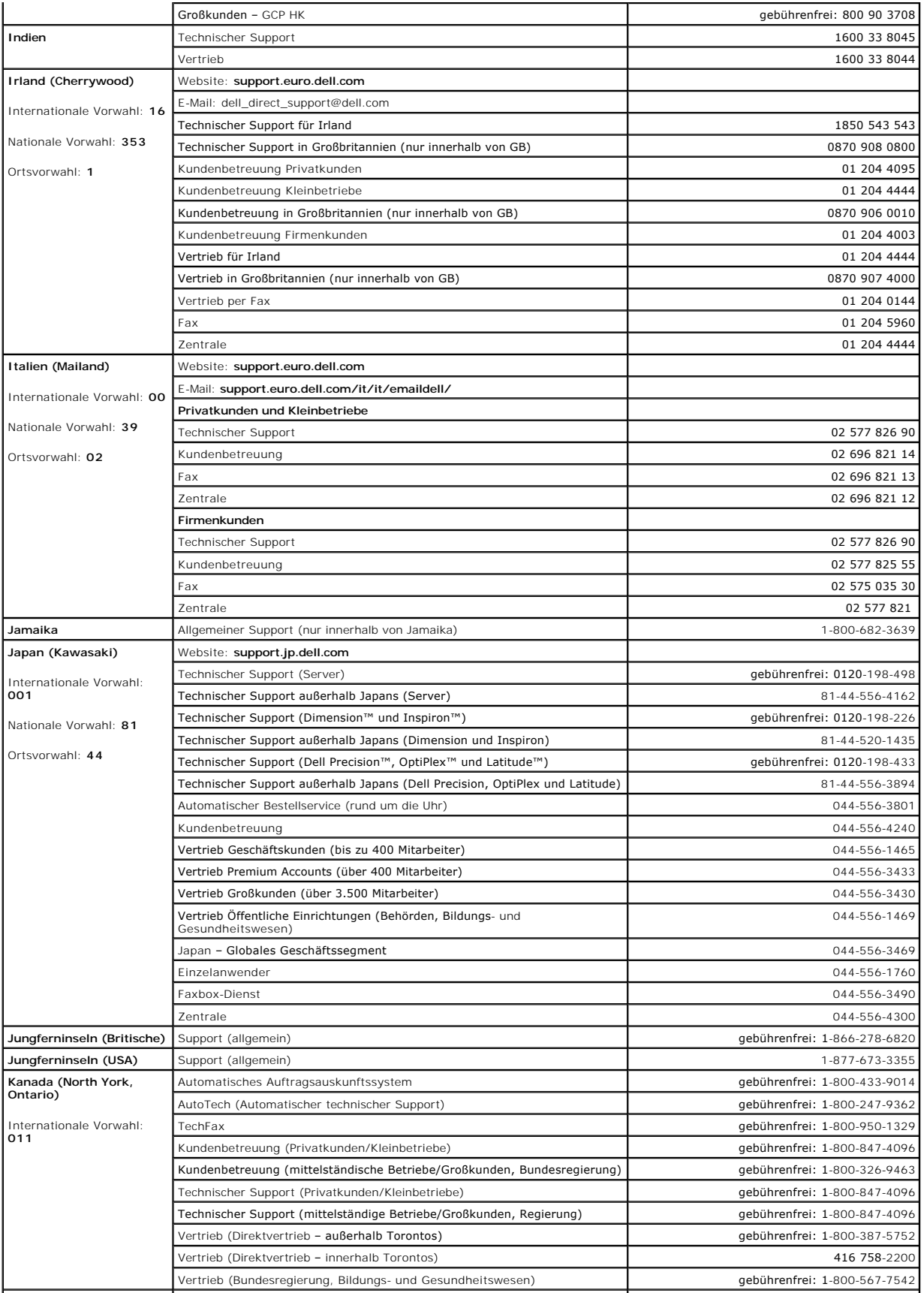

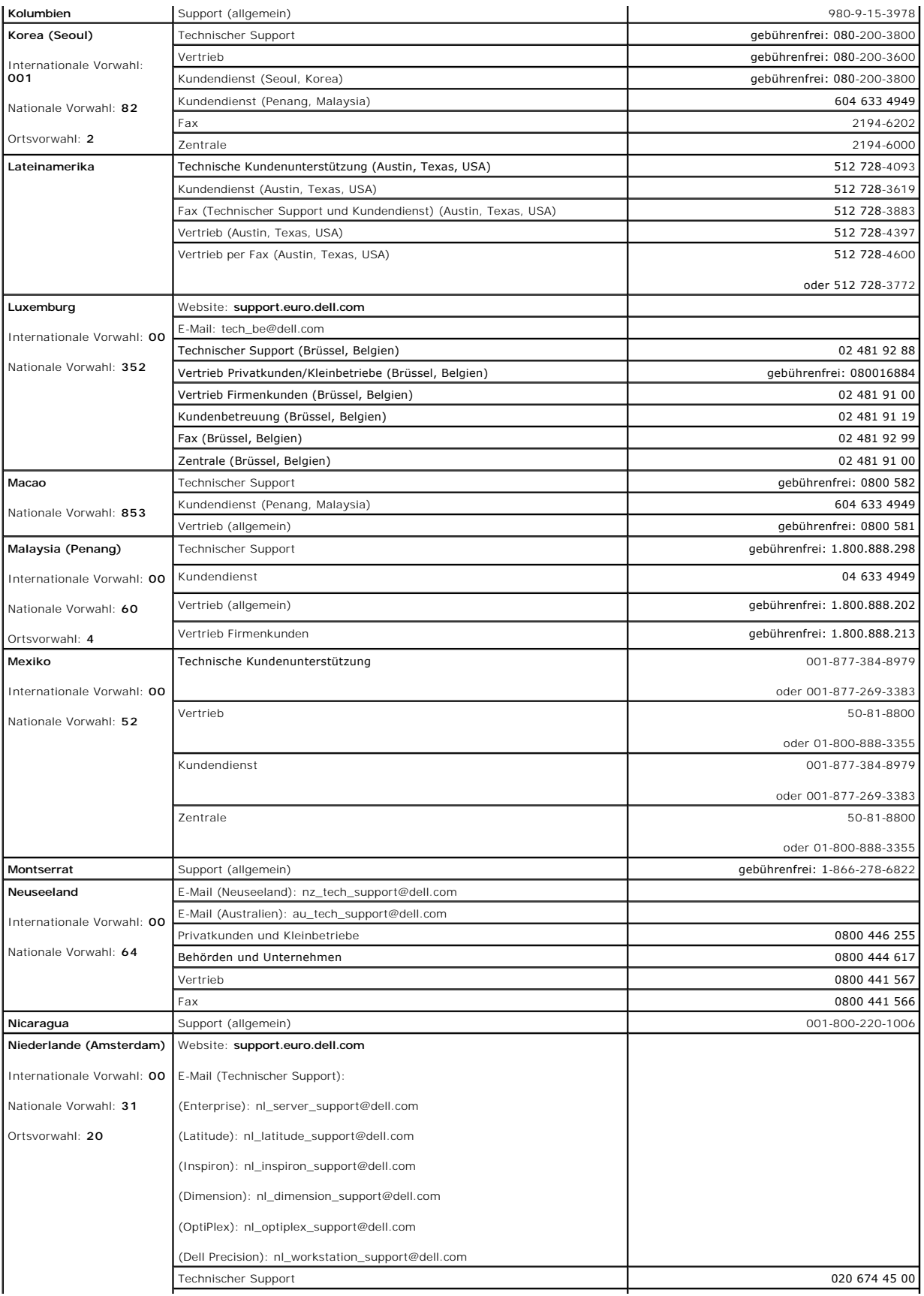

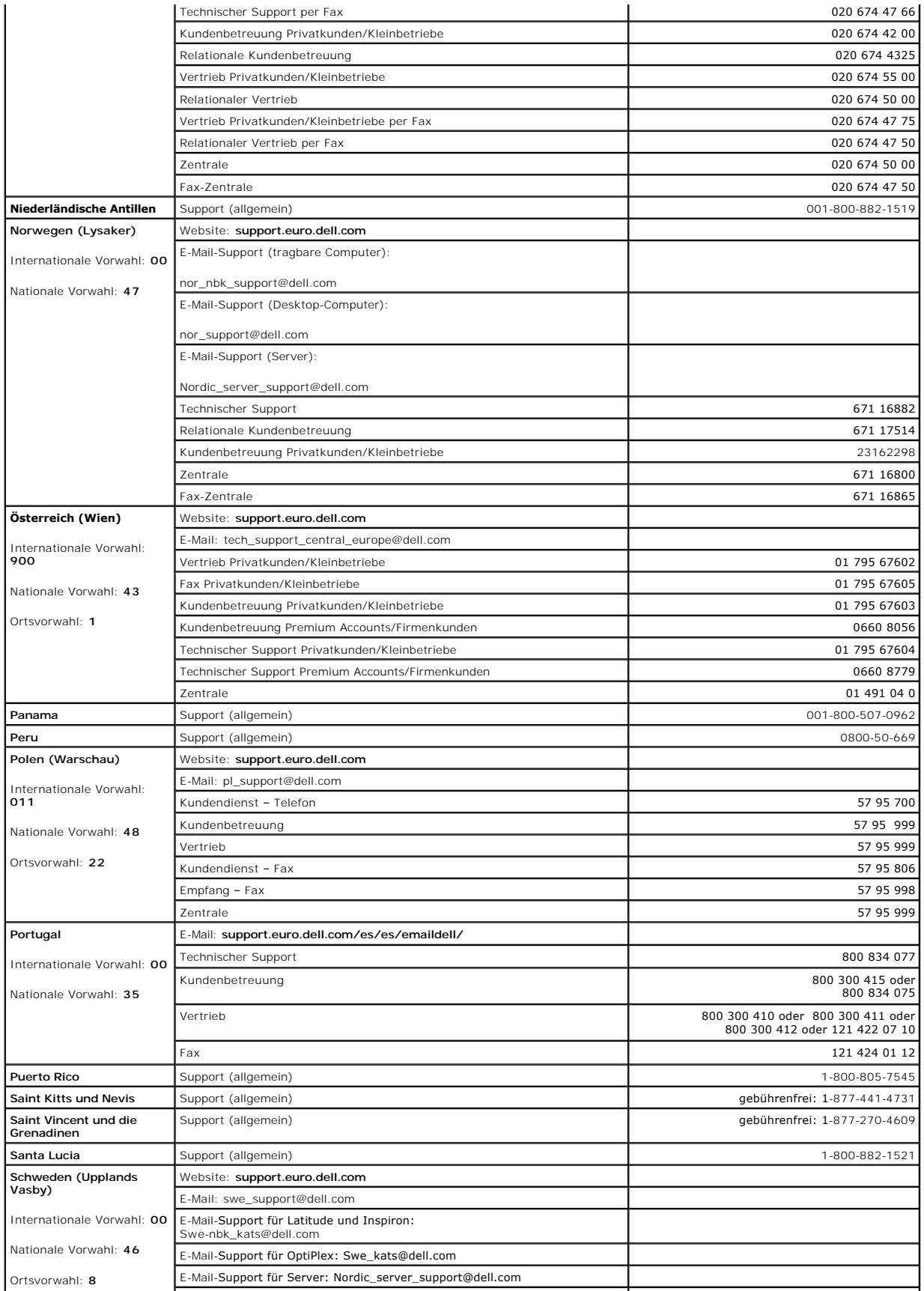

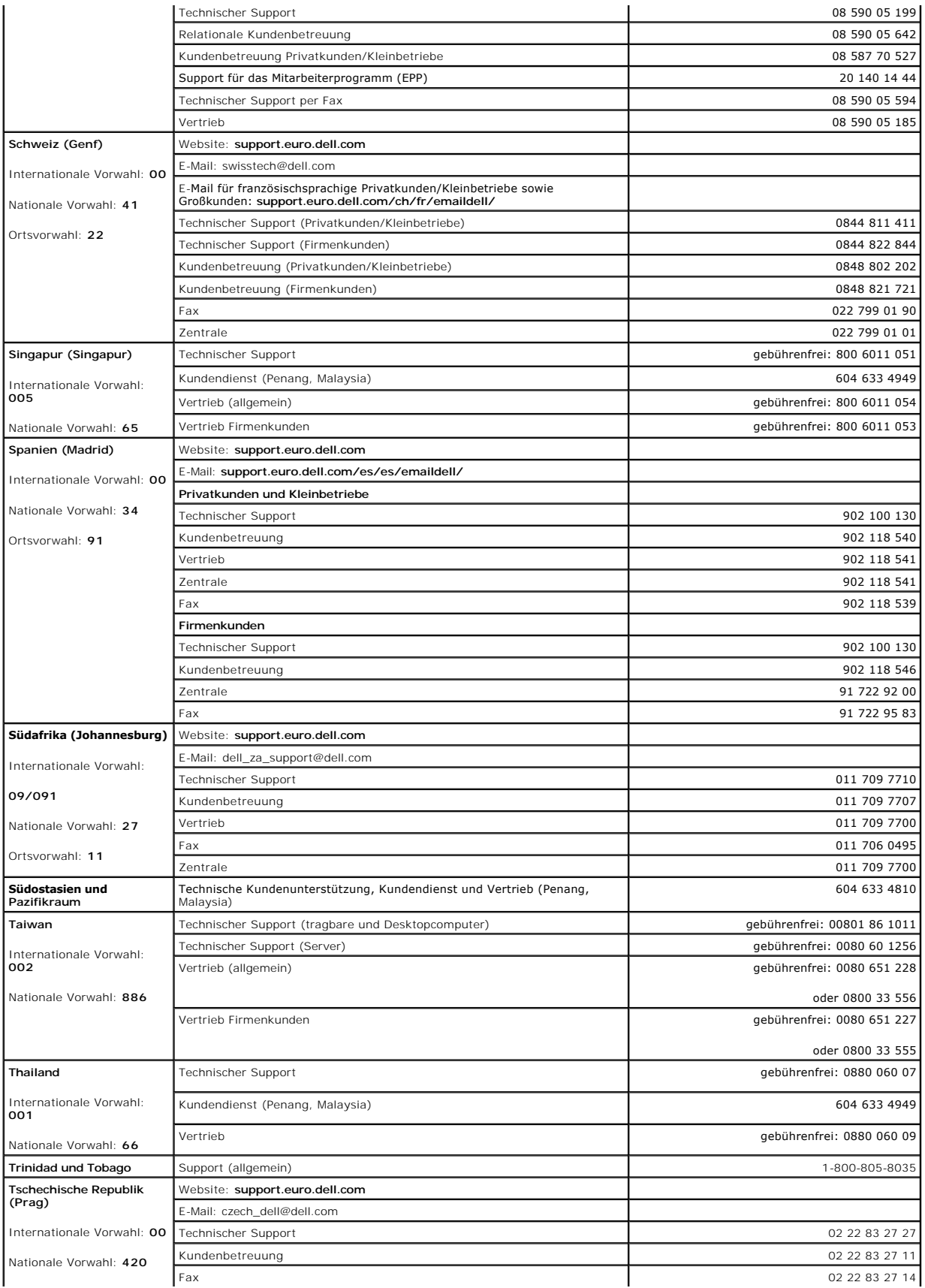

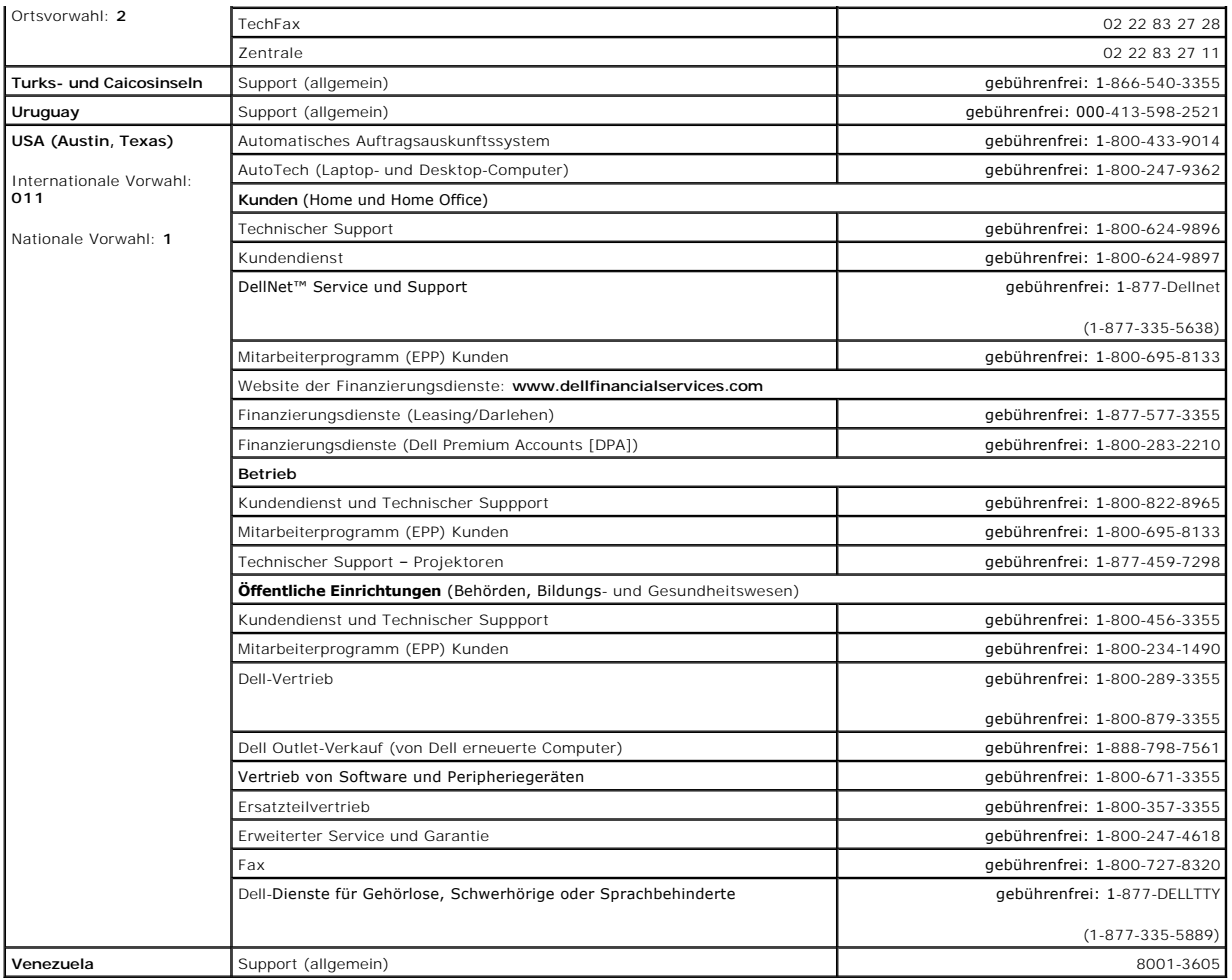

### <span id="page-65-0"></span>**Betriebsbestimmungen**

#### **FCC-Konformitätserklärung**

Dieses Gerät erzeugt und verwendet Hochfrequenzenergie. Wird das Gerät nicht genau entsprechend der Bedienungsanleitung installiert und verwendet, kann es Fernmeldeeinrichtungen stören.

Dieses Gerät wurde getestet und entspricht den in Abschnitt B von Teil 15 der FCC-Bestimmungen festgelegten Spezifikationen für Computer-Geräte der Klasse A. Diese Werte sollen einen angemessenen Schutz vor Störungen in Wohngebieten gewährleisten. Es kann jedoch nicht garantiert werden, dass bei<br>einer bestimmten Installation nicht doch Störungen auftreten.

Mit Hilfe des nachfolgend dargestellten Tests können Sie überprüfen, ob das Gerät den Radio- oder Fernsehempfang stört: Schalten Sie Ihren Ethernet-Switch<br>ein und aus, während Ihr Radio oder Fernsehgerät Störungen aufweist

Folgende Maßnahmen werden empfohlen, um die Störungen zu beheben:

- l Neuausrichtung der Radio- bzw. Fernsehantenne, wenn sich dies ohne Risiko bewerkstelligen lässt.
- l Aufstellen des Radio-, Fernseh- oder anderen Empfangsgerätes in einer größeren Entfernung vom Switch.
- l Anschließen des Ethernet-Switches an eine andere Steckdose, so dass Switch und Empfänger über verschiedene Stromkreise versorgt werden.
- l Bei Bedarf wenden Sie sich an den Händler, bei dem Sie das Produkt erworben haben, oder an einen erfahrenen Radio-/Fernsehtechniker.

**WARNUNG: Verwenden Sie für die Netzwerkverbindung kein RJ-11-Kabel (Telefonkabel).**

## **FCC-Hinweise (nur USA)**

#### **Klasse A**

Dieses Gerät wurde getestet und entspricht den in Abschnitt 15 der FCC-Bestimmungen für digitale Geräte der Klasse A festgelegten Grenzwerten. Diese

Werte sollen einen angemessenen Schutz vor Störungen in einer gewerblichen Umgebung gewährleisten. Dieses Gerät erzeugt und verwendet<br>Hochfrequenzenergie und kann diese abstrahlen. Wird das Gerät nicht entsprechend der Bed eigene Kosten beseitigen.

Dieses Gerät entspricht Abschnitt 15 der FCC-Bestimmungen. Der Betrieb unterliegt den beiden folgenden Bedingungen:

- l Dieses Gerät darf keine gefährdenden Störungen verursachen.
- l Dieses Gerät muss jede empfangene Störung akzeptieren, einschließlich einer Störung, die zu unerwünschtem Betrieb führen könnte.

#### **IC-Hinweis (nur Kanada)**

Die meisten Computersysteme von Dell (und andere digitale Geräte von Dell) wurden vom kanadischen Industry Canada (IC) Interference-Causing Equipment Standard #3 (ICES-003) als digitale Geräte der Klasse B eingestuft. Um festzustellen, welche Klassifizierung (Klasse A oder B) für Ihr Computersystem (oder<br>andere digitale Geräte von Dell) gilt, prüfen Sie alle Registrieru dieser Schilder finden Sie die Aufschrift "IC Class A ICES-003" oder "IC Class B ICES-003". Beachten Sie, dass Ihnen nach den IC-Bestimmungen bei<br>Änderungen oder Modifikationen, die nicht ausdrücklich von Dell zugelassen w

This Class B (or Class A, if so indicated on the registration label) digital apparatus meets the requirements of the Canadian Interference-Causing Equipment Regulations.

Cet appareil numérique de la Classe B (ou Classe A, si ainsi indiqué sur l'étiquette d'enregistration) respecte toutes les exigences du Reglement sur le Materiel Brouilleur du Canada.

### **CE-Hinweis (Europäische Union)**

Die Kennzeichnung durch das Symbol ┗ Sedeutet, dass dieser Dell-Computer der EMV-Richtlinie und der Niederspannungsrichtlinie der Europäischen Union<br>entspricht. Sie weist ferner darauf hin, dass das Dell-System die folgen

Satz 1: Für Standard Dell ITE mit Stromversorgung

- l EN 55022 "Grenzwerte und Messverfahren für Funkstörungen von Einrichtungen der Informationstechnik"
- l EN 55024 "Einrichtungen der Informationstechnik Störfestigkeitseigenschaften Grenzwerte und Prüfverfahren."
- l EN 61000-3-2 "Elektromagnetische Verträglichkeit (EMV) Teil 3: Grenzwerte Abschnitt 2: Grenzwerte für Stromoberschwingungen (Eingangsspannung des Gerätes bis zu 16 A pro Phase)."
- l EN 61000-3-3 "Elektromagnetische Verträglichkeit (EMV) Teil 3: Grenzwerte Abschnitt 3: Grenzwerte für Spannungsschwankungen und Schwankungen in Niederspannungs-Versorgungssystemen für Geräte mit einem Nennstrom von bis zu 16 A."
- 1 EN 60950 "Sicherheit von Einrichtungen der Informationstechnik.

Für Systeme mit einer Betriebsspannung von –48 V Gleichspannung gelten die nachfolgend aufgeführten Standards. Lesen Sie die "Konformitätserklärung",<br>um zu bestimmen, ob ein bestimmtes System die Anforderungen von EN 50082

Satz 2: Für –48-Volt-Gleichstromsysteme

- l EN 55022 "Einrichtungen der Informationstechnik Funkstöreigenschaften Grenzwerte und Messverfahren."
- l EN 50082-1 "Elektromagnetische Verträglichkeit Fachgrundnorm Störfestigkeit Teil 1: Wohnbereich, Geschäfts- und Gewerbebereich sowie Kleinbetriebe."
- l EN 50082-2 "Elektromagnetische Verträglichkeit Fachgrundnorm Störfestigkeit Teil 2: industrielle Umgebung."
- l EN 60950 "Sicherheit von Einrichtungen der Informationstechnik."

**HINWEIS:** Grenzwertanforderungen gemäß EN 55022 sehen zwei Klassifizierungen vor:

- l Klasse A ist für typisch gewerbliche Umgebungen vorgesehen.
- l Klasse B ist für typisch häusliche Umgebungen vorgesehen.

WARNUNG VOR STORUNGEN VON FUNKFREQUENZEN: Dies ist ein Gerät der Klasse A. In einer häuslichen Umgebung kann dieses Gerät<br>Hochfrequenzinterferenzen verursachen. In diesem Fall muss der Benutzer die entsprechenden Maßnahmen

Eine "Konformitätserklärung" in Übereinstimmung mit den oben angeführten Standards ist abgegeben worden und kann bei Dell Computer Corporation Products Europe BV, Limerick, Irland, eingesehen werden.

#### **NOM-Informationen (nur Mexiko)**

Die folgenden Informationen beziehen sich auf die in diesem Dokument beschriebenen Geräte und gründen auf der mexikanischen Norm NOM:

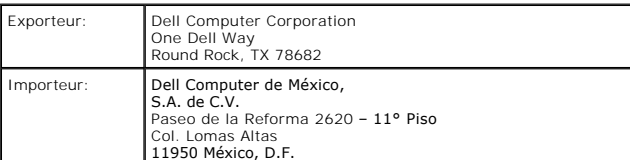

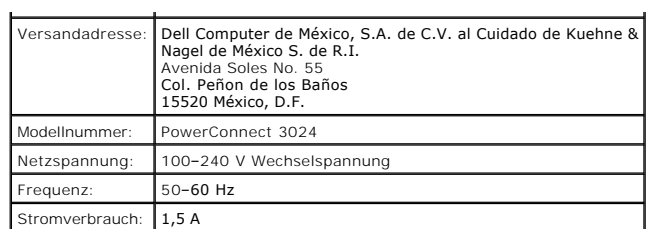

## **VCCI-Hinweis (nur Japan)**

#### **Datenverarbeitungsgerät der Klasse A**

この装置は、情報処理装置等電波障害自主規制協議会(VCCI)の<br>基準に基づくクラス A 情報技術装置です。この装置を家庭環境で<br>使用すると電波妨害を引き起こすことがあります。この場合には<br>使用者が適切な対策を講ずるよう要求されることがあります。

Dies ist ein Gerät der Klasse A nach der vom VCCI für Datenverarbeitungsgeräte festgelegten Norm. Wenn dieses Gerät in Wohnbereichen eingesetzt wird,<br>können Funkstörungen auftreten. Der Benutzer hat in diesem Fall die ents

**VCCI-Normierungsmarke für Datenverarbeitungsgeräte der Klasse A** 

**VCCI** 

[Zurück zum Inhaltsverzeichnis](file:///C:/data/Network/1j052/ge/ug/index.htm)

# <span id="page-68-0"></span>**Warnung: Sicherheitshinweise**

**Dell™ PowerConnect™ 3024-Systeme – Benutzerhandbuch**

Die folgenden Sicherheitshinweise schützen einerseits den Benutzer vor Verletzungen und andererseits das System vor möglichen Schäden. **Allgemein**  l Beachten Sie die Serviceanweisungen. Führen Sie nur Wartungsarbeiten aus, die in der Systemdokumentation beschrieben werden. Das Öffnen oder Entfernen von Abdeckungen, die mit einem Dreieckssymbol und einem Blitz markiert sind, kann zu Stromschlägen führen. Arbeiten an allen Komponenten innerhalb dieser Schächte sollten nur von einem qualifizierten Service-Techniker vorgenommen werden. l Sollte einer der unten aufgeführten Fälle auftreten, trennen Sie die Verbindung zum Stromnetz, und ersetzen Sie das entsprechende Teil bzw. wenden Sie sich an einen qualifizierten Techniker. o Das Strom- bzw. Verlängerungskabel oder der Anschluss ist beschädigt. ¡ Ein Objekt ist in das Gerät hineingefallen. o Das Gerät ist mit Wasser in Berührung gekommen. o Das Gerät wurde fallen gelassen oder beschädigt. ¡ Das Gerät funktioniert nicht ordnungsgemäß, obwohl Sie die Betriebsanweisungen befolgen. l Stellen Sie das System nicht in der Nähe von Heizgeräten und anderen Wärmequellen auf. Achten Sie darauf, dass die Belüftungsöffnungen nicht blockiert werden. l Achten Sie darauf, dass die Systemkomponenten nicht mit Flüssigkeiten oder Lebensmitteln in Kontakt kommen, und nehmen Sie das Produkt niemals in einer nassen Umgebung in Betrieb. Sollte das System mit Nässe in Berührung gekommen sein, beachten Sie die Hinweise im entsprechenden Abschnitt des Fehlerbeseitigungshandbuches, oder wenden Sie sich an einen qualifizierten Techniker. l Stecken Sie keine Gegenstände in die Öffnungen des Systemgehäuses. Dies kann zu einem Kurzschluss der internen Komponenten führen und folglich einen Brand oder einen Stromschlag verursachen. l Verwenden Sie das Gerät ausschließlich mit zugelassenem Zubehör. l Lassen Sie das Gerät abkühlen, bevor Sie Abdeckungen abnehmen oder interne Bauteile berühren. l Die für die Inbetriebnahme des Gerätes verwendeten externen Stromquellen sollten mit den elektrischen Werteangaben auf dem Schild übereinstimmen. Wenn Sie nicht sicher sind, welche Art der Stromquelle erforderlich ist, wenden Sie sich an Ihren Dienstanbieter oder das lokale Stromversorgungsunternehmen. l Verwenden Sie nur zugelassene Stromkabel. Wenn bei Ihrem System oder einer mit Wechselstrom arbeitenden Systemerweiterung kein Netzkabel mitgeliefert wurde, erwerben Sie ein Netzkabel, das<br>für die Verwendung in Ihrem Land zugelassen ist. Das Netzkabel muss für das Gerät zugelassen sein<br>und die auf dem Produktlabe Strom erfüllen. Die Betriebsspannung und der Betriebsstrom des Kabels müssen größer sein als die auf dem Gerät angegebenen Werte. **VORSICHT:** Um eine Beschädigung des Systems zu vermeiden, müssen Sie sicherstellen, dass der Spannungsauswahlschalter an der Stromversorgung, falls vorhanden, für die Spannung eingestellt ist,<br>die der Netzspannung an Ihrem Standort am ehesten entspricht. Vergewissern Sie sich ebenfalls,<br>dass der Monitor und die an Standort verfügbaren Spannungs- und Stromnetz betrieben werden können. l Um Stromschläge zu vermeiden, schließen Sie die Netzkabel des Systems und der Peripheriegeräte an Schuko-Steckdosen an. Die Kabel sind mit Schuko-Steckern ausgestattet, um einwandfreie Erdung zu gewährleisten. Verwenden Sie keine Adapterstecker. Entfernen Sie den Massekontakt eines Kabels<br>nicht. Wenn Sie ein Verlängerungskabel benötigen, verwenden Sie ein dreiadriges Kabel mit ordnungsgemäß geerdeten Steckern. l Beachten Sie die Werte von Verlängerungskabeln und Steckerleisten. Stellen Sie sicher, dass der Gesamtnennstrom aller mit dem Verlängerungskabel oder der Steckerleiste verbundenen Geräte 80 Prozent der Nennstrombegrenzung für Verlängerungskabel oder Steckerleiste nicht überschreiten. l Schützen Sie das System vor plötzlichen Spannungsschwankungen durch einen Überspannungsschalter, Leitungsfilter oder eine unterbrechungsfreie Stromversorgung (USV).

- l Verlegen Sie die System- und Stromkabel so, dass niemand darauf tritt oder darüber stolpert. Vergewissern Sie sich, dass keine Gegenstände auf den Kabeln stehen.
- l Nehmen Sie an Netzkabeln oder Steckern keine Veränderungen vor. Wenden Sie sich diesbezüglich an einen zugelassenen Elektriker oder an Ihr Energieversorgungsunternehmen. Beachten Sie immer die lokalen und nationalen Verkabelungsrichtlinien.
- l Wenn Sie Hot-Plug-Netzteile (falls diese für Ihr System angeboten werden) anschließen oder vom System trennen, beachten Sie die folgenden Richtlinien. ¡ Installieren Sie das Netzteil, bevor Sie das Stromkabel an das Netzteil anschließen.
	- ¡ Ziehen Sie das Netzkabel ab, bevor Sie das Netzteil entfernen.
	- o Wenn das System über mehrere Stromquellen verfügt, trennen Sie das System vom Stromnetz, indem Sie *alle* Stromkabel von den Netzteilen trennen.

l Bewegen Sie das Gerät vorsichtig, und vergewissern Sie sich, dass alle Laufrollen und/oder Stützen fest am System angebracht sind. Vermeiden Sie abrupte Stopps und unebene Flächen.

## **Montage von Systemen in Racks**

Beachten Sie folgende Sicherheitshinweise, um die Stabilität und die Sicherheit des Racks zu gewährleisten. Besondere Sicherheitsanweisungen und Anleitungen finden Sie im Handbuch für die Rack-Installation, das dem System und dem Rack beiliegt.

Die Systeme werden als Komponenten eines Racks betrachtet. Deshalb bezieht sich der Ausdruck "Komponente" sowohl auf jedes System als auch auf verschiedene Peripheriegeräte oder unterstützende Hardware.

**WARNUNG: Das Installieren von Systemen in ein Rack ohne Vorder- und Seitenstützen für die Stabilisierung kann zum Umkippen des Racks und möglicherweise zu Verletzungen führen. Befestigen Sie daher immer die Stützen, bevor Sie Komponenten im Rack installieren.**

Ziehen Sie nach dem Installieren von Systemen oder Komponenten niemals mehr als eine<br>Komponente gleichzeitig über die Laufschienen aus dem Rack. Das Gewicht mehrerer<br>Erweitertungskomponenten kann zum Umkippen des Racks und **führen.**

**HINWEIS:** Entsprechend des Sicherheitszertifikats kann Ihr System als freistehendes Gerät verwendet sowie als Komponente in ein Dell-Rack mit dem Rack-Einbausatz eingebaut werden. Die Installation Ihres Systems und des Rack-Einbausatzes in einem anderen Rack-Schrank wird nicht von Sicherheitsagenturen<br>genehmigt. Es liegt in Ihrem Verantwortungsbereich, dass die gewählte Kombination von System und Rack-Einbausatz in einem Rack-Schrank durch eine zertifizierte Sicherheitsagentur geprüft wird. Dell schließt alle<br>Haftungs- und Garantieansprüche in Verbindung mit derartigen Kombinationen aus.

- l Es ist vorgesehen, dass Rack-Kits für Systeme von geschulten Technikern in einem Rack installiert werden. Wenn Sie das Kit in einem anderen Rack installieren, müssen Sie sicherstellen, dass das Rack den Spezifikationen eines Dell-Racks entspricht.
- **WARNUNG: Verschieben Sie das Rack nicht allein. Aufgrund der Größe und des Gewichts sollten Racks von mindestens zwei Personen verschoben werden.**
- l Bevor an dem Rack gearbeitet wird, muss sichergestellt werden, dass die Stützen an dem Rack befestigt wurden, diese fest auf dem Untergrund stehen und das gesamte Gewicht des Racks auf dem<br>Untergrund lastet. Montieren Sie vor der Arbeit am Rack die Vorder- **und Seitenstützen an einem** einzelnen Rack bzw. nur die Vorderstützen bei mehreren verbundenen Racks.
- l Setzen Sie die Komponenten im Rack immer von unten nach oben ein, und installieren Sie das schwerste Element zuerst in dem Rack.
- l Vergewissern Sie sich, dass das Rack gerade und stabil steht, bevor Sie eine Komponente aus dem Rack ziehen.
- l Drücken Sie die Schienenfreigabeklinken der Komponenten vorsichtig, und ziehen bzw. schieben Sie die Komponenten nur behutsam aus einem Rack heraus bzw. in das Rack hinein. An den Führungsschienen können Sie sich am Finger verletzen.
- l Wenn eine Komponente zurück in das Rack geschoben werden soll, bringen Sie das Rack in eine Position, in der es nicht verrutschen kann, und schieben Sie die Komponente anschließend in das Rack.
- l Überlasten Sie die Abzweigleitung der Wechselstromversorgung nicht, die das Rack mit Strom versorgt. Die Gesamtlast des Racks darf 80 Prozent der Nennleistung des Abzweigstromkreises nicht überschreiten.
- l Stellen Sie sicher, dass die Komponenten des Racks ausreichend belüftet werden.
- l Achten Sie darauf, nicht auf eine Komponente zu treten, wenn Sie andere Komponenten in einem Rack bedienen.

WARNUNG: Gleichspannungsverbindungen und Erdungen müssen von einem qualifizierten<br>Elektriker hergestellt werden. Alle elektrischen Anschlüsse müssen den entsprechenden lokalen<br>oder nationalen Vorschriften entsprechen.

**WARNUNG: Auf keinen Fall darf der Erdungsleiter unwirksam gemacht oder das Gerät ohne einen sachgerecht installierten Erdungsleiter verwendet werden. Wenden Sie sich an die zuständige Behörde für elektrische Prüfungen oder an einen Elektriker, wenn Sie nicht sicher sind, ob eine ausreichende Erdung vorhanden ist.**

WARNUNG: Das Systemgehäuse muss über den Rack-Schrankrahmen geerdet sein. Schließen Sie<br>das System nicht an die Stromversorgung an, bevor die Erdungskabel verbunden sind. Die Strom-<br>und Erdungsanschlüsse müssen von einem q **Erdungskabel beschädigt oder getrennt ist, besteht die Gefahr eines Stromschlags.**

**Optionen für Modems, Telekommunikation oder lokale Netzwerke** 

- l Verwenden bzw. schließen Sie ein Modem nicht während eines Gewitters an. Es besteht die Gefahr eines elektrischen Schlages.
- l Verwenden Sie ein Modem niemals in einer feuchten Umgebung.
- l Schließen Sie ein Modem oder Telefonkabel nicht an den Netzwerkschnittstellen-Controller (NSC) an.
- l Trennen Sie die Kabelverbindung mit dem Modem, bevor Sie das Gehäuse entfernen, interne Komponenten berühren bzw. installieren oder ein nicht isoliertes Modemkabel oder Modembuchsen berühren.

## **Bei Arbeiten mit Komponenten im Inneren des Systems**

#### **Schutz vor elektrostatischen Entladungen**

Statische Elektrizität kann die empfindlichen Komponenten im System beschädigen. Um derartige Schäden zu vermeiden, muss die statische Elektrizität aus dem Körper abgeleitet werden, bevor Sie elektronische Komponenten (beispielsweise Erweiterungskarten) berühren. Berühren Sie hierzu regelmäßig eine nicht lackierte Metallfläche am Gehäuse.

Beachten Sie auch folgende Hinweise, um Beschädigungen durch elektrostatische Entladung (ESE) zu vermeiden:

- l Wenn Sie eine gegenüber statischer Elektrizität empfindliche Komponente aus dem Lieferkarton<br>auspacken, die Komponente erst unmittelbar vor ihrem Einbau in das System aus der antistatischen<br>Verpackung nehmen. Vergewiss abgeleitet wurde, bevor Sie die antistatische Verpackung der Komponente entfernen.
- l Verwenden Sie für den Transport einer elektrostatisch empfindlichen Komponente einen antistatischen Behälter oder eine antistatische Verpackung.
- l Arbeiten Sie mit allen empfindlichen Komponenten in einer elektrostatisch unbedenklichen Umgebung. Verwenden Sie nach Möglichkeit antistatische Fußmatten und Schreibtischauflagen sowie eine antistatische Erdungsmanschette.

**HINWEIS:** Ihr System enthält möglicherweise Platinen oder andere Komponenten mit Batterien. Diese Batterien dürfen nicht in den Hausmüll gelangen, sondern müssen an den dafür vorgesehenen Stellen entsorgt werden. Weitere Informationen hierzu finden Sie in den Dokumentationen für die jeweiligen Karten oder Komponenten.

[Zurück zum Inhaltsverzeichnis](file:///C:/data/Network/1j052/ge/ug/index.htm)